# intuos.5

# User's manual

Intuos5 touch (PTH-450, PTH-650, PTH-850) Intuos5 (PTK-450, PTK-650) Setting up Using a pen Customizing a pen Using the tablet Customizing the tablet Navigating with touch Customizing touch Using the Radial Menu Application-specific settings **Going Wireless** Troubleshooting

# **MOCOU.**

Contents

Index

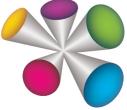

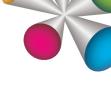

K

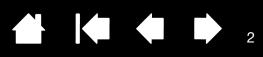

Intuos5

User's Manual Version 1.0, Rev J3111

Copyright © Wacom Co., Ltd., 2011

All rights reserved. No part of this manual may be reproduced except for your express personal use. Wacom reserves the right to revise this publication without obligation to provide notification of such changes. Wacom does its best to provide current and accurate information in this manual. However, Wacom reserves the right to change any specifications and product configurations at its discretion, without prior notice and without obligation to include such changes in this manual.

The above year indicates when this manual was prepared. However, the date of release to the users of the "manual" is simultaneous with the introduction into the market of the applicable Wacom product.

Intuos and Wacom are registered trademarks of Wacom Co., Ltd.

Adobe and Photoshop are either registered trademarks or trademarks of Adobe Systems Incorporated in the United States and/or other countries. Microsoft, Windows, and Vista are either registered trademarks or trademarks of Microsoft Corporation in the United States and/or other countries. Apple, the Apple logo, and Mac are registered trademarks of Adobe Systems Incorporated in the U.S. and other countries.

Any additional company and product names mentioned in this documentation may be trademarked and/or registered as trademarks. Mention of third-party products is for information purposes only and constitutes neither an endorsement nor a recommendation. Wacom assumes no responsibility with regard to the performance or use of these products.

ExpressKey is a registered trademark of Ginsan Industries, Inc., and is used with permission.

Index

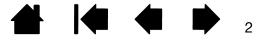

# intuos.5

Contents

Index

# **TABLE OF CONTENTS**

| About the manual                                  | 5      |
|---------------------------------------------------|--------|
| YOUR INTUOS5 TABLET<br>Identify your tablet model | 6<br>6 |
| Intuos5 touch tablet                              | 7      |
| Intuos5 tablet                                    | 9      |
| Intuos5 pen                                       | 10     |
| SETTING UP INTUOS5                                | 11     |
| Ergonomics                                        | 11     |
| Configuring the tablet orientation                | 13     |
| USB cable installation                            | 14     |
| Understanding the tablet active area              | 15     |
| Working with multiple monitors                    | 17     |
| Control panel basics                              | 17     |
| USING INTUOS5                                     | 18     |
| Using the Grip Pen                                | 18     |
| Holding the pen                                   | 19     |
| Positioning                                       | 20     |
| Clicking                                          | 21     |
| Dragging                                          | 21     |
| Using the side switch                             | 22     |
| Drawing with pressure sensitivity                 | 23     |
| Drawing with tilt                                 | 23     |
| Erasing                                           | 24     |
| Eye-hand coordination exercise                    | 24     |
| Tablet controls                                   | 25     |
| Using the ExpressKeys                             | 26     |
| Using the Touch Ring                              | 28     |
| THE TOUCH EXPERIENCE WITH INTUOS5                 | 29     |
| Navigating with touch                             | 30     |
| Customizing touch                                 | 40     |
| Setting the touch options                         | 41     |
| Choosing standard touch functions                 | 42     |
| Choosing custom touch functions                   | 43     |
| Disabling touch                                   | 44     |
| Testing touch                                     | 45     |
|                                                   |        |

| CUSTOMIZING INTUOS5                       | 46 |
|-------------------------------------------|----|
| Manage your control panel settings        | 47 |
| Control panel overview                    | 48 |
| Customizing the pen                       | 50 |
| Adjusting tip feel and double-click       | 51 |
| Adjusting eraser feel                     | 52 |
| Advanced tip and eraser pressure settings | 52 |
| Customizing tool buttons                  | 53 |
| Customizing tilt sensitivity              | 54 |
| Customizing the tablet functions          | 54 |
| Customizing the ExpressKeys               | 55 |
| Customizing the Touch Ring                | 56 |
| Tablet to screen mapping                  | 57 |
| Portion of screen area                    | 59 |
| Portion of tablet area                    | 60 |
| Button functions                          | 61 |
| Using and customizing the Radial Menu     | 68 |
| Working with Display Toggle               | 69 |
| Application-specific settings             | 71 |
| Creating an application-specific setting  | 72 |
| Changing application-specific settings    | 73 |
| Removing application-specific settings    | 73 |
| Working with multiple tools               | 74 |
| Changing the tablet mode                  | 75 |
| Advanced options                          | 76 |
| GOING WIRELESS WITH INTUOS5               | 77 |
| Wireless accessory components             | 77 |
| Wireless setup                            | 78 |
| Establishing a wireless connection        | 79 |
| Optimizing the wireless connection        | 80 |
| Battery and power management              | 81 |
| Charging the battery                      | 81 |
| Battery and wireless connection status    | 82 |
| Power saving features                     | 83 |
| Battery life information                  | 84 |
| Battery replacement                       | 85 |
| Wireless module removal                   | 86 |
|                                           | 50 |

Index

# intuos.5

Index

| Wireless receiver storage             | 87  |
|---------------------------------------|-----|
| Testing the wireless connection       | 88  |
| TROUBLESHOOTING                       | 89  |
| Testing your tablet                   | 90  |
| Testing the tablet controls and tools | 92  |
| Testing the ExpressKeys               | 93  |
| Testing the Touch Ring                | 93  |
| Testing a pen                         | 94  |
| Troubleshooting tables                | 95  |
| General problems                      | 95  |
| Pen problems                          | 96  |
| Touch problems                        | 99  |
| Wireless connection problems          | 100 |
| Windows-specific problems             | 102 |
| Mac-specific problems                 | 103 |
| Technical support options             | 105 |
| Obtaining driver downloads            | 106 |
|                                       |     |

| APPENDIX                                         | 107 |
|--------------------------------------------------|-----|
| Caring for Intuos5                               | 107 |
| Replacing the pen nib                            | 108 |
| Uninstalling Intuos5                             | 109 |
| Using the Express View display                   | 110 |
| Managing preferences                             | 111 |
| Installing multiple tablets                      | 112 |
| Using applications integrated for tablet control | 113 |
| Importing expert settings                        | 114 |
| Using the optional Airbrush and Art Pen          | 115 |
| Using the optional Mouse                         | 116 |
| Customizing the mouse                            | 117 |
| Testing the mouse                                | 118 |
| Pen and digital ink capabilities in Windows      | 119 |
| Product information                              | 120 |
| Ordering parts and accessories                   | 121 |
| Available parts and accessories                  | 121 |
| GLOSSARY                                         | 122 |
| INDEX                                            | 125 |

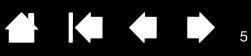

## ABOUT THE MANUAL

This manual provides quick access to information about your <u>Intuos5</u>. The information is common to Windows and Mac computers and Windows screen captures are shown, unless otherwise noted.

- Go directly to table of contents or index topics by clicking on them.
- Use the navigation controls to move through the manual.

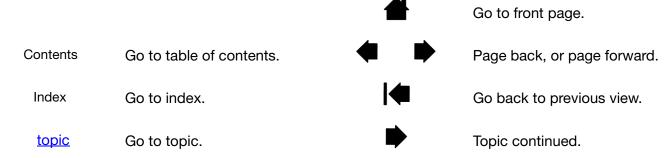

- Use your .pdf viewer zoom-in tool to increase the size of the manual on your display screen. See the viewer application help for information on any additional tools that help you use and print the manual.
- SMALL CAPITAL LETTERS are used to identify the names of keyboard keys, dialog boxes, and control panel options.
- Be sure to see also the Important Product Information guide for Intuos5, located on the Intuos5 installation CD. The guide includes product safety precautions, specifications, and your license agreement.
- The following information is not included with this product: information about your specific computer hardware or operating system, or information about your application software. Your best source for this information is the set of manuals and discs that came with your hardware, operating system, or application.
- In addition to the built-in inking support found within Microsoft Windows 7 and Vista, many graphics applications also support pressure sensitivity and the pen eraser. You can find a listing of applications that support these features on the Wacom web site (see <u>product information</u>).
- For information on how best to use tablet features within a specific application, see the instructions in that application's manuals.
- Note: This manual does not describe how to install your Wacom tablet. Please refer to your product Quick Start Guide, and use the automated software installer (located on the Intuos5 installation CD).

Wacom's philosophy is to continually improve all of its products. As a result, engineering changes and improvements are made from time to time. Therefore, some changes, modifications, and improvements may not be covered in this manual.

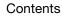

# YOUR INTUOS5 TABLET

Index

This section introduces you to Intuos5. The quickest way to learn about your Intuos5 tablet is to become familiar with its appearance and features.

- Not all product models are available in all regions.
- Your Intuos5 tablet can only be used with a compatible Wacom pen, such as the pen that came with your product or a Wacom accessory tool specified for use with Intuos5. Other pens may not function properly. See <u>available parts and accessories</u>.

Intuos5 consists of two basic elements:

- The professional pen tablet that serves as your work area,
- and the tools that you use on the tablet.

Identify your tablet model Intuos5 touch tablet Intuos5 tablet Intuos5 pen

## **IDENTIFY YOUR TABLET MODEL**

Each tablet model within the Intuos5 family has a specific feature set. The <u>Wacom wireless accessory kit</u> is sold separately. Not all models or accessories are available in all regions.

| TABLET MODEL  | TOUCH<br>INPUT | PEN<br>INPUT | EXPRESSKEYS | TOUCH RING | WIRELESS<br>CAPABLE |
|---------------|----------------|--------------|-------------|------------|---------------------|
| Intuos5 touch | Х              | Х            | Х           | Х          | Х                   |
| Intuos5       |                | Х            | Х           | Х          | Х                   |

You will find that icons are located near some of the topic headings in this manual. Use them to quickly identify sections that have information specific to touch or pen input. Icons will not be used in sections that commonly apply to all Intuos5 tablet models. Model-specific notes may be used as necessary.

- Touch input is identified by this icon:
- Pen input is identified by this icon:

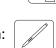

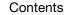

# intuos.5

Contents

Index

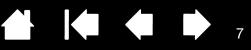

# INTUOS5 TOUCH TABLET

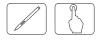

#### Status LEDs Touch Ring Includes toggle button at An LED will glow dimly when Intuos5 is connected • center of ring. Press to: to an active USB port. Toggle between Touch An LED will brighten when you touch the active Ring modes. area, or use the pen, Touch Ring or ExpressKeys. Wake tablet from sleep LEDs also indicate which of the four Touch Ring modes are active. mode when operating wirelessly. For wireless operation, see battery and wireless connection status. Intuos5 touch (medium-sized tablet shown) Customizable ExpressKeys Active area Small-sized tablets are equipped with six Active area markers are used to ExpressKeys.

See also using the Express View display.

Active area markers are used to identify the active area for pen input and touch. Learn about your <u>Intuos5</u> pen and the <u>touch experience</u> with Intuos5.

To set the brightness level of the active area markers and status LEDs, see <u>advanced options</u>.

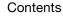

Index

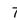

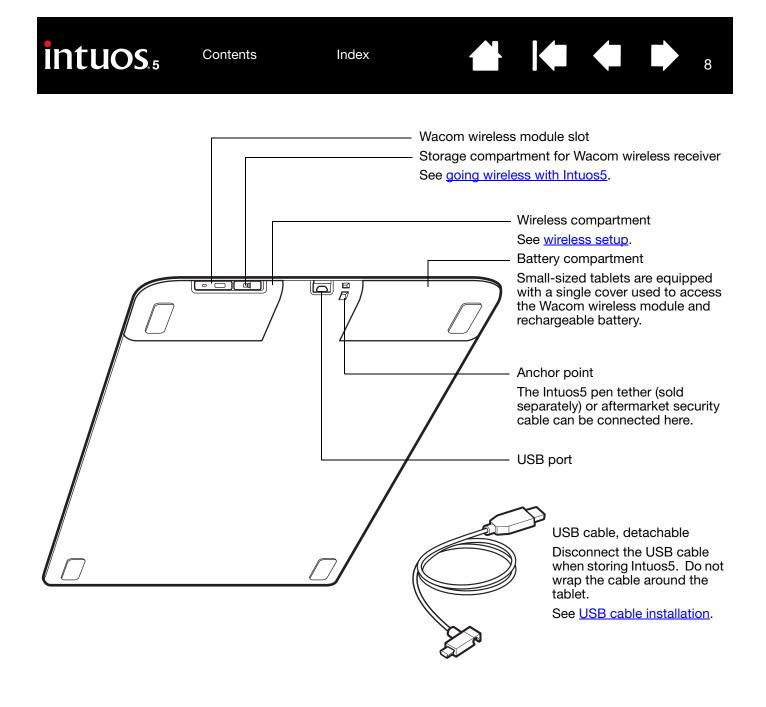

#### ▲ ▲ ● 9 intuos.5 Contents Index **INTUOS5 TABLET** Status LEDs Touch Ring Includes toggle button at An LED will glow dimly when Intuos5 is connected • center of ring. Press to: to an active USB port. An LED will brighten when you use the pen, Touch Toggle between Touch • Ring modes. Ring, or ExpressKeys. Wake tablet from sleep LEDs also indicate which of the four Touch Ring mode when operating modes are active. wirelessly. For wireless operation, see battery and wireless connection status.

Customizable ExpressKeys :

Small-sized tablets are equipped with six ExpressKeys.

See also using the Express View display.

Intuos5 (medium-sized tablet shown) See also the <u>bottom view</u>.

Active area

Active area markers are used to identify the active area for pen input. Learn about your <u>Intuos5 pen</u>.

To set the brightness level of the active area markers and status LEDs, see <u>advanced options</u>.

# intuos.5

Index

# INTUOS5 PEN

All Intuos5 pens are cordless and battery free.

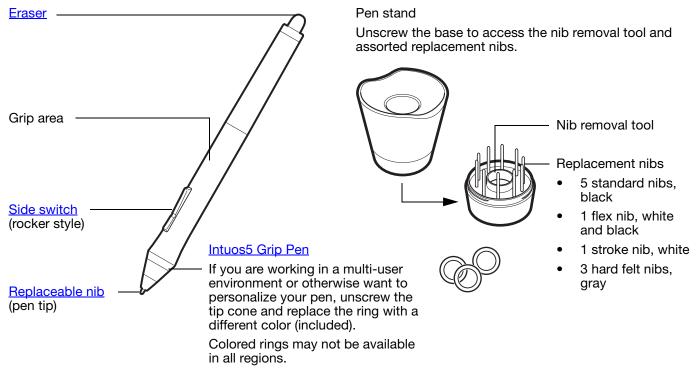

See <u>product information</u> to learn more about which applications currently support the special features of your Intuos5 Grip Pen. For information on additional tools and accessories, see <u>available parts and accessories</u>.

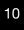

10

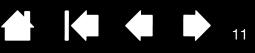

# SETTING UP INTUOS5

To minimize fatigue, comfortably organize your work area. Position your tablet, pen, and keyboard for easy access without unnecessary reaching. Adjust your monitor so you can view it comfortably with minimum eyestrain. For best results, position the tablet so the screen cursor follows the same direction as your hand movements on the tablet.

#### **Ergonomics**

Configuring the tablet orientation USB cable installation Understanding the tablet active area Working with multiple monitors Control panel basics

# ERGONOMICS

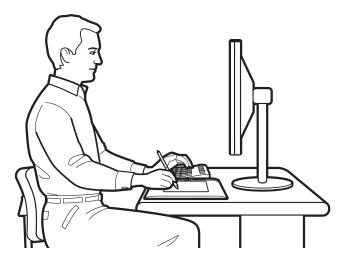

Note regarding Repetitive Stress Injury (RSI): Wacom makes no representation, promise or guarantee that Wacom products will cure or prevent, in whole or in part, mouse-induced repetitive stress symptoms, injuries or conditions. Individual results may vary. Always obtain competent medical advice to determine the most appropriate treatment for your specific situation.

- Maintain a good posture at all times.
- Use a gentle grip when working with Intuos5.
- Periodically shift your gaze from your computer and focus on other objects within the room. This will help to relax your eyes.
- Take short breaks between tasks to stretch and relax your muscles.
- Alternate tasks and tools throughout the day. Minimize awkward postures and repetitive movements that cause discomfort.
- Change your position if you feel any discomfort due to your work position.
- If using the tablet primarily as a creative tool, consider placing the tablet below the keyboard, centered with respect to your monitor.
- For right-handed use, position the tablet so the input (active) area is located to the right of the ExpressKeys. For left-handed use, position to the left of the ExpressKeys. See <u>configuring the tablet</u> <u>orientation</u>.

11

• If using the tablet instead of a mouse, consider placing it to the right or left of your keyboard.

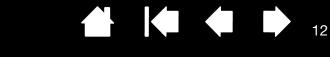

You will discover many ways to use your Intuos5 tablet. For example, if your tablet supports both pen and touch, you can add touch to your workflow:

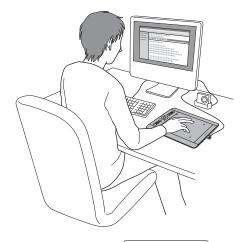

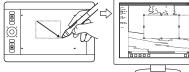

#### Photo retouching

Use the pressure-sensitive pen to edit images within a photo or image editing application.

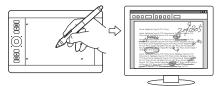

Annotation

Simplify document reviews by using the pen to digitally mark-up and annotate documents.

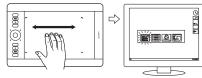

Switch applications Swipe four fingers across the tablet surface to open the application switcher.

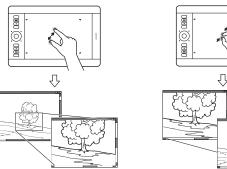

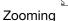

Use two fingers on the tablet surface to zoom-in and zoom-out.

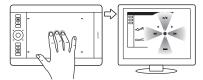

Open the Radial Menu

Using three fingers, tap and hold on the tablet surface to open the <u>Radial Menu</u>.

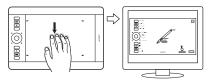

Show tablet settings

Swipe five fingers down the tablet surface to show your tablet settings for easy customization.

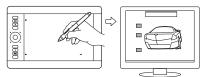

Illustration

Use the pen with your favorite application to draw freehand illustrations.

12

For details on these and other ways to work with your tablet, see <u>the touch experience with Intuos5</u>, <u>using</u> <u>the Grip Pen</u>, or <u>tablet controls</u>.

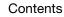

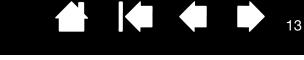

# CONFIGURING THE TABLET ORIENTATION

When you first installed Intuos5, you were prompted to choose a default tablet orientation. The orientation you chose was used to determine the tablet default settings.

However, you can easily reconfigure Intuos5 for left- or right-handed users at any time. ExpressKey and Touch Ring settings are automatically reconfigured when you change the handedness setting.

#### Right-handed operation:

- <u>Open the Wacom Tablet control panel</u> and select the <u>MAPPING</u> tab. Choose the EXPRESSKEYS LEFT orientation option. The tablet driver automatically configures all aspects of the tablet (including the Wacom Tablet control panel options) for correct right-handed use.
- Next, physically rotate your tablet so the tablet ExpressKeys are positioned to the left. See also <u>USB cable installation</u>.

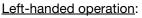

- <u>Open the control panel</u> and select the <u>MAPPING</u> tab. Choose the EXPRESSKEYS RIGHT orientation option. The tablet driver automatically configures all aspects of the tablet (including the Wacom Tablet control panel options) for correct left-handed use.
- Next, physically rotate your tablet so the tablet ExpressKeys are positioned to the right. See also <u>USB cable installation</u>.

Verify that you have correctly set the orientation by moving the pen upwards on the tablet.

#### To work with a tall monitor:

- Choose EXPRESSKEYS TOP to work with the tablet rotated 90 degrees clockwise. The Touch Ring and ExpressKeys are oriented toward the top.
- Choose EXPRESSKEYS BOTTOM to work with the tablet rotated 90 degrees counter-clockwise. The Touch Ring and ExpressKeys are oriented toward the bottom.
- <u>Tip</u>: If you have an optional Mouse for Intuos5, click the control panel OPTIONS... button to set the device for rightor left-handed use. See <u>advanced options</u>.
- Note: This procedure does not affect the default orientation. At the system log on and user switching screens, the tablet uses the default orientation you chose during the install process. To change the default orientation, you must re-install the tablet driver.

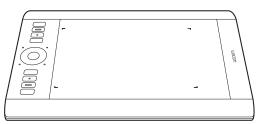

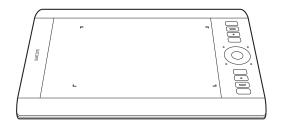

14

# USB CABLE INSTALLATION

- 1. The USB cable can be connected to best suit your preferred handedness.
  - <u>For right-handed use</u>, connect the USB cable to the tablet as is.
  - <u>For left-handed use</u>, make a loose loop and press the cable into the looping clip located on the USB plug.
- 2. Connect the other end of the cable to your computer.

See also configuring the tablet orientation.

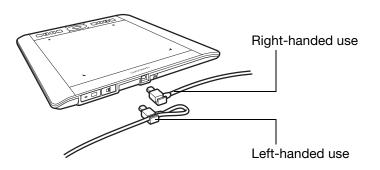

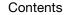

Contents

Index

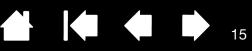

# UNDERSTANDING THE TABLET ACTIVE AREA

Depending on your tablet model, Intuos5 can accept pen input or both pen and touch input.

#### Pen input

Your Intuos5 pen works only on the active area of the tablet.

Wherever you place the pen on the tablet, the screen pointer will jump to the corresponding point on the screen. The screen pointer indicates pen position, and follows the movement of the pen across the tablet surface.

#### Learn about using the Grip Pen.

Note: The active area is a mapped representation of your computer screen(s). By default it uses the entire screen or all screens if you have multiple displays. You can customize the mapping relationship for pen input by setting the <u>tablet to screen</u> mapping.

The tablet active area is the area of your Intuos5 tablet that senses pen input or touch.

For tablet models that support both pen input and touch: Touch is ignored whenever the pen tip or eraser is within the tablet <u>proximity range</u>. Lift the pen and your hand away from the tablet active area to enable touch.

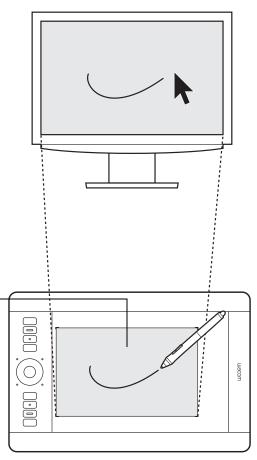

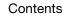

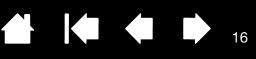

#### Touch input

On touch-sensitive tablet models you can:

- Slide your finger(s) across the active area to position the screen • pointer.
- Click or right-click. •
- Scroll and zoom.
- Move between pages in most web browsers, document, or picture • viewers.
- Display the Radial Menu. •
- Switch between applications and perform other desktop functions. •
- Save your work. ٠
- View your Wacom tablet settings. •

Some gestures can be customized.

Learn about the touch experience with Intuos5.

The tablet active area is the area of your Intuos5 tablet that senses pen input or touch.

For tablet models that support both pen input and touch: Touch is ignored whenever the pen tip or eraser is within the tablet proximity range. Lift the pen and your hand away from the tablet active area to enable touch.

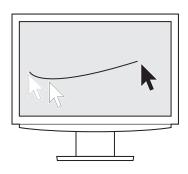

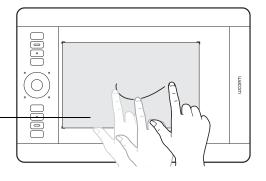

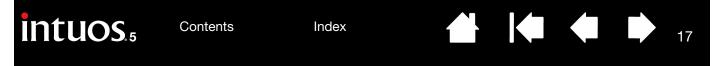

# WORKING WITH MULTIPLE MONITORS

If your computer is equipped with more than one monitor, Intuos5 will map to the monitors based upon how they are configured in the display properties control panel.

• If more than one monitor is in use and you are in extended monitor mode, the tablet maps to all monitors as if they were one large display.

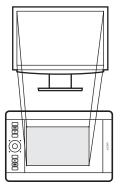

Example of tablet mapping to a single monitor.

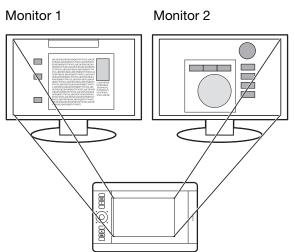

Example of tablet mapping to the entire system desktop, which is displayed on two monitors.

17

• If your monitors are in mirror mode (both monitors display the same content), the tablet maps to the entire space on each monitor and the screen cursor is displayed on each monitor simultaneously.

See your hardware and operating system documentation for details on configuring your computer and operating system for use with multiple monitors.

<u>Tips</u>:

- You can customize the tablet to map to a single monitor or to a portion of the monitor area. See <u>tablet to screen mapping</u>.
- When your system is configured with multiple monitors, you can assign the DISPLAY TOGGLE function to an ExpressKey. This enables you to toggle the current tablet mapping and screen cursor between the primary display and your other monitors. See <u>working with Display Toggle</u>.

# CONTROL PANEL BASICS

After mastering the basics of using your Intuos5 tablet, you may want to customize the way touch or pen input works. The Wacom Tablet control panel is where you customize your Intuos5 tablet settings.

Manage your control panel settings Control panel overview

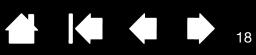

18

# **USING INTUOS5**

If you are new to using Intuos5, read the following sections. See also the touch experience with Intuos5.

Important: Use only a compatible Wacom pen, such as the pen that shipped with your product, or a Wacom accessory tool specified for use with Intuos5. Other pens may not function properly. See <u>available parts and accessories</u>.

Using the Grip Pen Tablet controls

# USING THE GRIP PEN

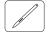

The cordless, battery-free Grip Pen senses the amount of pressure and tilt you apply to the pen.

There are four basic techniques for using the pen on the <u>active area</u> of the tablet: pointing, clicking, doubleclicking, and dragging. If you are unfamiliar with using the pen, try the exercises on the following pages.

Note: For Intuos5 tablets that support both pen input and touch, the pen disengages touch whenever the pen tip or eraser is within the <u>tablet proximity</u> range. Lift the pen and your hand away from the tablet active area to enable touch.

If you experience unintended touch actions, manually disable touch by pressing an <u>ExpressKey</u> set to TOUCH ON/OFF. When done working with the pen, press the ExpressKey again to enable touch. You can also use the Wacom Tablet control panel to disable touch. See <u>customizing the tablet</u> <u>functions</u>.

Holding the pen Positioning Clicking Dragging Using the side switch Drawing with pressure sensitivity Drawing with tilt Erasing Eve-hand coordination exercise

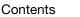

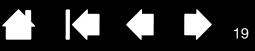

### HOLDING THE PEN

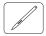

Hold the Grip Pen as you would a normal pen or pencil. Adjust your grip so that the side switch is in a convenient location where you can easily toggle it with your thumb or forefinger. Be careful not to accidently press the switch while drawing or positioning with the pen. Tilt the pen in any way that feels most comfortable.

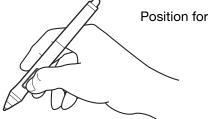

Position for drawing and navigating

Place the pen stand within easy reach of your tablet. The stand allows for vertical or horizontal placement of the pen.

Important:

- When not in use, place the pen in the pen stand or lay it flat on your desk. To maintain the sensitivity of your pen, do not store the pen in a container where it will rest on its tip or eraser.
- Leaving an Intuos5 tool on the tablet may interfere with screen cursor positioning when using other pointing devices, or may prevent your computer from going to sleep.

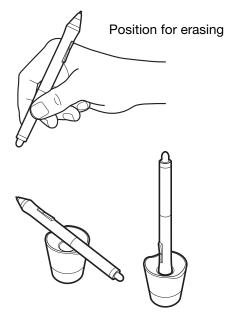

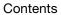

20

20

## POSITIONING

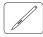

Use the pen to position the cursor (or pointer) on your screen.

When you lift the pen and place the pen tip on the tablet <u>active area</u>, the screen cursor jumps to the new location.

Move the screen cursor by hovering the pen over the tablet surface and moving your hand. Do this <u>without</u> touching the tablet surface, but while still keeping the pen tip within <u>proximity</u> of the tablet.

To select an icon or folder, use your pen to position the screen cursor over the object. Then press down on the icon or folder to select.

#### <u>Tips</u>:

- If you find using a pen to be somewhat difficult, try the <u>eye-hand coordination</u> <u>exercise</u>.
- Pointing is easier when you orient the tablet square to the computer monitor so the screen cursor follows the same direction as your hand movements on the tablet.

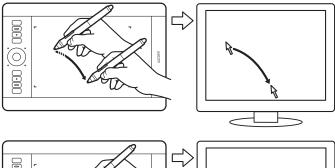

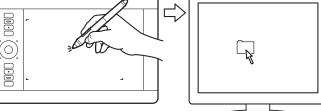

You can set the pen to position the screen cursor two different ways: pen mode or <u>mouse mode</u>. See <u>tablet to screen mapping</u>.

In <u>pen mode</u>, wherever you place the pen on the tablet, the screen cursor jumps to a corresponding point on the display screen. The screen pointer indicates the pen position and follows the movement of the pen across the tablet surface. This is the default setting for the pen.

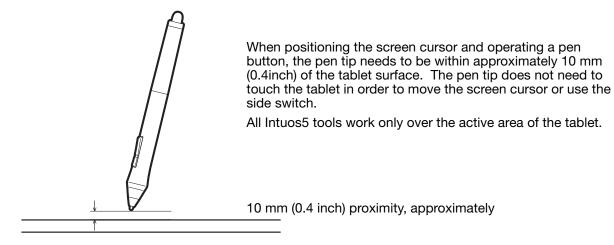

Index

## CLICKING

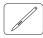

Click to highlight or select something on the screen. Double-click to open it.

<u>Clicking</u>. Tap the pen tip once on the tablet, or press the pen tip on the tablet with enough force to register a click. There will not be an audible pen tip "click" sound.

Try clicking on a folder icon by moving the screen cursor over the icon and pressing the pen tip down on the tablet. The folder should highlight when you press.

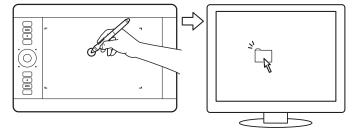

<u>Tip</u>: Configure Windows to select when hovering the pen over an icon and to launch the icon with a single click. To turn on this feature, first open a folder.

<u>Windows 7 and Vista</u>: From the ORGANIZE pull-down menu choose FOLDER AND SEARCH OPTIONS.... From the GENERAL tab select SINGLE-CLICK TO OPEN AN ITEM (POINT TO SELECT).

Windows XP: From the TOOLS pull-down menu choose FOLDER OPTIONS.... From the GENERAL tab select SINGLE-CLICK TO OPEN AN ITEM (POINT TO SELECT).

<u>Double-clicking</u>. Quickly tap the tablet twice in the same place with the pen tip. This is like clicking twice with a mouse button. Try double-clicking on a folder icon to open it.

<u>Tip</u>: Press the upper side switch to double-click. This is easier than tapping twice with the pen tip, and is the preferred method of doubleclicking with a pen.

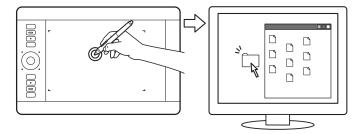

#### DRAGGING

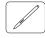

Dragging is used to select and move objects on the monitor screen.

First point to an object. Then press the pen tip to the tablet and slide it across the tablet surface. The selected object will move across the display screen.

To select text within a document, move the screen cursor to the beginning of a text line. Then drag the pen across the tablet to highlight the text.

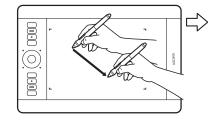

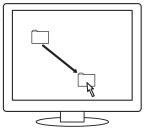

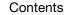

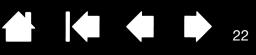

## USING THE SIDE SWITCH

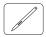

The pen side switch has two customizable <u>functions</u> that can be selected by rocking the switch in either direction. You can use the switch whenever the pen tip is within 10 mm (0.4 inch) of the tablet active area. You do not have to touch the pen tip to the tablet in order to use the switch.

The default switch positions are:

| Upper: | DOUBLE CLICK |
|--------|--------------|
| Lower: | RIGHT CLICK  |

Press the upper switch to double-click. This is easier than tapping twice with the pen tip.

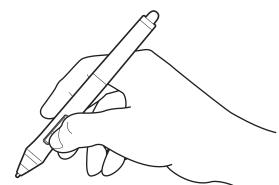

Press the lower switch to right-click and bring up application-specific or icon-specific menus.

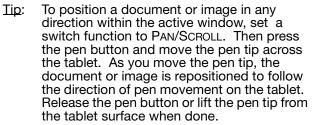

In some application windows the document will precisely follow the screen cursor as you move the pen tip. In others it will simply move in the same general direction as the screen cursor.

To assign new switch functions, see <u>customizing tool buttons</u>.

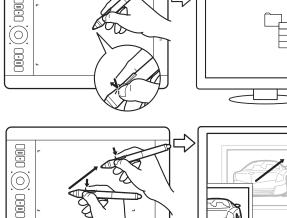

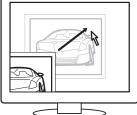

22

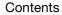

Index

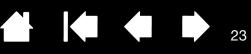

## DRAWING WITH PRESSURE SENSITIVITY

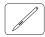

The pen responds to your hand movements, enabling you to create natural-looking pen and brush strokes within applications that support this feature. Many graphics applications have drawing tools that respond to the pressure you place on the pen. For example, sliders are used in some applications to vary line characteristics such as width, color, and opacity. These characteristics can be controlled much better by the pen's pressure sensitivity. You can vary line width, blend colors, and change opacity with the pressure you exert upon the pen. The <u>digital ink</u> tools in Microsoft Windows 7, Vista, and Office 2007 (or later) also respond to the pressure you place on the pen.

To draw, write, or ink with pressure sensitivity, move the pen along the surface of the tablet while applying various amounts of pressure downward on the tip of the pen.

- Press hard for thick lines or dense color.
- Press gently for thin lines or softer color.

Some applications require that you first select a pressure-sensitive tool from the application tool palette.

To adjust the tip feel, see <u>adjusting tip feel and</u> <u>double-click</u>.

Visit the Wacom web site to learn about applications that support pressure. See <u>product information</u>.

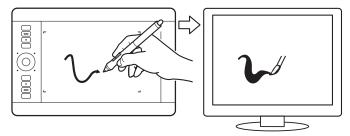

### DRAWING WITH TILT

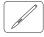

The tablet recognizes when you tilt the pen from vertical to incline positions. Tilt can be used to control line shape and thickness in supporting applications. This is like working with an airbrush where tilt can be used to make a line thin when the tool is vertical, or wide when the tool is tilted. In other applications, you can adjust tilt to define brush characteristics such as width, color, and opacity.

To test tilt, draw a curve in a graphics application, such as Corel® Painter<sup>™</sup>, that supports tilt. Make sure that the tilt function in your application is active. Then change the tilt of the pen as you draw to vary the shape and thickness of the brush stroke.

You can adjust the brush characteristics within your application to create different effects.

To adjust the amount of pen tilt required to produce a desired effect in your application, see <u>customizing</u> <u>tilt sensitivity</u>.

Visit the Wacom web site to learn about applications that support tilt. See <u>product</u> information.

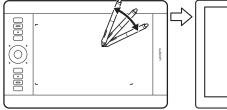

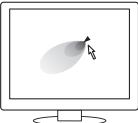

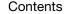

Index

24

### ERASING

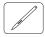

The pen eraser works like the eraser on a pencil.

You can erase intuitively and naturally in graphics applications that support the pen eraser. When you use the pen eraser, the application will automatically switch to the eraser tool.

In applications that support pressure sensitivity, you can select pressure-sensitive tools in the application tool palette to vary the width and depth of your erasures as you change the amount of pressure exerted upon the pen.

See adjusting eraser feel for more information.

Use the pen eraser in Microsoft Windows 7, Vista, and Office 2007 (or later) to erase notes or sketches made with <u>digital ink</u>, and to select and delete text or spreadsheet cells within an application.

In supporting text applications, you can use the eraser to select text and then lift the eraser from the tablet to delete the text.

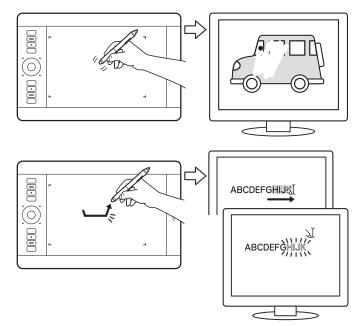

Visit the Wacom web site to learn about applications that support the eraser. See <u>product information</u>. If the eraser is not supported in an application, you can still use the eraser for positioning, drawing, or annotation.

### EYE-HAND COORDINATION EXERCISE

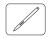

This exercise is designed to retrain your eye-hand coordination for using the pen:

- 1. Open any graphics application. Use the line tool to draw a rectangular grid with line spacings of about 20-25 mm (3/4 to 1 inch). You can use your standard mouse to do this.
- 2. Choose a free-hand tool in your application and use the pen to draw a dot at each grid intersection.
- 3. Draw an X at each grid intersection.
- 4. Clear your screen and make a simple drawing of your own. The more you use your pen, the easier drawing, writing, and navigation will become.

# intuos.5

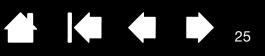

25

# TABLET CONTROLS

To improve your workflow in graphics or other applications, Intuos5 features ExpressKeys and a Touch Ring. While using your dominant hand for touch or pen input, you can simultaneously use your other hand to operate the ExpressKeys or Touch Ring.

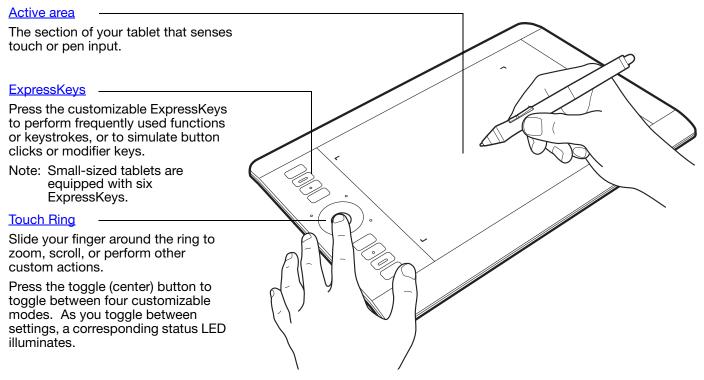

See also customizing the ExpressKeys and customizing the Touch Ring.

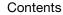

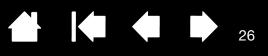

## USING THE EXPRESSKEYS

Press individual keys to perform frequently used functions or keystrokes. ExpressKeys can also be used to modify touch, pen, or other tool properties as you work. If your tablet supports <u>touch</u>, you can also use gestures to perform many of these functions.

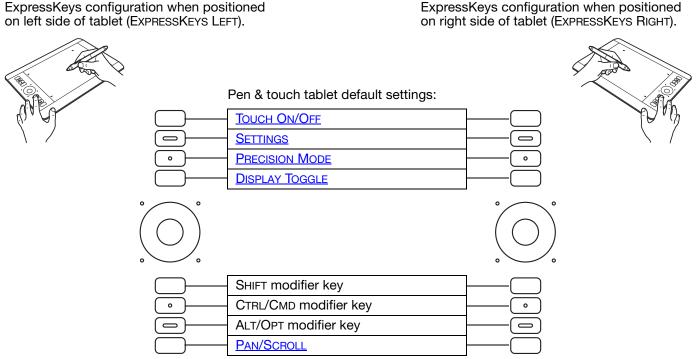

#### Notes:

<u>Pen-only tablets</u>. The default settings from top to bottom are: SETTINGS, RADIAL MENU, PRECISION MODE, DISPLAY TOGGLE, SHIFT, CTRL/CMD, ALT/OPT, and PAN SCROLL.

Small-sized tablets are equipped with six ExpressKeys.

Small-sized pen & touch tablets. The default settings from top to bottom are: TOUCH ON/OFF, SETTINGS, SHIFT, CTRL/CMD, ALT/OPT, and PAN/SCROLL.

Small-sized pen-only tablets. The default settings are: SETTINGS, PRECISION MODE, SHIFT, CTRL/CMD, ALT/OPT, and PAN SCROLL.

The ExpressKeys can be operated in combination with one another. For example, customize one key for the CTRL function and another for ALT. When you press both keys at the same time a CTRL+ALT function is initiated.

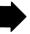

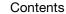

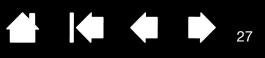

<u>Tips</u>:

- Use the <u>Radial Menu</u> to expand the functionality of your tablet.
- Rest your finger on an ExpressKey to activate the <u>Express View display</u>, which shows the ExpressKey settings.
- You can display an interactive diagram of the current tablet settings by pressing an ExpressKey set to <u>SETTINGS</u>.

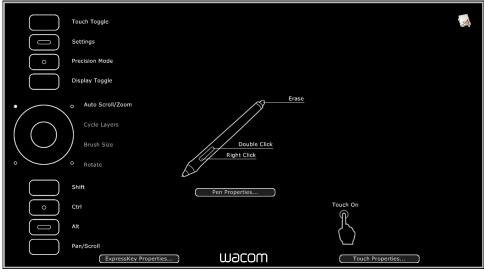

Settings may vary depending on your tablet model.

27

Consider some of these other ways to use the ExpressKeys:

- Set a key to a commonly used keyboard shortcut.
- Set a key to launch a commonly used file or application.
- If you prefer not to (or cannot) use the side switches on your Grip Pen, then set a key to right- or double-click.
- Choose from any of the other available <u>functions</u>. See <u>customizing the ExpressKeys</u>.

Important: Some applications can override and control the ExpressKey functions. For details, see <u>using applications integrated for tablet control</u>.

Use the Wacom Tablet control panel to customize the ExpressKey options.

Manage your control panel settings Control panel overview Customizing the ExpressKeys

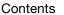

Index

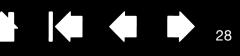

28

#### USING THE TOUCH RING

Slide your finger around the ring to zoom in or out, scroll up or down, or to issue the assigned keystroke functions.

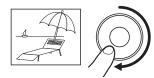

#### Example of zooming in

Move your finger clockwise along the ring to zoom in or scroll down in most applications. Tap the upper portion of the Touch Ring for single increment changes based on the assigned function.

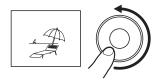

#### Example of zooming out

Move your finger counter-clockwise to zoom out or scroll up. Tap the lower portion of the Touch Ring for single increment changes.

| Touch Ring configuration when positioned<br>on left side of tablet. Default settings:                              | Setting 1: AUTO SCROLL/ZOOM. Sets the ring<br>to zoom in graphics applications and scroll in<br>other applications.<br>Some applications may interpret zooming as<br>scrolling, or may completely ignore zooming.<br>Likewise, scrolling may be interpreted as<br>zooming, or ignored completely. |
|----------------------------------------------------------------------------------------------------|----------------------------------------------------------------------------------------------------|
| Tap upper or lower portion of ring for<br>incremental changes. ————————————————————————————————————                | Setting 2: CYCLE LAYERS. Enables you to<br>cycle up or down through a stack of layers<br>when working in Adobe Photoshop.<br>Move your finger clockwise along the ring to<br>cycle up through layers.                                                                                             |
| A diagram of the current Touch Ring<br>settings appears briefly on your display<br>screen as you press the toggle. | Setting 3: BRUSH SIZE. Sets the ring to<br>increase or decrease the brush size of your<br>drawing tool when working in Adobe<br>Photoshop.                                                                                                    |
| Auto Scroll/Zoom<br>Cycle Layers                                                                                   | Setting 4: CANVAS ROTATION. Enables you to<br>rotate or flip an entire image when working in<br>Adobe Photoshop CS4 (or later).                                                                                                    |
| Brush Size<br>Rotate                                                                                               | See <u>customizing the Touch Ring</u> to modify how the Fouch Ring works.                                                                                                    |

Important: Some applications can override and control the Touch Ring functions. For details, see using applications integrated for tablet control.

Use the Wacom Tablet control panel to customize the Touch Ring options.

Manage your control panel settings Control panel overview Customizing the Touch Ring

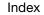

29

# THE TOUCH EXPERIENCE WITH INTUOS5

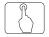

Intuos5 is designed to enhance the way you work. Touch enables you to interact with a computer using only your fingertips on the Intuos5 tablet.

You can use touch on Intuos5 as you would on any other Mac or Windows device, such as phones, trackpads, and notebooks. First learn the basic actions to navigate and perform typical mouse operations. Then learn how to scroll, zoom, and rotate.

Touch is activated whenever you touch the tablet active area.

- When using touch, you can generally position your fingers as far apart as is comfortable. However, placing your fingers too closely together may be interpreted by the tablet as input from a single finger, or the tablet may confuse which finger initiated or performed an action or gesture. Your fingers must remain within the active area.
- Experiment with touch to see what works best for you. Take care to prevent accidental touches on the tablet when making gestures. For example, if your small finger or the palm of your hand touches the active area of the tablet when zooming or scrolling, then you may trigger an unanticipated right-click.
- Note: For tablet models that support both pen input and touch, the pen disengages touch whenever the pen tip or eraser is within the tablet <u>proximity range</u>. Lift the pen and your hand away from the tablet active area to enable touch.

Navigating with touch Customizing touch Testing touch

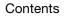

Contents

Index

# NAVIGATING WITH TOUCH

# ß

The touch feature of your Intuos5 touch tablet enables you to control a computer using only your fingertips on the tablet surface. See <u>understanding the tablet active area</u>.

Touch options can be individually enabled or disabled within the Wacom Tablet control panel. Touch is on when selected in the TOUCH OPTIONS, STANDARD GESTURES, or MY GESTURES tab.

- Use basic actions to navigate and perform typical mouse operations.
- Use gestures to scroll, zoom, rotate, and perform other functions. Some gestures may provide a visual cue on your display screen to indicate when the gesture has been recognized by Intuos5.

|                                                                                                    | Standard Gestures                                                                                                 |                                                                                                    |
|----------------------------------------------------------------------------------------------------|----------------------------------------------------------------------------------------------------|----------------------------------------------------------------------------------------------------|
| Uncheck to disable touch<br>Touch can be completely disabled<br>(and again enabled) from any of the<br>touch function tabs in the Wacom<br>Tablet control panel. | <ul> <li>Enable touch input</li> <li>One Finger</li> <li>Tap to click</li> <li>Drag</li> <li>Drag lock</li> </ul> |                                                                                                    |
|                                                                                                    | Two Fingers<br>Add tap to click<br>Add tap to right click<br>Tap to right click<br>Croll                          | Three Fingers<br>Swipe left/right to navigate<br>Four Fingers<br>Swipe left/right to switch application |
|                                                                                                    | All Directions       ✓ Zoom       ✓ Rotate                                                                        | Default                                                                                                 |

STANDARD GESTURES tab shown.

Windows screen capture shown. Available options may vary, depending on your operating system and version.

You can <u>customize your touch experience</u> and also <u>customize the ExpressKeys</u> to perform some touch functions.

Index

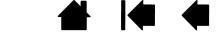

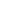

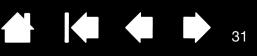

#### **ONE-FINGER ACTIONS**

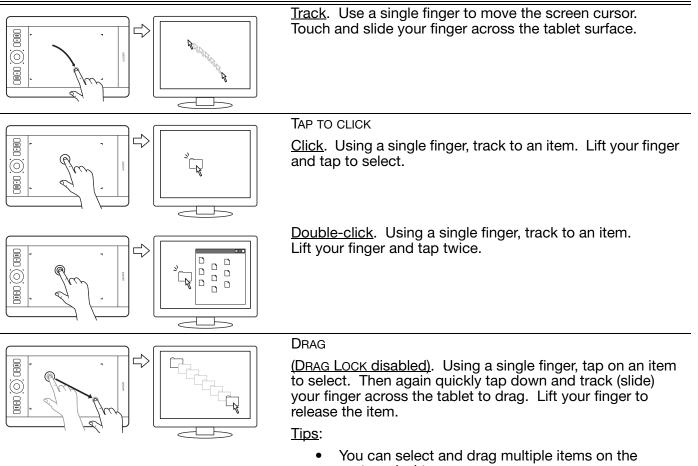

system desktop:

Windows: Press the CTRL or SHIFT key as you tap to select multiple items.

Mac: Press the SHIFT or COMMAND key as you tap to select multiple items.

31

You can also select and drag with two fingers.

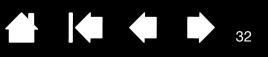

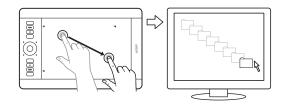

#### DRAG LOCK

(DRAG LOCK enabled). Using a single finger, tap on an item to select. Then track (slide) your finger across the tablet to drag. Tap again to release the item.

#### TWO-FINGER ACTIONS AND GESTURES

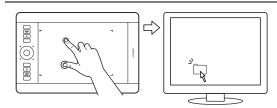

#### ADD TAP TO CLICK

<u>Select and drag</u>. Using a single finger, track to an item. Select by touching your thumb or a second finger to the left of that finger. If you will be dragging an item or selecting blocks of text, we recommend using two fingers instead of your finger and thumb.

- To move the selected item, continue moving both fingers across the tablet.
- To highlight a text block, continue moving both fingers across the tablet as you select text.
- You can also extend a drag without releasing the selection. To do this, lift the first finger and move your second finger to a new position. Then again touch the first finger to the tablet and continue to drag with both fingers.

Lift your thumb or second finger to release.

Note: If the tablet orientation is set for left-handed use (ExpressKeys located to right of tablet), touch to the right of the primary finger.

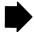

 $\overline{(0)}$ 

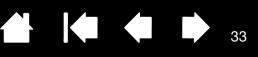

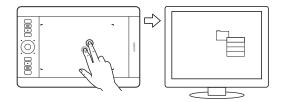

S

#### ADD TAP TO RIGHT CLICK

Using a single finger, track to an item. Then with a second finger touch and release to the right of that finger. Releasing your finger issues a right-click and brings up a context menu at the screen cursor position.

You can then track to an option in the menu and select it by tapping your finger.

Note: If the tablet orientation is set for left-handed use (ExpressKeys located to right of tablet), touch to the left of the primary finger.

TAP TO RIGHT CLICK

To right-click and bring up a context menu at the screen cursor position, tap the tablet surface with two fingers spaced slightly apart. Use a quick tapping motion with both fingers at the same time.

You can then track to an option in the menu and select it by tapping your finger.

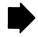

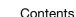

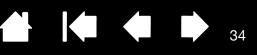

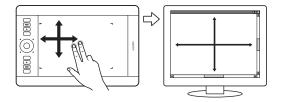

#### SCROLL

Place two fingers on the tablet surface. Using a smooth motion, move your fingers together in parallel.

- Scroll up by moving your fingers in an upward motion.
- Scroll down by moving your fingers in a downward motion.
- Scroll left by moving your fingers in a leftward motion.
- Scroll right by moving your fingers in a rightward motion.

#### <u>Tips</u>:

- Flick your fingers at the end of the gesture to continue scrolling for a short time after your fingers leave the tablet.
- For windows that scroll vertically and horizontally, move your fingers in any direction and the document view will follow.
- If you prefer vertical only scrolling, from the Wacom Tablet control panel STANDARD GESTURES tab select VERTICAL from the SCROLL drop-down menu.
- <u>Mac OS 10.7.x</u>: Choose NATURAL or STANDARD directions from the SCROLL drop-down menu on the Wacom Tablet control panel STANDARD GESTURES tab.

Choose NATURAL so that when you scroll down, the content moves in a downward direction.

STANDARD scrolling works in the reverse order. Scrolling down moves content in an upward direction. This is the behavior used in operating systems prior to version 10.7.

 $\bigcirc$ 

Ŷ

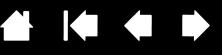

35

35

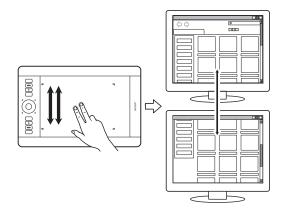

<u>Fast scroll</u>. Quickly move (or flick) two fingers together, lifting your fingers at the end of the motion.

- Fast scroll up by flicking your fingers in an upward motion.
- Fast scroll down by flicking your fingers in a downward motion.

Note: Fast scrolling works only for vertical scrolling.

#### ZOOM

First place two fingers on the tablet surface.

- Zoom-in by moving (expanding) your fingers away from one another.
- Zoom-out by moving (pinching) your fingers toward one another.
- Note: If zoom functions do not operate correctly within Adobe® Photoshop®, verify that the ZOOM WITH SCROLL WHEEL function is not selected within the Photoshop PREFERENCES options.

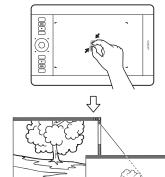

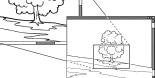

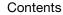

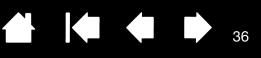

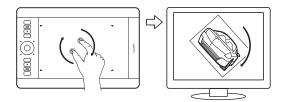

#### ROTATE

<u>Two finger rotate</u>. Place two fingers diagonally on the tablet surface and then rotate them clockwise or counter-clockwise.

For best recognition of this gesture, start with your fingers positioned diagonally on the tablet surface and keep them at least 25 mm (1 inch) apart.

Note: The rotate gesture may work differently depending on the application you are working with. For example, rotation may work smoothly in 90-degree increments or not at all.

<u>Rotate around finger</u>. Place two fingers diagonally on the tablet surface. Keep one finger stationary and move the other finger around it.

For best recognition of this gesture, start with your fingers positioned diagonally on the tablet surface and keep them at least 25 mm (1 inch) apart.

Note: The rotate gesture may work differently depending on the application you are working with. For example, rotation may work smoothly in 90-degree increments or not at all.

#### THREE-FINGER GESTURES

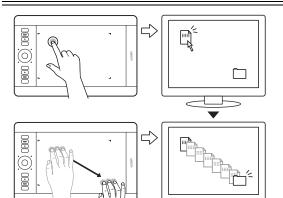

#### Drag

<u>Mac OS 10.7.x only</u>. Using a single finger, tap on an item to select. Lift your finger from the tablet surface. Then use three fingers spaced slightly apart to drag. Lift your fingers to release the item.

# intuos.5

Contents

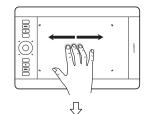

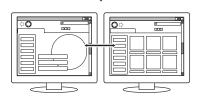

#### SWIPE LEFT/RIGHT TO NAVIGATE

<u>Forward or Back (swipe right or left)</u>. Swipe using three fingers spaced slightly apart, lifting your fingers at the end of the motion.

- Send a 'Forward' command in most browsers and picture viewers by swiping to the right.
- Send a 'Back' command in most browsers and picture viewers by swiping to the left.

<u>Tips</u>:

- Swiping is similar to using the right and left arrow keys in document viewers.
- Use the swipe gestures to page forward or back in most web browsers.

#### TAP AND HOLD to display RADIAL MENU

Using three fingers spaced slightly apart, tap and hold them on the tablet surface. This action will open the Radial Menu on your display screen. Release your fingers to work with the <u>Radial Menu</u>.

This gesture can be customized. See <u>choosing custom</u> touch functions.

#### FOUR-FINGER GESTURES

 $\overline{(0)}$ 

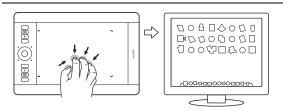

#### PINCH FOR LAUNCHPAD

<u>Mac OS 10.7.x only</u>. Place your thumb and three fingers on the tablet surface, then pinch them together to fade your open windows and display all of your apps.

SPREAD TO SHOW DESKTOP

<u>Mac OS 10.7.x only</u>. Place your thumb and three fingers on the tablet surface, then spread them apart to show the desktop view.

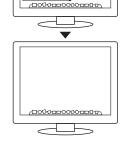

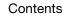

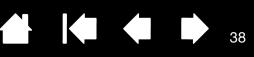

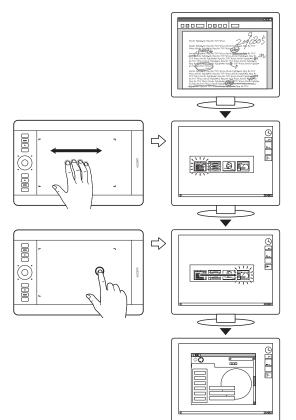

#### SWIPE LEFT/RIGHT TO SWITCH APPLICATIONS

Using four fingers spaced slightly apart, move your fingers left or right to open the application switcher. Then using a single finger, move left or right to highlight an application. Tap to select an application.

<u>Windows XP</u>: Using four fingers, move them left or right to open the application switcher. Swipe your fingers again to open the next application in the list.

<u>Mac OS 10.7.x</u>. Using four fingers, swipe them left or right to switch between full-screen apps.

SWIPE UP to SHOW DESKTOP

Using four fingers spaced slightly apart, swipe up to show the desktop. Swipe up again to move your open windows back to the desktop.

<u>Mac OS 10.7.x</u>. Using four fingers, swipe up for Mission Control and view all of the open windows on your Mac. Swipe up again to exit Mission Control.

This gesture can be customized. See <u>choosing custom</u> touch functions.

38

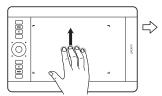

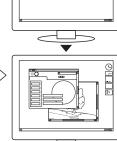

0

ら

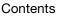

Index

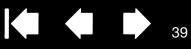

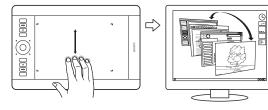

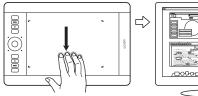

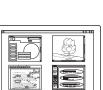

#### SWIPE DOWN for FLIP 3D/EXPOSÉ

Using four fingers spaced slightly apart, swipe down.

• <u>Flip 3D (Windows)</u>: Your first swipe opens Flip 3D. Swipe down again to close Flip 3D.

Swipe left or right to move through the open windows. Use a single finger tap to select. Not available for Windows XP.

• <u>Exposé (Mac)</u>: Your first swipe opens Exposé. Swipe down again to close Exposé.

Use a single finger tap to select.

• <u>App Exposé (Mac OS 10.7.x)</u>: Swipe down to preview the open windows of the app you are working with. Swipe down again to exit App Exposé.

This gesture can be customized. See <u>choosing custom</u> touch functions.

#### **FIVE-FINGER GESTURES**

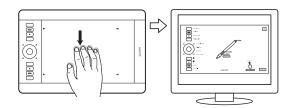

SWIPE DOWN to show **SETTINGS** 

Using five fingers spaced slightly apart, swipe down to activate (on your display screen) an interactive diagram of the current ExpressKey, Touch Ring, and pen settings.

Click on a section of the diagram to open the appropriate Wacom Tablet control panel tab. You can then adjust settings as needed.

Swipe down again to dismiss the diagram, or click anywhere outside of the diagram.

This gesture can be customized. See <u>choosing custom</u> touch functions.

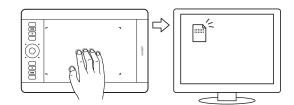

TAP AND HOLD tO SAVE

Using five fingers spaced slightly apart, tap and hold them on the tablet surface. This action will save your work in the open application window.

39

This gesture can be customized. See <u>choosing custom</u> touch functions.

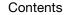

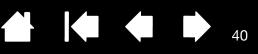

40

# CUSTOMIZING TOUCH

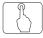

Use the Wacom Tablet control panel to customize Intuos5 for the way you like to interact with your tablet and computer when using touch. Select the TOUCH icon in the TOOL list. Then select an appropriate tab to customize, and change settings using the available options. See also <u>navigating with touch</u>.

Manage your control panel settings Control panel overview Setting the touch options Choosing standard touch functions Choosing custom touch functions Application-specific settings Disabling touch

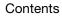

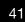

41

#### SETTING THE TOUCH OPTIONS

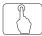

Select the TOUCH OPTIONS tab. The touch options determine how fast you must move or tap your fingers in order for an action or gesture to be recognized.

POINTER SPEED adjusts the screen pointer for speed of tracking and navigating. Choose a SLOW speed to move the screen cursor at a slower rate with more finger motion. Choose a FAST speed to move the screen cursor quickly with less motion. DOUBLE-TAP TIME adjusts how fast you must tap to register a double-click. To test your setting, position the screen cursor over the TEST area and tap twice.

|                                                                                                    | Touch Options        |             |                 |                   |
|----------------------------------------------------------------------------------------------------|----------------------|-------------|-----------------|-------------------|
|                                                                                                    | Enable touch input   |             |                 |                   |
|                                                                                                    | Pointer Speed        |             | Double-Tap Time |                   |
|                                                                                                    |                      | · · · · ·   | <br>Longer      | · · · ·<br>System |
| Sets the scrolling speed of the SCROLL touch gesture.                                                                                                    | Scrolling Speed      | Fast        | Test            |                   |
| Sets the acceleration level of the screen pointer. Choose a Low setting for a slower response to your finger motion on the tablet. Choose a HIGH setting for a quicker | Pointer Acceleration | • •<br>High |                 | Default           |
| response.                                                                                                    |                      |             |                 |                   |

Note: Touch speed and acceleration settings are independent of system settings. Changes you make to these settings in the Wacom Tablet control panel do not affect similar system settings. However, changes made to similar system settings may affect your Intuos5 tablet settings.

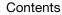

Contents

Index

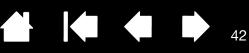

## CHOOSING STANDARD TOUCH FUNCTIONS

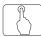

To customize Intuos5 for your touch preferences, select the STANDARD GESTURES tab.

<u>Touch</u> actions and gestures are available when selected.

So that you may work in different ways, some functions (such as a right-click) can be performed using different actions or gestures.

Position the screen cursor over a touch option to see a static image of that function.

If you do not choose a specific option to view, then the control panel will display each option sequentially, from top to bottom.

See also <u>navigating with touch</u> and <u>choosing</u> <u>custom touch functions</u>.

| Standard Gestures      |                                        |
|------------------------|----------------------------------------|
| Enable touch input     |                                        |
| One Finger             |                                        |
| Tap to click           | -                                      |
| 🔽 Drag                 |                                        |
| 🗖 Drag lock            |                                        |
| Two Fingers            | Three Fingers                          |
| Add tap to click       | Swipe left/right to navigate           |
| Add tap to right click |                                        |
| Tap to right click     | Four Fingers                           |
| Scroll                 | Swipe left/right to switch application |
| All Directions 👻       |                                        |
| Zoom                   |                                        |
| 📝 Rotate               | Default                                |
|                        |                                        |

Windows screen capture shown. Available options may vary, depending on your operating system and version.

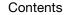

Contents

Index

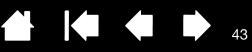

### CHOOSING CUSTOM TOUCH FUNCTIONS

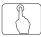

To create custom touch gestures, select the MY GESTURES tab.

<u>Touch</u> gestures are available when selected, and are modified based on your selection from the drop-down menus.

Position the screen cursor over a touch option to see a static image of that function.

If you do not choose a specific option to view, then the control panel will display each option sequentially, from top to bottom.

See also <u>navigating with touch</u> and <u>choosing</u> <u>standard touch functions</u>.

| My Gest                                                                                                  | ures                                                 |
|----------------------------------------------------------------------------------------------------|------------------------------------------------------|
| <ul> <li>Enable touch input</li> <li>Three Fingers</li> <li>Tap and hold</li> <li>Radial Menu</li> </ul> |                                                      |
| Four Fingers  Swipe up  Show Desktop                                                                     | Five Fingers     Tap and hold     Keystroke     Save |
| ✓ Swipe down<br>Flip 3D                                                                                  | ✓ Swipe down     Settings     Default                |

Windows screen capture shown. Available options may vary, depending on your operating system and version.

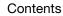

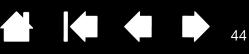

#### **DISABLING TOUCH**

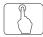

Choose the STANDARD GESTURES, MY GESTURES, or TOUCH OPTIONS tab to disable and enable touch.

- Deselect to disable touch. You can still work with the ExpressKeys and pen. —
- Select to ENABLE TOUCH.
- This option can also be changed by pressing an ExpressKey to which the TOUCH ON/OFF function has been assigned.

| Standard Gestures      |                                        |
|------------------------|----------------------------------------|
| ☑ Enable touch input   |                                        |
| One Finger             |                                        |
| Tap to click           |                                        |
| ✓ Drag                 |                                        |
| Drag lock              |                                        |
| Two Fingers            | Three Fingers                          |
| Add tap to click       | Swipe left/right to navigate           |
| Add tap to right click |                                        |
| Tap to right click     | Four Fingers                           |
| Scroll                 | Swipe left/right to switch application |
| All Directions         |                                        |
| ✓ Zoom                 |                                        |
| ☑ Rotate               | Default                                |
|                        | berdak                                 |

STANDARD GESTURES tab shown.

44

You can also disable or enable touch using the <u>SETTINGS</u> option, which displays an interactive diagram of the current tablet settings on your display screen.

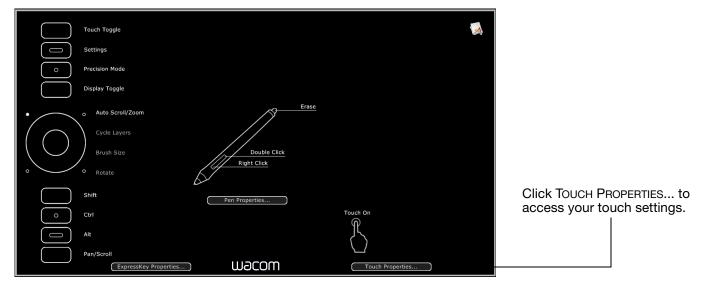

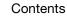

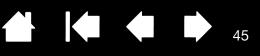

45

## TESTING TOUCH

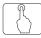

If you encounter problems with touch, it is a good idea to first check the assigned touch functions or reset them to their default conditions.

To further test touch:

- 1. Attempt to move the screen cursor by tracking your finger across the tablet surface. Then tap to select an item. A status LED should brighten when you touch the active area of the tablet. See also <u>testing</u> <u>your tablet</u>.
- Open the Wacom Tablet control panel and click on the ABOUT button. In the dialog box that appears, click DIAGNOSE.... The DIAGNOSTICS dialog box shows dynamic information about the tablet, your Intuos5 tool(s), and appropriate information for touch-sensitive tablets. See also <u>testing the tablet</u> <u>controls and tools</u>.
- 3. With the DIAGNOSTICS dialog box open, touch the tablet surface with first one, then with two fingers. Each time you touch the tablet surface, a tablet status LED should brighten and the TOUCH INFO state should change.
- 4. When you are done, click the CLOSE button to exit the dialog box.

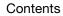

intuos.5

Index

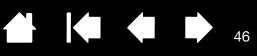

46

# **CUSTOMIZING INTUOS5**

Use the Wacom Tablet control panel to customize Intuos5 for the way you like to work.

Advanced users can learn how to further optimize Intuos5 by creating application-specific settings.

Manage your control panel settings Control panel overview Customizing the pen Customizing touch Customizing the tablet functions Tablet to screen mapping Button functions Using and customizing the Radial Menu Working with Display Toggle Application-specific settings Working with multiple tools Changing the tablet mode Advanced options

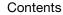

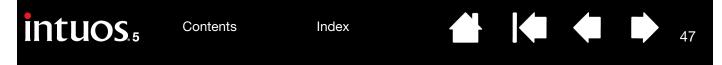

## MANAGE YOUR CONTROL PANEL SETTINGS

To open the Wacom Tablet control panel:

- <u>Windows</u>. Click on the Windows START button and choose ALL PROGRAMS. Then select WACOM TABLET and choose the WACOM TABLET PROPERTIES option.
- <u>Mac</u>. Open SYSTEM PREFERENCES from either the Dock, the Apple menu, or from the APPLICATIONS folder. Then click on the WACOM TABLET icon.

You can begin customizing Intuos5 after opening the control panel. The control panel displays only those tabs and options that apply to your current tablet model and configuration. See <u>control panel overview</u>.

- Note: User-specific preferences are supported. After logging on, each user can customize their personal settings in the Wacom Tablet control panel. Switching to another user will automatically load the settings for that user.
- Tip: To display an interactive diagram of the current tablet settings, press an ExpressKey or other tool button set to <u>SETTINGS</u>.

Click on any section of the diagram to open the appropriate Wacom Tablet control panel tab.

Settings may vary depending on your tablet model.

| Touch Toggle          |                |                  | A |
|-----------------------|----------------|------------------|---|
| Settings              |                |                  |   |
| O Precision Mode      |                |                  |   |
| Display Toggle        |                |                  |   |
| • o Auto Scroll/Zoom  | Er Er          | ase              |   |
| Cycle Layers          |                |                  |   |
| Brush Size            | Double Click   |                  |   |
| o o Rotate            | Right Click    |                  |   |
| Shift                 | Pen Properties |                  |   |
| O Ctrl                |                | Touch On         |   |
| Alt                   |                | JĽ,              |   |
| Pan/Scroll            |                |                  |   |
| ExpressKey Properties | D Wacom        | Touch Properties |   |

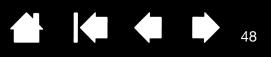

Choose FUNCTIONS to

48

## CONTROL PANEL OVERVIEW

Use the Wacom Tablet control panel to customize your Intuos5 tablet or tools. When you open the control panel, an icon for the Grip Pen or other Intuos5 tool is displayed in the TOOL list. A TOUCH icon is also displayed for tablets that support touch. The appropriate tabs are displayed.

To customize, make changes to the tab controls. Experiment with different settings to find what works best for you. Any changes you make will take effect immediately. Click DEFAULT to return to the factory settings.

Icons represent your TABLET, TOOL, and APPLICATION settings.

| and APPLICATION'S                                                    | settings.                                                                                                   | customize the<br>ExpressKey, Touch                                                                                                    |
|----------------------------------------------------------------------|----------------------------------------------------------------------------------------------------|----------------------------------------------------------------------------------------------------|
|                                                                      | Wacom Tablet Properties                                                                                     | Ring, and <u>Radial</u>                                                                                                    |
|                                                                      | Tablet: < Intuos5 Touch                                                                                     | <u>Menu</u> settings.<br><u>Display Toggle</u><br>options are available<br>on multiple monitor<br>systems.                                                                            |
| <del>.</del>                                                         | Functions     Touch     Grip Pen       Application:        Application:        Pen     Eraser       Mapping | For touch-sensitive<br>tablets, choose TOUCH<br>to customize your<br>touch settings.                                                                                                  |
| Tabs display — customizable sett                                     | tings                                                                                                    | See <u>customizing</u><br>touch.                                                                                                    |
| for the selected T                                                   |                                                                                                    | Choose GRIP PEN to<br>customize your<br>Intuos5 pen settings.<br>The icon is available<br>after you have used a<br>pen on the tablet.<br>Different tools may be<br>named differently. |
| Displays informat<br>dialog, and optior<br>DIAGNOSE your<br>product. |                                                                                                    | <ul> <li>Returns the selected tab to its default settings.</li> </ul>                                                                                                    |
| Displays <u>advance</u>                                              | ed options.                                                                                                 | <ul> <li>Downloads or<br/>displays this manual.</li> </ul>                                                                                                    |

Tool Tips are available for most control panel items. Position the screen cursor over an item and let it rest there. The appropriate Tool Tip will pop up in a few moments.

Your keyboard tab and arrow keys can also be used to navigate the control panel.

Index

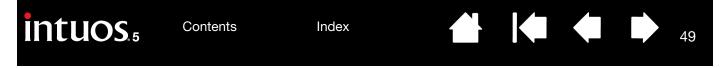

<u>Control panel lists and tab</u>s: The control panel TABLET, TOOL, and APPLICATION lists allow you to select the tablet, tool, or application for which you want to change settings.

The TABLET list displays an icon for any supported tablet or pen display that has been installed on your system and is currently connected. All settings shown below the list apply to the selected tablet or pen display.

- The control panel will not launch unless a supported tablet or pen display is connected to the computer.
- Settings can only be viewed or changed for an attached tablet or pen display.
- A tablet or pen display cannot be deleted from the control panel list unless it is attached to the computer.

See also installing multiple tablets and changing the tablet mode.

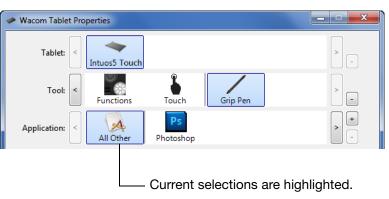

49

The TOOL list displays icons for the tablet FUNCTIONS and for the different tools that have been used on the tablet. The TOUCH icon is displayed for touch-sensitive tablet models.

To customize settings for a tool, click on its icon within the TOOL list. The appropriate tabs will be displayed. See <u>customizing the tablet functions</u>, <u>customizing the pen</u>, and <u>customizing touch</u>.

Note: The pen will be automatically added to the TOOL list when first used on the tablet, and functions using the default settings.

See also working with multiple tools.

Use the APPLICATION list to define TOOL settings that apply only to a specific application. See <u>application-specific settings</u>.

Note: The APPLICATION list is optional. It is not necessary to select or add applications in order to customize your Intuos5 tool(s).

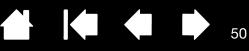

## CUSTOMIZING THE PEN

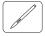

You can easily customize the pen. Use the pen to open the Wacom Tablet control panel. The pen will be selected in the TOOL list and the appropriate tabs will be displayed. If not automatically selected, choose the pen from the TOOL list. Select a tab and choose from the available options.

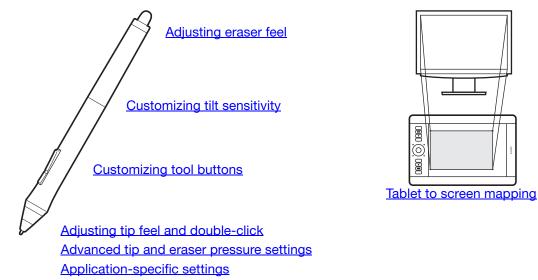

Wacom offers a number of optional pens, such as the Art Pen and Airbrush, that are compatible for use with Intuos5.

- The Art Pen features a pressure-sensitive tip and eraser, as well as sensitivity to tilt and rotation. Rotating the barrel in supporting applications creates a unique effect.
- The Airbrush is a true digital airbrush. It features a pressure-sensitive tip and eraser, tilt sensitivity, and a fingerwheel to control the application of digital paint.

These tools are fully supported in the Wacom driver software. They will appear in the TOOL list of the Wacom Tablet control panel after you touch the tablet surface with the tip of the tool. The control panel will automatically update to show the new tool and the options available for customization.

In supporting applications you can adjust the functionality of the Art Pen rotation or the Airbrush fingerwheel within the application. See the documentation that came with your application for details.

Index

To learn more about these and other optional tools that can be used with Intuos5, visit www.wacom.com and choose the Wacom web site for your region. On the web site you can also learn about applications that currently support the advanced features of these tools.

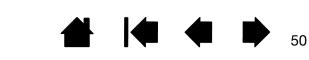

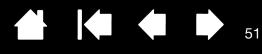

## ADJUSTING TIP FEEL AND DOUBLE-CLICK

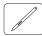

To adjust the tip sensitivity of your pen, select the PEN tab.

Customizes the amount of pressure needed to

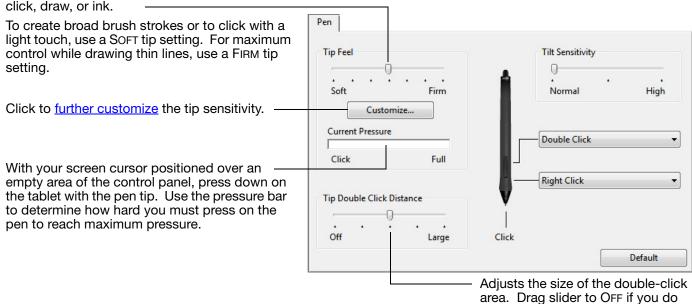

not want <u>double-click assist</u>.

51

<u>Tips</u>:

- Use a soft TIP FEEL for a wider range of pressure values in most pressure-sensitive applications.
- In some applications a soft pressure setting can make the pen overreact so that slight pressure on the pen will be magnified on the screen. If you experience this, try a firmer TIP FEEL setting.
- To make double-clicking easier, expand the tap area that accepts a double-click (the double-click distance).
- A large double-click distance may cause a delay at the beginning of brush strokes in some drawing applications. This may also cause a delay at the beginning of a drag action or inking stroke. If you notice such effects, try setting a smaller double-click distance and using the side switch to double-click. You can also <u>set an ExpressKey to double-click</u>.

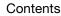

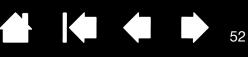

## ADJUSTING ERASER FEEL

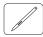

To adjust the eraser sensitivity of your pen, select the ERASER tab.

Customizes the amount of pressure needed to erase.

Select the function to perform when using the eraser.

| needed   | to erase.                                                                                                    | Eraser                      |    |         |
|----------|----------------------------------------------------------------------------------------------------|-----------------------------|----|---------|
|          |                                                                                                    | Eraser Feel                 | rm | ase 🔻   |
| Click to | further customize the eraser sensitivity                                                                           | Customize                   |    |         |
| empty a  | ur screen cursor positioned over an<br>area of the control panel, press down on                                    | Current Pressure<br>Click F |    |         |
| bar to c | et with the pen eraser. Use the pressure<br>letermine how hard you must press on<br>ser to reach maximum pressure. |                             | V  |         |
|          |                                                                                                    |                             |    | Default |

#### ADVANCED TIP AND ERASER PRESSURE SETTINGS

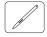

To further customize tip or eraser pressure settings, select the PEN or ERASER tab and click on the CUSTOMIZE... button. Options within the PEN FEEL DETAILS dialog box enable you to independently change the tip or eraser pressure sensitivity and click threshold settings.

Graphically displays the selected pressure sensitivity curve and click threshold settings.

Move the pressure controls to change the sensitivity curve.

- CLICK THRESHOLD determines the amount of force required to register pressure or generate a pen click.
- Use the SENSITIVITY control to change the slope of the pressure response curve.
- MAX PRESSURE determines how hard you must press the pen tip to reach maximum pressure.

A curve that increases quickly makes the pen feel more sensitive.

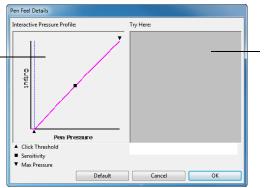

Using your pen tip or eraser, make several strokes within the box to test the results of your changes.

52

Important: In the PEN and ERASER tabs, these settings are adjusted simultaneously with the TIP FEEL or ERASER FEEL slider, which override the advanced pressure settings.

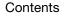

Index

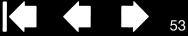

### CUSTOMIZING TOOL BUTTONS

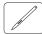

Select the PEN tab to change the functions assigned to the side switches and tip of your pen.

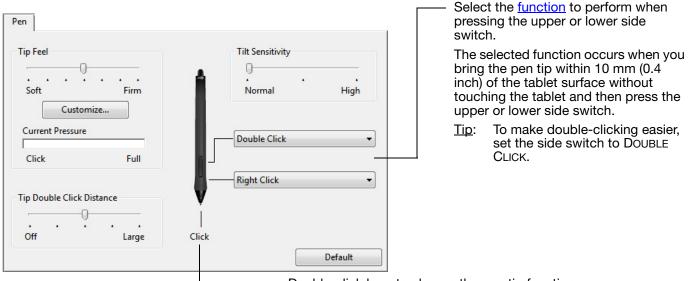

Double-click here to change the pen tip function.

- At least one tool button should be set to the CLICK function.
- The tip must be set to CLICK in order to draw in most graphics applications.

Note: You can change how the side switch operates for right clicks or other click functions. See advanced options.

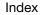

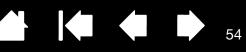

## CUSTOMIZING TILT SENSITIVITY

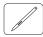

To adjust the tilt sensitivity of your pen, select the PEN tab. Tilt sensitivity determines how far you have to tilt the tool to produce the maximum tilt effect. You need to tilt the pen less at high sensitivity than at low sensitivity.

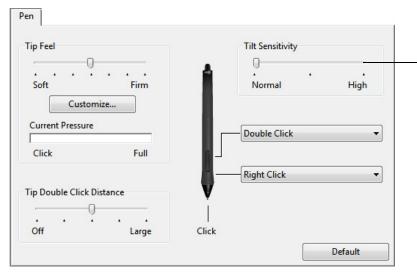

Drag the slider to increase or decrease TILT SENSITIVITY. Test the new setting in an application that supports tilt.

The tilt setting applies to both the tip and eraser of your tool.

Tilt is direction sensitive and can be used in some applications to control brush orientation or other characteristics.

54

Visit the Wacom web site to learn about applications that currently support tilt. See product information.

#### CUSTOMIZING THE TABLET FUNCTIONS

To customize your Intuos5 tablet, open the Wacom Tablet control panel and select the FUNCTIONS icon in the TOOL list. Select a tab to customize, and change settings using the available options.

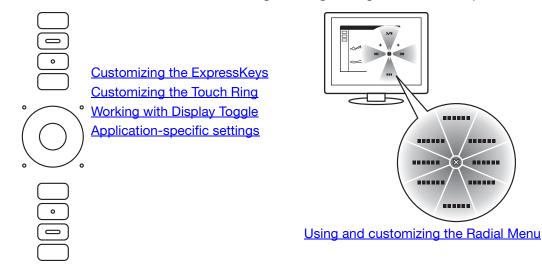

Contents

#### CUSTOMIZING THE EXPRESSKEYS

To customize the ExpressKeys, select the EXPRESSKEYS tab. Each key can be customized to perform a Display Toggle, modifier, keystroke, or other function.

When you open the EXPRESSKEYS tab, the current functions are shown in the corresponding pull-down menus.

ExpressKeys

Touch On/Off

Precision Mode..

Display Toggle

For multiple displays!

Settings

Ŧ

Ŧ

Choose a <u>function</u> to perform when the key is pressed.

ExpressKey functions can be defined for use with <u>specific applications</u>.

See <u>using the ExpressKeys</u> for more information.

Note: Small-sized tablets are equipped with six ExpressKeys.

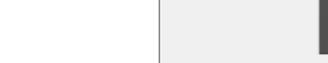

Enables or disables the Express View display.

When enabled, you can rest your finger on an ExpressKey to activate the display, which shows the ExpressKey settings.

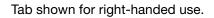

Modifier...

Shift

Modifier...

Ctrl

Modifier...

Alt Pan/Scroll.. •

•

•

Ŧ

55

Default

Important: Some applications can override and control the ExpressKey functions. For details, see using applications integrated for tablet control.

- Show Express View

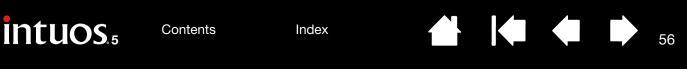

#### CUSTOMIZING THE TOUCH RING

To customize the Touch Ring, select the TOUCH RING tab. Touch Ring functions can be modified to perform various zooming, scrolling, or custom keystroke actions.

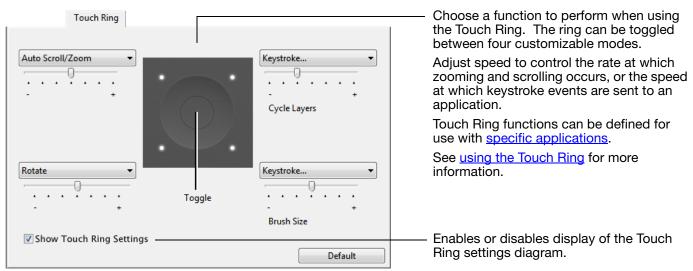

<u>Tips</u>:

- To customize the ring for other actions, select the KEYSTROKE... option and define a custom keystroke function. To learn which keystroke shortcuts are supported by a particular application, see the documentation that came with the application.
- Choose SKIP to set the Touch Ring toggle button to skip a function mode in the toggle sequence.
- To zoom images at the current position of the screen cursor in Adobe Photoshop CS3 (or later), open the Adobe Photoshop general preferences pane. Check the ZOOM WITH SCROLL WHEEL option and click OK.
- To set the brightness of the Touch Ring status LEDs and active area markers, click the OPTIONS... button at the bottom of the Wacom Tablet control panel. In the OPTIONS dialog box change the BRIGHTNESS ADJUSTMENT setting as needed.

Important: Some applications can override and control the Touch Ring functions. For details, see <u>using applications integrated for tablet control</u>.

# TABLET TO SCREEN MAPPING

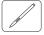

Select the MAPPING tab to define the relationship between tool movement on the tablet surface and cursor movement on the monitor screen.

By default the entire active area of the tablet maps to the entire monitor. If more than one monitor is in use the tablet will map to all monitors. See <u>working with multiple monitors</u>.

| Mapping |                                                                                                    |
|---------|----------------------------------------------------------------------------------------------------|
|         | Orientation: ExpressKeys Left  Mode Pen Mouse Screen Area: Full Force Proportions Tablet Area: Full Default Default |
| I       |                                                                                                    |

Image dynamically updates to illustrate the selected mapping relationship.

The ORIENTATION setting is tablet specific, and applies to all tools and applications. See <u>configuring the tablet orientation</u>.

MODE options control how the screen cursor moves.

- PEN MODE sets the cursor movement to correspond with the position of your pen on the tablet. Wherever you place your pen on the tablet, the cursor will jump to a corresponding point on the screen. This is known as absolute positing and is the default setting for the pen.
- <u>MOUSE MODE</u> enables you to move the screen cursor with a "pick up and slide" motion similar to using a standard mouse.
- Select a <u>portion of screen area</u> for tablet to screen mapping.
- Select a <u>portion of tablet area</u> for tablet to screen mapping.

When FORCE PROPORTIONS is unchecked, the correct scale or proportions are not maintained. The selected tablet area is mapped to the selected display area. Drawing a circle on the tablet may create an ellipse on the display screen. This is the default setting for all tools.

When FORCE PROPORTIONS is checked, the correct vertical and horizontal proportions are maintained. Drawing a circle on the tablet results in a circle on the display screen. Depending on your settings, some portions of the tablet active area may no longer be usable when this option is selected.

Note: Although Intuos5 is optimized for use with 16 : 10 aspect ratio displays, the default settings automatically adjust for use with other aspect ratio displays.

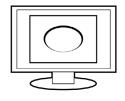

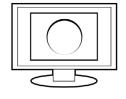

Mapping

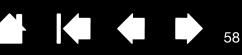

MOUSE MODE options determine how the tool will track.

MOUSE TRACKING options apply only to the optional Mouse for Intuos5.

- When USE TABLET ORIENTATION is selected, moving the mouse toward the top of the tablet moves the screen cursor up. In this mode the entire active area of the tablet is available for mouse tracking.
- When USE MOUSE ORIENTATION is selected, moving the mouse forward moves the screen cursor up. In this mode a reduced inset portion of the active area is available for mouse tracking. This is the default setting for all Intuos5 tablets.

| Mouse Tracking     |         | Orientation: | ExpressKeys Left |
|--------------------|---------|--------------|------------------|
| Ose Tablet Orien   | tation  | Mode         |                  |
| Ose Mouse Orier    | ntation | Pen          | Mouse            |
| Mouse Acceleration |         | Mouse Speed  |                  |
|                    | -0      |              | 0                |
| Off .              | High    | Slow         | Fast             |
|                    |         |              |                  |
|                    |         |              | Default          |

Sets the screen cursor acceleration. -

Select a slower or faster screen cursor tracking speed.

58

Notes:

You can switch between pen mode and mouse mode by using the Radial Menu.

If you frequently switch between pen mode and mouse mode, you can assign the <u>MODE TOGGLE..</u>. function to one of your tool buttons.

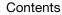

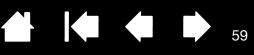

### PORTION OF SCREEN AREA

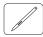

To define which portion of the display screen your tablet will map to, in the MAPPING tab choose a SCREEN AREA option.

| Full    | Maps the entire monitor(s) area. This is the default setting. See also <u>working</u> with multiple monitors.                                                          |                                                                     |
|---------|----------------------------------------------------------------------------------------------------|---------------------------------------------------------------------|
| Monitor | Maps the entire area of a single monitor that you choose. If more than one monitor is connected to your system, an option will be available for each detected monitor. |                                                                     |
| PORTION | In the dialog box that appears, choose a display:                                                                                                    | method for defining a portion of the                                |
|         |                                                                                                    | Portion of Screen                                                   |
|         |                                                                                                    | Choose one of the following three ways to define Portion of Screen: |
|         |                                                                                                    | 1. Drag Handles<br>Position Rectangle For Screen                    |
|         | <ul> <li>Drag corners of the foreground<br/>graphic to select the screen area.</li> </ul>                                                                              |                                                                     |
|         | <ul> <li>Select the CLICK TO DEFINE SCREEN<br/>AREA button and move the screen<br/>cursor to select the screen area.</li> </ul>                                        |                                                                     |
|         | Be sure to follow any MESSAGE                                                                                                    | 2. Select Area with Screen Cursor                                   |
|         | prompts.                                                                                                    | Click to Define Screen Area                                         |
|         | Enter coordinate values.                                                                                                    | 3. Enter Coordinates (in Pixels)                                    |
|         | After defining a portion of the screen,                                                                                                    | Top: 0 Bottom: 899                                                  |
|         | you may need to use a different input                                                                                                    | Left: 0 Right: 1439                                                 |
|         | device to access other portions of the screen area.                                                                                                    | Message:                                                            |
|         |                                                                                                    | Cancel OK                                                           |

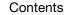

60

#### PORTION OF TABLET AREA

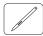

To define the tablet area that will be mapped to the screen area, in the MAPPING tab choose a TABLET AREA option.

FULL

The entire active area of the tablet is mapped. This is the default setting.

PORTION...

In the dialog box that appears, choose a method for defining a portion of the tablet:

Portion of Tablet

Choose one of the following three ways to define Portion of Tablet: 1. Drag Handles Position Rectangle For Tablet Drag corners of the foreground graphic -٠ to select the tablet area that will be mapped to your selected screen area. Select the CLICK TO DEFINE TABLET AREA • button and use your tool on the tablet 2. Select Area with Tool to select the tablet area. Be sure to Click to Define Tablet Area follow any MESSAGE prompts. 3. Enter Coordinates (in Counts) Enter coordinate values. Top: 0 Bottom: 27939 Right: 44703 Left: 0 Message: Cancel OK

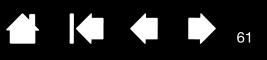

#### **BUTTON FUNCTIONS**

Customize Intuos5 for the way you like to work. Simply use the Wacom Tablet control panel to change the button function that is assigned to a tool button, ExpressKey, Touch Ring, or Radial Menu setting. Button function options may vary, depending on your tablet model. Not all options are available for all controls or tablet models.

| FUNCTION NAME | DESCRIPTION                                                                                                    |
|---------------|----------------------------------------------------------------------------------------------------|
| CLICKS        |                                                                                                    |
| • CLICK       | Simulates a primary mouse button click. Be sure at least one button performs this function so you can always navigate and click.                                                                                         |
| RIGHT CLICK   | Simulates a right mouse button click, which displays a context menu.                                                                                                    |
| MIDDLE CLICK  | Simulates a middle mouse button click.                                                                                                    |
| DOUBLE CLICK  | Simulates a double-click. For easier double-clicking, use this function instead of tapping twice with the pen tip.                                                                                                    |
| CLICK LOCK    | Simulates holding down the primary mouse button. Press the tool button once to initiate click lock. Press the button again to release click lock. Click lock is useful for dragging objects or selecting blocks of text. |
| • 4TH CLICK   | Simulates a 4th mouse button click.                                                                                                    |
| • 5TH CLICK   | Simulates a 5th mouse button click.                                                                                                    |

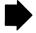

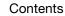

62

| FUNCTION NAME | DESCRIPTION                                                                                                    |
|---------------|----------------------------------------------------------------------------------------------------|
| KEYSTROKE     | Enables you to simulate keystrokes. Select this option to display the DEFINE KEYSTROKE dialog box.                                                                                                    |
|               | Enter a keystroke or keystroke combination in the KEYS entry box.<br>Keystroke combinations can include letters, numbers, function keys (such as F3<br>and modifier keys (such as SHIFT, ALT, or CTRL for Windows, or SHIFT, OPTION,<br>COMMAND, and CONTROL for Mac). You can also choose special keystrokes or<br>keystroke combinations from the ADD SPECIAL drop-down menu. |
|               | After defining a keystroke sequence, click OK.                                                                                                    |
|               | Important: Because the ENTER (Windows) and RETURN (Mac) keys can<br>be selected as a defined keystroke, they cannot be used to select OK.<br>You must use your Intuos5 tool to click on the OK button.                                                                                                    |
|               | Enter a name for the keystroke definition. The name will be displayed with the respective control or in the Radial Menu, as applicable.                                                                                                    |
|               | You can create different keystroke functions for different applications.<br>See <u>application-specific settings</u> .                                                                                                    |
|               | Define Keystroke<br>Use your pointing device to click OK to accept or Cancel to exit.                                                                                                    |
|               | Deletes only the last entry in the keystroke entry box.                                                                                                    |
|               | Clears the keystroke entry box.                                                                                                    |
|               | Cancel                                                                                                    |
|               | When defining keystrokes for the<br>Touch Ring or mouse fingerwheel,<br>the dialog box provides two KEYS<br>entry boxes.                                                                                                    |
|               | Assign keystroke functions as described above for clockwise and counter-clockwise movement on the ring, or for front and back movement of the mouse fingerwheel.                                                                                                    |
|               | Enter a NAME for the defined keystrokes pair and click OK.                                                                                                    |
|               | To learn which keystroke shortcuts are supported by a particular application, se the documentation that came with the application.                                                                                                    |

Index

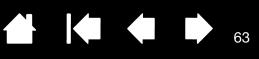

#### FUNCTION NAME

MODIFIER...

#### DESCRIPTION

Enables you to simulate modifier key(s) (such as SHIFT, ALT, or CTRL for Windows, or SHIFT, OPTION, COMMAND, and CONTROL for Mac). Many applications use modifier keys to constrain the size or placement of objects.

Choose one or more modifier key options.

Choose a CLICKS option to simulate pressing a button of the selected type on a mouse.

| Define Modifier |  |  |  |  |
|-----------------|--|--|--|--|
| Clicks          |  |  |  |  |
| Left            |  |  |  |  |
| Middle          |  |  |  |  |
| Right           |  |  |  |  |
|                 |  |  |  |  |
| ОК              |  |  |  |  |
|                 |  |  |  |  |

| RADIAL MENU | Displays the <u>Radial Menu</u> on your screen. Each level of the hierarchical menu consists of eight menu slices which may contain various features and options to choose from.                                                                                                    |  |  |  |  |
|-------------|----------------------------------------------------------------------------------------------------|--|--|--|--|
| Васк        | Simulates the BACK command in browser applications.                                                                                                    |  |  |  |  |
| Forward     | Simulates the FORWARD command in browser applications.                                                                                                    |  |  |  |  |
| PAN/SCROLL  | Enables you to position a document or image in any direction within the active pane. Do this by pressing a pen button set for PAN/SCROLL and then dragging with the pen tip across the tablet active area.                                                                                                    |  |  |  |  |
|             | When you select PAN/SCROLL, you are<br>prompted to set a scrolling speed for use<br>in applications that do not support grabber<br>hand (pixel-level) panning.Pen Scroll SpeedA slower setting reduces the scroll rate<br>and is useful for close-up and detail work<br>where you need precise control of the<br>image.Pen Scroll SpeedNote: The Pen Scroll Speed does not affect applications<br>that pan with a grabber hand.Note: The Pen Scroll Speed does not affect applications<br>that pan with a grabber hand. |  |  |  |  |
|             | As you move the pen tip, the document or image is repositioned to follow the direction of pen movement on the tablet. Release the button or lift the pen tip from the tablet surface when you are done.                                                                                                    |  |  |  |  |

| FUNCTION NAME      | DESCRIPTION                                                                                                    |  |  |  |  |
|--------------------|----------------------------------------------------------------------------------------------------|--|--|--|--|
| AUTO SCROLL/ZOOM   | Sets the Touch Ring to zoom in most graphics applications and scroll in most other applications.                                                                                                    |  |  |  |  |
| SCROLL             | Sets the Touch Ring for scrolling only action.                                                                                                    |  |  |  |  |
| Zoom               | Sets the Touch Ring for zooming only action.                                                                                                    |  |  |  |  |
| SHOW DESKTOP       | Minimizes all open windows to display a clean desktop.                                                                                                    |  |  |  |  |
| SWITCH APPLICATION | Brings up the application switching dialog box with focus on the next open application. On Windows 7 and Vista systems running Aero, Flip 3D will be activated with focus on the next open application.                                                                                                    |  |  |  |  |
| Open/Run           | Opens a dialog box where you can select a specific application, file, or script to launch.                                                                                                    |  |  |  |  |
|                    | Click BROWSE to locate an application,<br>file, or script to launch. The selection you<br>make appears in the NAME box. Click OK to<br>accept the selection.                                                                                                    |  |  |  |  |
|                    | The dialog box will close and the OPEN/RUN option you have selected will be assigned as your tool button option. Simply press the tool button to launch the assigned option.                                                                                                    |  |  |  |  |
|                    | If your selection is for the Radial Menu, it will be displayed there.                                                                                                    |  |  |  |  |
| TOUCH ON/OFF       | Available only for Intuos5 touch tablets. TOUCH ON/OFF is useful when you are working with the pen and you want to exclusively use pen mode.                                                                                                    |  |  |  |  |
|                    | Temporarily disable touch by pressing an ExpressKey to which you have assigned the TOUCH ON/OFF function. Press the ExpressKey again to enable touch. See also customizing the ExpressKeys.                                                                                                    |  |  |  |  |
| INK TOGGLE         | (Mac only.) Toggles the "ink in any application" function of Ink on and off.<br>Ink automatically recognizes and converts your handwriting into text and inserts it<br>into a document. Handwriting recognition must be turned on for this function to<br>work. See your Mac help for information on working with Ink. |  |  |  |  |
| Exposé             | (Mac only.) Tiles all open windows. To access this option, first choose KEYSTROKE and then click on the ADD SPECIAL menu within the dialog box.                                                                                                    |  |  |  |  |
| PRESSURE HOLD      | Locks the pressure at the current pressure level until the button is released.<br>For example, you can paint with pressure sensitivity until you reach the brush size<br>that you like. You can then press the button and continue painting with the same<br>size brush until the button is released.                  |  |  |  |  |

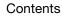

| FUNCTION NAME  | DESCRIPTION                                                                                                    |  |  |  |  |
|----------------|----------------------------------------------------------------------------------------------------|--|--|--|--|
| PRECISION MODE | Changes the mapping around the current pen tip position so that you must move<br>the pen farther for the screen cursor to cover a specific distance on the display<br>screen. This feature can be very useful for the precise control of pen or brush<br>strokes.                                                                                                    |  |  |  |  |
|                | <ul> <li>You can adjust the precision setting when assigning this function to a tool button.</li> <li>To activate:</li> <li><u>For extensive use</u>, toggle on PRECISION MODE by pressing a tool button to which the function has been assigned. Return to normal mapping by again pressing the tool button.</li> <li><u>For quick edits</u>, press and hold a tool button to which the function has been assigned. Normal mapping returns when you release the button.</li> <li>When using a tool in mouse mode, screen cursor movement is adjusted to act as if acceleration were off and speed set to slow.</li> </ul> |  |  |  |  |
| DISPLAY TOGGLE | For multiple monitor systems. Enables you to toggle the current tablet mapping and screen cursor between different displays when you press an ExpressKey that has been assigned this function. See <u>working with Display Toggle</u> .                                                                                                    |  |  |  |  |
| Mode Toggle    | Toggles between <u>pen mode</u> and <u>mouse mode</u> . When first setting a tool button to MODE TOGGLE, the MOUSE MODE dialog box is displayed where you can adjust the mouse acceleration and speed.                                                                                                    |  |  |  |  |
|                | Sets the screen cursor tracking                                                                                                    |  |  |  |  |
|                | Sets the screen cursor acceleration<br>when in mouse mode.                                                                                                    |  |  |  |  |
|                | Mouse mode settings can be accessed from a number of different locations within the control panel. However, only one MOUSE ACCELERATION and SPEED setting can be made for each tool and application that you are customizing.                                                                                                    |  |  |  |  |
|                | The mouse mode settings are independent of system settings. Changes you make to these settings in the Wacom Tablet control panel do not affect similar system settings. However, changes made to similar system settings may affect your Intuos5 tablet settings.                                                                                                    |  |  |  |  |

Index

66

#### FUNCTION NAME

#### DESCRIPTION

# ERASESets a button so that when the button is pressed, the pen tip will act like the eraser<br/>in applications that support the ERASE function. See <a href="mailto:erasing">erasing</a>.SETTINGSActivates (on your display screen) an interactive diagram of the current

Activates (on your display screen) an interactive diagram of the current ExpressKey, Touch Ring, pen, and touch settings. The current functions for each control are shown.

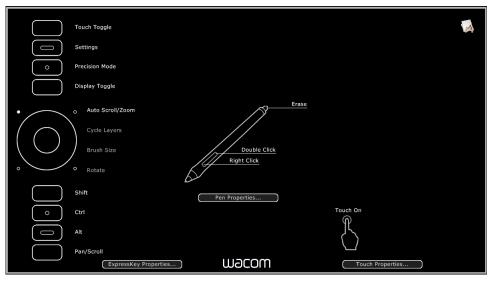

Click on any section of the diagram to open the appropriate Wacom Tablet control panel tab. You can then adjust settings as needed.

Dismiss the diagram by again pressing the ExpressKey or other tool button to which this function is assigned, or by clicking anywhere outside of the diagram.

Settings may vary depending on your tablet model.

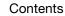

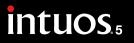

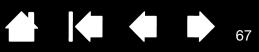

| FUNCTION NAME         | DESCRIPTION                                                                                                    |  |  |  |
|-----------------------|----------------------------------------------------------------------------------------------------|--|--|--|
| TABLET PC             |                                                                                                    |  |  |  |
| TABLET PC INPUT PANEL | (Tablet PCs and Windows systems that support the Tablet PC Input Panel.)<br>Opens the Tablet PC Input Panel when you press a tool button set to this function. |  |  |  |
| • JOURNAL             | (Windows 7 and Vista, and Tablet PC systems that include Microsoft Journal.)<br>Opens Microsoft Journal.                                                       |  |  |  |
| TABLET PC DEFINED     | (Tablet PCs and Windows systems that support the Tablet PC Input Panel.)<br>Sets the button function according to settings found in the:                       |  |  |  |
|                       | <ul> <li>Windows 7 and Vista TABLET PC SETTINGS and PEN AND INPUT DEVICES control<br/>panels.</li> </ul>                                                       |  |  |  |
|                       | <ul> <li>Windows XP Tablet Edition TABLET AND PEN SETTINGS control panel.</li> </ul>                                                                           |  |  |  |
| DISABLED              | Disables the button function.                                                                                                    |  |  |  |
| APPLICATION DEFINED   | Reports only the button number to the application. This is for applications, such as CAD programs, that have built-in tablet support.                          |  |  |  |
|                       | This function may also be used by some highly integrated applications for direct control of the tablet ExpressKeys and Touch Ring.                             |  |  |  |
| Skip                  | Sets the Touch Ring toggle button to skip a function mode that has been assigned this option in the toggle sequence.                                           |  |  |  |
| DEFAULT               | Returns a button to its default setting.                                                                                                    |  |  |  |

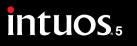

Contents

Index

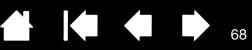

## USING AND CUSTOMIZING THE RADIAL MENU

The Radial Menu is a pop-up menu that provides quick access to editing, navigation, media control functions, and more.

- Set a tool button or ExpressKey to the RADIAL MENU function. Press the button to display the Radial Menu centered at the screen cursor position.
- <u>Intuos5 touch</u>: You can also use the appropriate touch gesture to open the Radial Menu.
- The hierarchical Radial Menu appears in circular format. Each level of the menu consists of eight control slices which may contain various features and options to choose from.
- Click to select an option. Some selections may display a submenu for additional options.
- The menu closes after you make a selection.

To close without making a selection, click on the 'X' located at the center of the Radial Menu or on a control slice that has no function assigned to it. You can also again press the button used to display the menu.

• To make a selection without closing the Radial Menu, hold down the button that opens the menu.

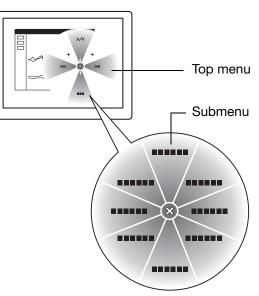

In the Wacom Tablet control panel, use the RADIAL MENU tab to customize the available Radial Menu functions.

- 1. Select a control slice.
- Assign a control FUNCTION to the slice. If desired, change the LABEL name.
- Select a menu or submenu to further customize.

<u>Tips</u>:

- In the FUNCTION menu, choose SUBMENU to create custom submenus for a control slice.
- Press the ENTER (RETURN) key to add multiple lines of LABEL text.

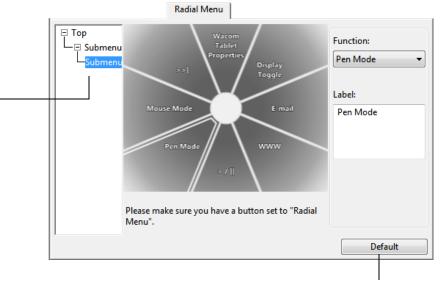

Returns the currently displayed menu to its default values.

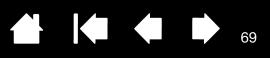

69

## WORKING WITH DISPLAY TOGGLE

Display Toggle is available when working on multiple monitor systems. This feature allows you to work with your tablet on all displays or on one display at a time. See <u>working with multiple monitors</u>.

After setting an ExpressKey or pen side switch to DISPLAY TOGGLE, you can then press that button to sequentially toggle the current tablet mapping between a base mapping (the current setting from the <u>MAPPING</u> tab) and other monitors. For example:

1. The entire display area of a multi-monitor system is set up for extended mode and assigned to the active area of the Intuos5 tablet. ō 2. Pressing a tool button to which the DISPLAY TOGGLE function has been assigned toggles the tablet mapping to the next display in sequence. 0000 

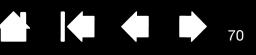

70

In the Wacom Tablet control panel, the DISPLAY TOGGLE tab is automatically available when the Intuos5 tablet is installed on a multi-monitor system. This tab lets you set which monitor(s) will be included in the toggle sequence.

All monitors are selected in the toggle sequence by default. Uncheck any monitor you want removed from the sequence.

- The base mapping is the tablet and display mapping that is defined in the <u>MAPPING</u> tab.
   By default, this includes all monitors unless you have defined a specific monitor as your primary monitor.
- As you toggle to the next monitor, the active tablet area is mapped to that monitor (in pen mode).
- Toggling one more time after the last selected monitor returns the system to the base mapping.

|           |                | Display Togg                                  | e                |                |                   |
|-----------|----------------|-----------------------------------------------|------------------|----------------|-------------------|
| Check one | or more displa | ys to toggle:                                 |                  |                |                   |
| Г         | →▁▁            | Current Settin                                | ng from Mapping  | ı Tab          |                   |
|           | <b>∎</b> ±     | Monitor 1 (G                                  | eneric PnP Monit | or)            |                   |
| L         | -∎+            | Monitor 2 (D                                  | ru-1631)         |                |                   |
|           |                |                                               |                  |                |                   |
|           |                | ve a button set to "E<br>ne of the checked di |                  | Vhen toggling, | all input tools ι |
|           |                |                                               |                  |                | Default           |

Important: When using application-specific settings with DISPLAY TOGGLE, be sure that each customized application in the APPLICATION list (including ALL OTHER) has a tool button assigned to DISPLAY TOGGLE. The easiest way to do this is to assign DISPLAY TOGGLE to an ExpressKey prior to creating any application-specific settings.

Any of the following actions will return the toggle sequence to the base mapping:

- Launching a graphics application that supports pressure sensitivity.
- Logging out of or rebooting the system.
- Switching users (Fast User Switching).
- Placing the system in sleep mode.
- Changing the <u>MAPPING</u> or DISPLAY TOGGLE settings.
- Changing the resolution or number of displays on your system.
- Using the <u>MODE TOGGLE...</u> function.
- Selecting PEN MODE or MOUSE MODE from the Radial Menu.
- <u>Tip</u>: To toggle between monitors without including the 'full display' option, disable the first display on the DISPLAY TOGGLE tab. Then go to the MAPPING tab and set the current SCREEN AREA to the first display.

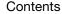

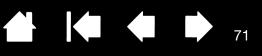

## APPLICATION-SPECIFIC SETTINGS

You can customize your tools for use with a particular application. For example, you may prefer a firm pen tip pressure setting in one application and a soft pressure setting in another. The APPLICATION list enables you to add an individual application to the list and then customize your tool settings for that application.

 When no application-specific settings have been created and a tool is selected from the TOOL list, the APPLICATION list displays the ALL icon which contains tool settings that apply to all of your applications. In the example below, no application-specific settings have been added for the GRIP PEN. The ALL icon is displayed and the GRIP PEN will have the same settings in all applications.

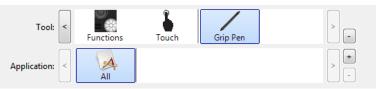

• <u>When application-specific settings are added</u>, the ALL icon changes to ALL OTHER and an application icon is displayed for the newly added application(s).

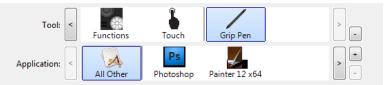

In the above example, application-specific settings have been added for the GRIP PEN. If you select the ALL OTHER icon and make changes to the GRIP PEN settings, your changes will apply to the GRIP PEN in all applications except those which you have added to the APPLICATION list. If you select an application icon and make changes to the GRIP PEN settings, your changes will apply to the GRIP PEN while you are using that application only.

When you create application-specific settings, you are creating a separate group of settings for the selected tool and application. See the following sections for more details:

Creating an application-specific setting Changing application-specific settings Removing application-specific settings

<u>Tip</u>: To review the ExpressKey, Touch Ring, or pen settings for the front-most application, set an ExpressKey to <u>SETTINGS</u> and press the key at any time.

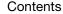

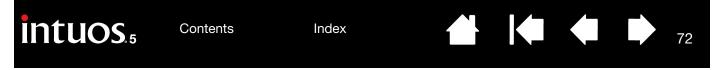

#### CREATING AN APPLICATION-SPECIFIC SETTING

First choose the TABLET and TOOL for which you want to create an application-specific setting.

| Wacom Tablet Properties                                       |                       |                    |                                            |
|---------------------------------------------------------------|-----------------------|--------------------|--------------------------------------------|
| Tablet: < Intuos5 Touch                                       |                       |                    |                                            |
| Tool: < Functions Touch Grip Pen                              |                       |                    |                                            |
| Application:                                                  |                       | C                  | lick on the APPLICATION list [ + ] button. |
| Pen Eraser Mapping                                            |                       |                    |                                            |
| Tip Feel<br>Till Sensiti<br>Soft Firm<br>Customize            | rity<br>• • •<br>High |                    |                                            |
| Current Pressure Double Cli                                   | ck 🔹                  |                    |                                            |
| Click Full                                                    |                       |                    |                                            |
| Tip Double Click Distance                                     |                       |                    |                                            |
|                                                               | Default               |                    | Add Application for Custom Settings        |
| About Options                                                 | •                     |                    | Select Application                         |
|                                                               |                       |                    | Currently Open Applications                |
| Choose a method to select an app                              | olication:            |                    | Photoshop                                  |
| In the CURRENTLY OPEN APPLIC<br>for which to create custom se |                       | et an application  |                                            |
| • BROWSE to select the executa<br>on your computer.           | ble file of any appl  | lication installed |                                            |
|                                                               |                       |                    | or                                         |
|                                                               |                       |                    | Browse                                     |
| The name of your selected application                         | ation is displayed    |                    | Selected Application:                      |
| Click OK to complete the process                              |                       |                    |                                            |
| Note: If two programs have the sa                             |                       | e name they will   | Cancel                                     |
| share the same customized                                     |                       | e name, mey will   |                                            |

After adding an application, its icon appears in the APPLICATION list whenever the respective tool is selected in the TOOL list. Select the application and then customize the control panel tab settings for your tool and selected application.

Once you have created application-specific settings, applications that have not been customized in this manner will use the tool settings for ALL OTHER.

<u>Tip</u>: First customize settings for one application. When you feel comfortable with the process, you can create more application-specific settings.

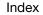

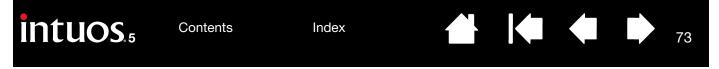

#### CHANGING APPLICATION-SPECIFIC SETTINGS

To change tool settings for a specific application, select the tool and the application. Then customize the tab settings.

#### REMOVING APPLICATION-SPECIFIC SETTINGS

To remove an application-specific setting:

- 1. In the TOOL list, select the tool from which you want to remove the application-specific setting. Then, in the APPLICATION list select the application you want to remove from the list.
- 2. Click on the APPLICATION list [-] button. In the dialog box that appears, click DELETE to confirm your selection. The selected application is removed from the list, along with any custom tool settings.
- <u>Tip</u>: To quickly remove all application-specific settings from a single tool, remove it from the TOOL list. Then place the tool back on the tablet. The tool will be added back to the TOOL list using the default settings. This method cannot be used to remove custom FUNCTIONS settings.

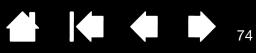

71

## WORKING WITH MULTIPLE TOOLS

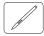

The Wacom Tablet control panel is designed to help you customize and keep track of the settings for your tablet and <u>Intuos5 tools</u>. The tool you use to open the control panel is automatically selected, and the appropriate tabs for that tool are displayed.

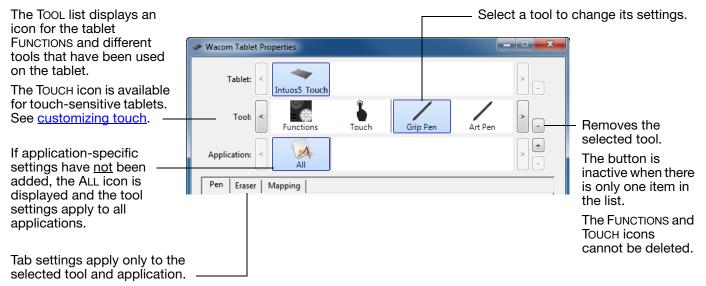

To add a different tool to the TOOL list, simply use the tool on your Intuos5 tablet.

When you select a tool that has been added to the TOOL list, the appropriate tab settings for that tool
are displayed. Any changes you make to the tab settings will then apply to the tool. Your changes take
effect immediately.

If a similar tool was previously added, the new tool will inherit the settings of the previously added tool. These settings can then be customized for the newly added tool.

• Identical tools will use the same settings.

<u>To remove a selected tool from the TOOL list</u>, click on the TOOL list [-] button. In the dialog box that appears, click DELETE to confirm your selection. The selected tool is removed from the list, along with any custom settings you may have created for it. (A removed tool can be added back to the TOOL list by placing it back onto the tablet.)

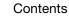

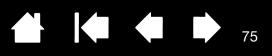

(

### CHANGING THE TABLET MODE

Intuos5 is configured for optimum performance in most applications. However, some handwriting recognition software requires a higher data rate than is typically needed for most applications. This higher data rate can slow computer performance in some circumstances. If your recognition software does not work well, you can change the tablet mode from standard to recognition mode.

Within the control panel TABLET list, double-click on the tablet icon. The TABLET MODE settings apply to all tools and applications.

|                                                                                                    | Tablet      |               |
|----------------------------------------------------------------------------------------------------|-------------|---------------|
| If desired, enter a new name to be used for the tablet icon.                                          | Name        | Intuos5 Touch |
|                                                                                                    | Tablet Mode | Standard Mode |
| STANDARD MODE is recommended for graphics applications.                                               |             |               |
| Choose RECOGNITION MODE for the maximum data rate. Required by some handwriting recognition software. | Default     | Cancel OK     |

| intuos. | Contents | Index |           |            | K      |        | 76 |
|---------|----------|-------|-----------|------------|--------|--------|----|
|         |          |       | Hon to oo | aaaa tha a | duanad | dialag |    |

Click on the Wacom Tablet control panel OPTIONS... button to access the advanced OPTIONS dialog box.

Hover

Click t

You can change the SIDE SWITCH MODE to best fit the way you like to use the pen when making right-clicks or other click functions.

Select:

- HOVER CLICK to perform click functions without touching the pen tip to the tablet surface. This is the default setting for all except Tablet PCs.
- CLICK & TAP to enable the precise placement of click functions. When selected, you must first press the side switch then touch the pen tip to the tablet surface in order to perform the function.

|          | Note: These settings apply to all tablets, mice, pens                                                            | and applications          |
|----------|----------------------------------------------------------------------------------------------------|---------------------------|
| <i>y</i> | Side Switch Mode                                                                                                 | ne pen tip close to the   |
| V        | Click & Tap<br>Press the side switch and tap the pen tip to the ta<br>or other click function.                   | ablet to do a right click |
| -        | This is the default setting for Tablet PCs.                                                                      |                           |
|          | Mouse Handedness<br>Right Changes the button orientation on mo<br>Left                                           | ouse and cursor devices.  |
| _        | Brightness Adjustment<br>Sets the brightness of all lights on tablet.                                            |                           |
| ¥        |                                                                                                    |                           |
|          | · · · · · · Off Dim                                                                                              | Bright                    |
| ブ        | Pressure Compatibility<br>Adjusts the pen pressure for compatibility with older<br>support 1024 pressure levels. | er applications that only |
|          | Default Cancel                                                                                                   | ОК                        |

76

- MOUSE HANDEDNESS options change the button orientation of the optional Mouse for right- or left-handed use.
- Use BRIGHTNESS ADJUSTMENT to set the brightness level or turn off all Touch Ring status LEDs and active area markers.
- The PRESSURE COMPATIBILITY check box should be checked if you are using graphics applications that only support a maximum of 1024 levels of pressure (such as Adobe CS3, Corel Painter 9, and other older applications). If not checked, the pen will feel overly sensitive when using these older applications.

Index

intuos.5

Index

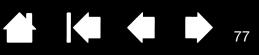

# **GOING WIRELESS WITH INTUOS5**

Intuos5 tablets are designed to let you go wireless by adding the Wacom wireless accessory kit. See <u>ordering parts and accessories</u>.

Wireless accessory components

Wireless setup

Battery and power management

**Battery life information** 

Battery replacement

Wireless module removal

Wireless receiver storage

### WIRELESS ACCESSORY COMPONENTS

The Wacom wireless accessory kit includes the following components:

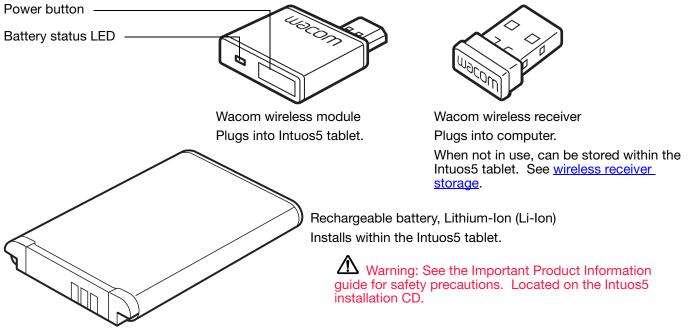

Note: The wireless module and receiver are factory paired. If lost or broken, you will need to purchase a new wireless accessory kit. The battery can be purchased separately.

To install the kit, see wireless setup.

Index

### WIRELESS SETUP

Configure Intuos5 for wireless operation.

- 1. If you have been using Intuos5 as a wired tablet, disconnect the USB cable.
- 2. Turn the tablet over. Remove the wireless compartment cover(s). See (A). Slide cover(s) away from tablet body to remove. Medium- and large-sized tablets are equipped with two covers: one for the Wacom wireless module, and one for the rechargeable battery. Small-sized tablets come with a single cover.
- 3. Install the wireless components.
  - Install the battery. Align contacts (B) as shown and press into place. See also <u>battery replacement</u>.
  - Install the wireless module. Lift away and remove the wireless module spacer (C). Slide the wireless module into the tablet, ensuring the connector is fully seated (D).

Important: Save the module spacer. You may need it as a tool for removal of the wireless module. See <u>wireless</u> <u>module removal</u>.

- Replace the wireless compartment cover(s). Align and slide into place (E).
- Connect the Wacom wireless receiver to an active USB port on your computer or USB hub (F).

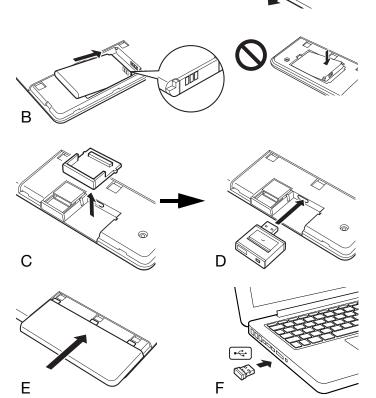

А

78

4. If you have not already done so, turn on your computer and wait until the system has fully loaded. Next, connect wirelessly.

Establishing a wireless connection Optimizing the wireless connection

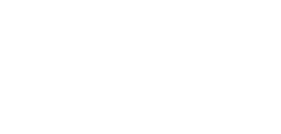

Index

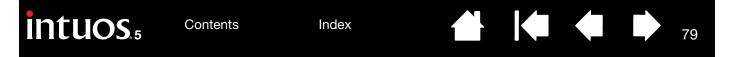

### ESTABLISHING A WIRELESS CONNECTION

Connect wirelessly with Intuos5.

1. Fully charge the tablet battery. See <u>charging the battery</u>. When the battery is fully charged as shown by the green LED, disconnect the USB cable and you are ready to work wirelessly.

Battery status LED

- Amber when USB cable is connected and battery is charging.
- Green when USB cable is connected and battery is fully charged.

Power button

Push to connect, or wake from sleep mode.
Push to turn off.

- Off when using tablet wirelessly.
- Press the power button on the Wacom wireless module. A wireless connection should be established within 4 seconds. If not, the wireless module will turn off. If this should occur, see <u>wireless connection</u> <u>problems</u>.
- 3. Check the connection by using the pen on the tablet to move the screen cursor. See also <u>battery and</u> <u>wireless connection status</u>.

Intuos5 can operate wirelessly or in USB mode, but not both at the same time.

- Wireless mode is activated when Intuos5 is properly configured for wireless operation and the USB cable is disconnected. When the USB cable is disconnected, the tablet searches and connects to the wireless receiver within 4 seconds. If the receiver is not found then the tablet enters sleep mode.
- USB connection deactivates wireless mode, and activates USB mode.

Notes:

<u>Pairing</u> is not required. The wireless module and Wacom wireless receiver are factory paired and work together as a discrete set.

Intuos5 can operate wirelessly for up to 10 meters (33 feet) away from your computer. It is not necessary for Intuos5 to be "in sight" of the wireless receiver. The wireless module uses radio-frequency technology, which can pass through non-metallic objects like desks.

Interference from other devices (especially audio devices) or metallic objects located in or along the line of sight can negatively impact the tablet performance and operating distance. If you experience connection problems, see <u>optimizing the wireless connection</u>.

When starting up your computer, wait until your operating system has completely loaded and then turn on the wireless module (if not already on) to begin working wirelessly.

Important: The use of wireless devices is regulated in most countries. If Intuos5 is configured for wireless operation and you will be traveling, check with the appropriate regulatory authority for any restrictions that may apply to your product in the countries that you visit.

Products using wireless signals may interfere with the equipment on commercial aircraft, and regulations require that all wireless devices be turned off when traveling in an airplane. Turn off the Intuos5 tablet wireless signal by turning off or removing the wireless module (the tablet status LED(s) will be off) and DO NOT power on the wireless module during takeoff, transit, or landing.

80

80

Do not use Intuos5 wirelessly in a facility control system or any other environment that requires extremely high reliability, or where the use of a wireless device may cause interference. Wireless operation may interfere with or cause other electronic devices to malfunction, or other wireless devices may interfere with or cause the tablet to malfunction. Where use of wireless products is prohibited, power off or remove the wireless module (ensuring the wireless signal has been turned off) to prevent the possibility of it interfering with or causing other electronic devices to malfunction. Wacom does not accept any liability for direct or consequential damages. For details, please refer to your Warranty, located within the Important Product Information guide.

Power off your tablet in locations where/when electronic devices are not allowed. Because the tablet may cause other electronic devices to malfunction in some locations where/when the use of electronic devices is not allowed, such as within an airplane, be sure to turn off the tablet by unplugging the USB connector of this product from your computer.

#### OPTIMIZING THE WIRELESS CONNECTION

If your screen cursor lags behind the pen movement on the tablet or frequently "jumps" about, or if you see excessive straight line segments when drawing in graphics applications, then your wireless connection may not be able to transmit all of the data from the tablet with the necessary speed. This may be caused by interference from other radio sources, obstructions in the radio wave path, excessive distance from the computer, or a combination of the above.

To improve the wireless connection and optimize tablet performance:

- Remove any metallic objects that may be in the line of sight between Intuos5 and the Wacom wireless
  receiver attached to your computer.
- Try connecting the wireless receiver to a USB extension cable, and place it on your desktop or somewhere in sight of Intuos5.
- Move the tablet closer to your computer.
- Switch off any other devices operating in the 2.4 GHz radio spectrum, such as mobile telephones, etc., or move their antennas further away from your computer.

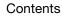

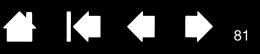

## BATTERY AND POWER MANAGEMENT

This section contains important information about the rechargeable battery and power management features of your Intuos5 tablet when used wirelessly. Be sure to review the following sections.

Charging the battery Battery and wireless connection status Power saving features

### CHARGING THE BATTERY

Fully charge the tablet battery before using Intuos5 for the first time in wireless mode.

Connect the USB cable between Intuos5 and a primary USB port located directly on your computer, or to a powered USB hub.

- The battery charges whenever the cable is connected and the battery is not fully charged.
- For everyday use, charge your battery in approximately 4 hours. To fully charge an empty battery it takes approximately 6 hours. Actual charge time depends upon battery level and tablet use while charging.

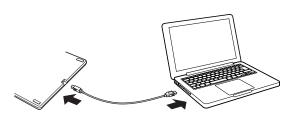

USB connection deactivates wireless mode.

Important:

- When charging the battery, always connect the USB cable directly to your computer or to a powered USB hub. A non-powered hub may not provide enough current to charge the battery, which may affect overall tablet operation.
- When your tablet is not connected to your computer via USB cable, you can charge the battery using a standard wall adapter with 5V output voltage. Quick charging will not work during this process.

For more information, check the product information on the Wacom web site for your region.

Battery status LED -

- Amber when USB cable is connected and battery is charging.
- Green when USB cable is connected and battery is fully charged.

Marning: See the Important Product Information guide for safety precautions.

#### <u>Tips</u>:

- When charging, be sure that both the battery and the Wacom wireless module are installed in the tablet.
- To check the battery charge status, open the Wacom Tablet control panel, click FUNCTIONS, and select the WIRELESS tab. See <u>battery and wireless connection status</u>.
- Make the most of your wireless time. See power saving features and battery life information.

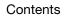

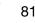

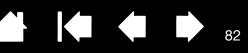

### BATTERY AND WIRELESS CONNECTION STATUS

When in wireless mode, Intuos5 provides you with additional feedback about your tablet.

• A tablet status LED shows the following:

| Flashing | Wireless mode connecting.         |
|----------|-----------------------------------|
| On       | Wireless mode on.                 |
| Off      | Sleep mode, or wireless mode off. |

• On the Wacom wireless module, the battery status LED shows the following:

| Amber | USB cable connected and tablet battery charging.                            |
|-------|-----------------------------------------------------------------------------|
| Green | USB cable connected and tablet battery fully charged.                       |
| Off   | USB cable connected, tablet is in USB suspend mode or USB connecting state. |
|       | USB cable disconnected, no charging activity.                               |
|       | USB cable disconnected, operating wirelessly.                               |

- A battery status icon appears in the system task bar (Windows) or menu bar (Mac). Hover the screen cursor over the icon to learn specific details.
- When configured for wireless operation, you can view the tablet battery status and wireless control
  options using the Wacom Tablet control panel. Open the control panel, click FUNCTIONS and select the
  WIRELESS tab.

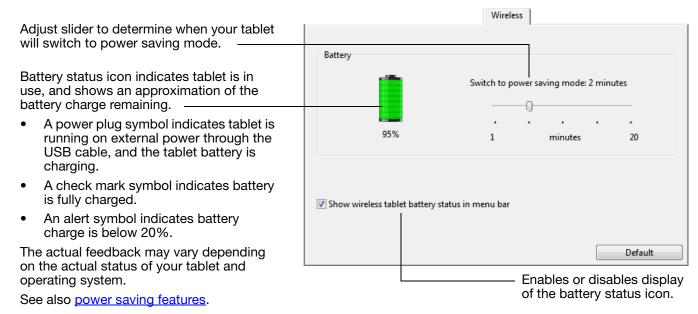

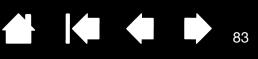

#### POWER SAVING FEATURES

When configured for wireless operation, Intuos5 uses a number of power saving features to conserve the tablet battery charge and improve performance.

| Power saving mode | Tablet enters power saving mode after 2 minutes of no user input. The time parameter can be adjusted in the Wacom Tablet control panel. See <u>battery and</u> wireless connection status.                                                                                                    |
|-------------------|----------------------------------------------------------------------------------------------------|
|                   | Depending on your tablet model, wake from power saving mode by touching the tablet, pressing an ExpressKey, or placing the pen in proximity.                                                                                                    |
| Sleep mode        | Tablet enters sleep mode:                                                                                                    |
|                   | • When there is no wireless connection for more than 4 seconds. For example, you switch off the computer, move the tablet out of range, or unplug the wireless receiver. To resume operations, correct any problem and ensure the tablet is within range of your computer. Then press the power button on the Wacom wireless module. See <u>testing your tablet</u> . |
|                   | After 30 minutes of no user input.                                                                                                    |
|                   | When the battery level is extremely low. Recharge the battery immediately.                                                                                                    |
|                   | To wake from sleep mode, first press the Touch Ring toggle button or the power button on the wireless module. Depending on your tablet model, touch the tablet surface with your finger or the pen. Then move your finger or pen along the                                                                                                    |

Important: Conserve battery power by turning off the wireless module when you are not using the tablet. Push the power button on the wireless module to turn it off. Otherwise, the tablet battery may need charging before you can again use the tablet wirelessly. See <u>battery life information</u>.

tablet to fully activate Intuos5.

Contents

### BATTERY LIFE INFORMATION

When using your Intuos5 wirelessly, the battery life will vary depending upon usage and your tablet model. For example, you can expect a full day of working charge when using small- and medium-sized tablet models. If you have a large Intuos5 tablet model, expect a half day of battery charge due to its large size. Wacom recommends purchasing an extra battery. See <u>ordering parts and accessories</u>.

- All batteries age over time and gradually lose their ability to hold a charge. The typical life span of a Li-lon battery is two to three years, whether it is used or not. The life and performance of a Li-lon battery is not improved by cycling (discharging and recharging).
- Always charge the battery whenever the low battery warning appears on your display screen. See also <u>power saving features</u>.
- The tablet draws current from the battery whenever the Wacom wireless module is on. To reduce power drain, the tablet will enter sleep mode whenever the battery level is very low. The battery must be recharged.

A small amount of current is drawn even in sleep mode, and will slowly discharge the battery. It is a good idea to charge the battery and turn the wireless module off before leaving the tablet unused for a number of days.

• Once the battery voltage has fallen below a minimum safety level, an internal protection circuit within the battery prevents any charging.

If a battery with a low charge remains in the tablet for an extended period of time, the small trickle of current used by the tablet may discharge the battery so far that the internal protection circuit is activated. If this occurs, you can no longer charge the battery. When leaving the tablet unused for an extended period of time, preserve the battery by removing it from the tablet.

You cannot recharge a Li-lon battery that has been over-discharged.

• For extended battery storage (a month or longer), keeping the battery in a partially (not fully) charged state, along with cool storage, can slow the aging process. The recommended charge level is approximately 40% for optimum battery recharge when placed back into service. If storing both tablet and battery, you do not need to remove the battery. However, it is always good practice to remove the battery when storing the tablet.

Note that you may not be able to recharge the battery after 6 continuous months of non-use.

You will need to purchase a new battery when it is no longer capable of holding an adequate charge or can no longer be charged. See <u>ordering parts and accessories</u>.

Warning: See the Important Product Information guide for battery safety precautions.

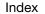

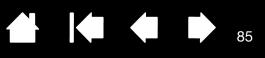

### BATTERY REPLACEMENT

If your tablet battery has exceeded its life span and can no longer be charged or no longer holds a charge, it will need to be replaced. Be sure to use only the rechargeable battery designed for your tablet. For information, see <u>ordering parts and accessories</u>.

Important: Only use a Wacom battery specified for your tablet.

To replace the rechargeable battery:

- 1. Turn the tablet over. Remove the wireless compartment cover. Medium- and large-sized tablets are equipped with two covers: one for the Wacom wireless module, and one for the rechargeable battery. Small-sized tablets come with a single cover. Slide cover away from tablet body to remove.
- 2. Carefully remove the old battery as shown below.
- 3. Install the new battery. Align the terminals of the new battery with the tablet contacts as shown below. Press the battery into the compartment.
- 4. Replace the wireless compartment cover. Align and slide into place.
- 5. Connect the USB cable and charge the battery for optimum performance. See charging the battery.

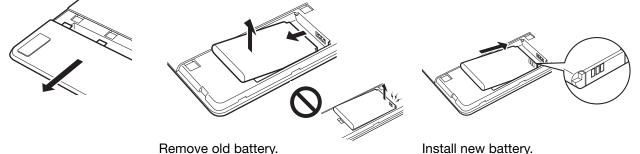

Be sure to first lift battery edge before sliding battery out of the compartment. Install new battery. Carefully install the battery at the angle shown to prevent damaging the battery contacts.

85

Important: When replacing the battery, be careful not to drop it on hard surfaces. The battery can be damaged internally when dropped, and should be replaced even if there is no obvious damage. This will help prevent any future damage that could occur to the tablet if the battery has been dropped, is installed in the tablet, and then later develops a short or leak while in the tablet.

#### Marning: See the Important Product Information guide for battery safety precautions.

Many communities offer voluntary or mandatory recycling programs for batteries. Properly recycle the old battery by following all applicable laws, and in accordance with the safety precautions for Lithium-Ion batteries as described in the Important Product Information guide. Keep batteries out of the reach of children. Promptly recycle old batteries.

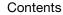

Index

86

### WIRELESS MODULE REMOVAL

To remove the wireless module:

1. Turn the tablet over. Remove the wireless compartment cover. Medium- and large-sized tablets are equipped with two covers: one for the Wacom wireless module, and one for the rechargeable battery. Small-sized tablets come with a single cover. Slide cover away from tablet body to remove.

- 2. Use your thumbnail or other suitable, non-metallic tool to unseat the module. You can also use the wireless module spacer that came with your Wacom wireless accessory kit. Place the spacer over the wireless module. Use it as a hook to unseat and slide the wireless module out of the tablet.
- 3. Press the spacer back into the wireless module slot.

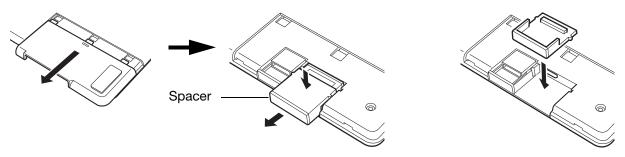

- 4. Replace the wireless compartment cover. Align and slide into place.
- 5. Store the wireless module in a safe place after removal.

Contents

Index

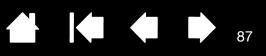

87

### WIRELESS RECEIVER STORAGE

The Wacom wireless receiver is designed for portability. Plug it into a USB port on your computer. Then leave it there so the receiver will always be available for use with your tablet, even when you are traveling or otherwise on the go with Intuos5.

The wireless receiver can also be stored within your Intuos5 tablet. To store the receiver in the tablet:

- 1. Use your fingernail or other suitable, non-metallic tool to open the wireless receiver storage compartment.
- 2. As you open the receiver storage door, slide the wireless receiver spacer partially out of the tablet body.
- 3. Insert the receiver into the spacer.
- 4. Slide the spacer fully back into the tablet body and close the receiver storage door.

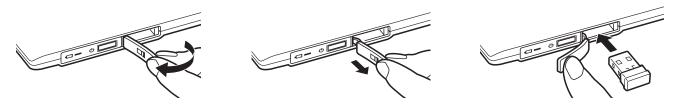

To remove the receiver from the tablet, open the compartment. Slide the spacer partially out of the tablet body. Remove the receiver from the spacer. Slide in the spacer and close the storage door.

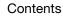

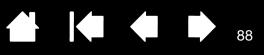

88

### TESTING THE WIRELESS CONNECTION

A tablet status LED should glow whenever the tablet is properly connected and your computer has recognized it as a USB device. If you encounter problems with the wireless connection, perform the following checks.

- 1. First check the general troubleshooting procedures.
- 2. Verify that the wireless module is on. See battery and wireless connection status.
- 3. Verify that the wireless module and receiver are properly installed. See wireless setup.
- 4. Check the battery power. See <u>battery and wireless connection status</u>. If the battery charge is low, connect the USB cable and charge the battery. See <u>charging the battery</u>.
- 5. Switch the wireless module off, and then back on.
- 6. Move the tablet closer to the computer. Make sure there are no metal or other high density obstructions in the line of sight between the tablet and computer.
- 7. Open the Wacom Tablet control panel and click on the ABOUT button. In the dialog box that appears, click DIAGNOSE.... The DIAGNOSTICS dialog box shows dynamic information about the tablet. Check the WIRELESS MODE entry to determine if the wireless status is ON. When you are done, click the CLOSE button to exit the dialog box.

If these tests fail, you may have defective hardware. See technical support options.

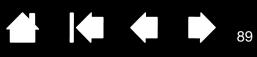

89

# TROUBLESHOOTING

If you are having trouble, Wacom recommends you do the following:

- 1. If the tablet driver failed to load properly, first perform the recommended action in any error message that may appear on your screen. If that does not solve the problem, review the troubleshooting procedures in this chapter.
- 2. Look in the <u>troubleshooting tables</u>. Your problem may be described there and you can try the solution offered.
- 3. Open the Wacom tablet Read Me file and look for any information updates.
- 4. Visit www.wacom.com and choose the Wacom web site for your region where you can check the product FAQs (Frequently Asked Questions).
- 5. If you are having a compatibility conflict between Intuos5 and a new hardware or software product, see <u>obtaining driver downloads</u> for information on downloading an updated software driver. Wacom periodically updates the software driver to maintain compatibility with new products.
- 6. Test your tablet and Intuos5 tools. See testing your tablet and testing the tablet controls and tools.
- 7. If you have tried the suggestions in this manual and still cannot resolve the problem, then contact Wacom for Technical Support. See <u>technical support options</u> and the Read Me file for information on where to obtain support for your region.

<u>Testing your tablet</u> <u>Testing the tablet controls and tools</u> <u>Troubleshooting tables</u> <u>Technical support options</u> <u>Obtaining driver downloads</u>

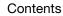

90

### TESTING YOUR TABLET

- 1. Turn on your computer and wait until the system has fully loaded.
- 2. Check the USB connection. A tablet status LED should glow whenever the tablet is properly connected and your computer has registered it as a USB device. If not:
  - Make sure the tablet USB cable is securely connected to an active USB port on your computer.
  - Check the tablet USB cable for damage.
  - If you are connecting the tablet to a USB hub (or hub device such as a keyboard with USB ports), be sure the USB hub is properly connected to your computer and is active.
  - If a status LED does not illuminate after your computer is on and has finished booting up, your USB port may be disabled. Verify that you have connected the tablet to an active USB port.
  - Connect the tablet to a different USB port or try connecting to the USB port on another computer.
  - For best results when troubleshooting no power to the tablet (a status LED does not light), plug the tablet directly into the system USB port located on your computer. Temporarily eliminate any external hubs in use until you determine that the system recognizes the tablet and that it is functional. When the tablet is working properly, it is usually okay to then move the tablet to a USB hub.
- 3. For <u>wireless operation</u>, check the tablet connection. A tablet status LED should glow whenever the tablet is properly connected and your computer has registered it as a USB device. If not:
  - Verify that the wireless module is on. See battery and wireless connection status.
  - Verify that the wireless module and receiver are properly installed. See wireless setup.
  - Check the battery power. See <u>battery and wireless connection status</u>. If the battery charge is low, connect the USB cable and charge the battery. See <u>charging the battery</u>.
  - Switch the wireless module off, and then back on.
  - Move the tablet closer to the computer. Make sure there are no metal or other high density obstructions in the line of sight between the tablet and computer.

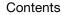

- 4. <u>Check the pen</u>. If the tablet driver does not load properly, the pen will not work properly. (You will be able to use the pen tip to move the screen cursor and click, but there will be no other pen functionality.) Install the tablet driver software.
  - Move your pen across the tablet active area. The screen cursor should move in the corresponding direction on your monitor or display screen.

91

91

- Press the pen tip against the surface of the tablet. A status LED should brighten.
- Next, without applying pressure to the pen tip, hold the pen tip within approximately 10 mm (0.4 inch) of the tablet surface and press the side switch. The LED should again brighten.
- Turn the pen over and press the eraser against the surface of the tablet. The LED should brighten.

See also testing the tablet controls and tools and testing a pen.

5. <u>Check touch</u>. Attempt to move the screen cursor by tracking your finger across the tablet surface. Then tap to select an item. A status LED should brighten when you touch the active area of the tablet. See also <u>testing touch</u>.

If the tablet driver does not load properly, basic touch movement will be recognized but other actions and gestures will not. If gestures are not recognized, install the tablet driver software.

- 6. Check the ExpressKeys. See testing the tablet controls and tools and testing the ExpressKeys.
- 7. Check the Touch Ring. See testing the tablet controls and tools and testing the Touch Ring.
- Check any other tool(s), such as the optional Mouse for Intuos5. See testing the tablet controls and tools.

If any of these tests fail, you may have defective hardware. See technical support options.

After testing, use the Wacom Tablet control panel to reconfigure your tablet and tools for any custom settings you may originally have been using.

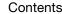

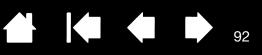

## TESTING THE TABLET CONTROLS AND TOOLS

If your Intuos5 tools or tablet controls do not work as you expect, it is a good idea to first check the assigned functions or reset them to their default conditions. You will also want to do this if you have a touch-sensitive tablet model and encounter problems with touch.

A quick way to return a tool to its default condition is to remove it from the control panel TOOL list. Do this by selecting the tool and clicking on the TOOL list [-] button. After the tool has been removed, place it back onto the tablet surface. The tool will be added back to the TOOL list with its default settings.

• Open the Wacom Tablet control panel and click on the ABOUT button. In the dialog box that appears, click DIAGNOSE.... The DIAGNOSTICS dialog box shows dynamic information about the tablet, your tool(s), and appropriate information for touch-sensitive tablets.

| Diagnostics                      |                             |
|----------------------------------|-----------------------------|
| Driver Info:                     | Pointing Device Info:       |
| Version: 6.2.0a3                 | Proximity: In               |
|                                  | Device Name: Grip Pen       |
| Tablet Info:                     | Device Type: Pen            |
| Tablet: Intuos5 Touch 🔹          | Device S/N: 0x9a8000c6      |
| Model: Intuos5 Touch             | X Data: 131.5 mm            |
| Version: 0.33                    | Y Data: 25.1 mm             |
| Left Buttons: All Switches Open  | Switches: All Switches Open |
| Right Buttons: All Switches Open | Pressure: 0%                |
| Left Touch: 0                    | X Tilt: -53                 |
| Right Touch:                     | Y Tilt: 60                  |
| OEM Code: 0                      | Wheel:                      |
| Battery Status:                  | Rotation:                   |
| EDR Supported:                   |                             |
| Wireless Mode:                   |                             |
| Wireless ID:                     |                             |
| Touch Info:                      |                             |
| Status: 2                        |                             |
| Finger 1: (2051, 4069)           |                             |
| Finger 2: (1454, 3432)           |                             |
| Data Rate: 13                    |                             |
|                                  |                             |
|                                  | Close                       |

- If more than one tablet is connected to your system, in the TABLET INFO column select the unit for which you are testing.
- Use the information shown in the DIAGNOSTICS dialog box when testing your tablet and tools.
- Note: If a tool button is set to RADIAL MENU or OPEN/RUN..., that function will occur when the button is pressed. In this case you may want to change the button function before testing.

Testing the ExpressKeys Testing the Touch Ring Testing a pen Testing touch Testing the mouse

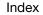

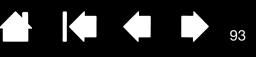

#### TESTING THE EXPRESSKEYS

- 1. With the DIAGNOSTICS dialog box open, observe the TABLET INFO column as you test each ExpressKey. Be sure to select the tablet unit you are testing from the TABLET INFO column.
- 2. Test the keys by pressing them one at a time. Each time you press a key, its number is shown next to the LEFT BUTTONS category.
- 3. When you are done, click the CLOSE button to exit the dialog box.

Important: Some applications can override and control the ExpressKey functions. Consider closing any open applications except the Wacom Tablet control panel when testing the ExpressKeys. For details, see <u>using applications integrated for tablet control</u>.

#### TESTING THE TOUCH RING

- 1. With the DIAGNOSTICS dialog box open, observe the TABLET INFO column as you test the Touch Ring. Be sure to select the tablet unit you are testing from the TABLET INFO column.
- 2. Slide your finger around the entire circumference of the Touch Ring. As you touch and move your finger along the Touch Ring, a LEFT TOUCH number will indicate your current finger position on the Touch Ring
- 3. Press the Touch Ring toggle button to toggle between the four customizable modes. As you cycle between settings, a corresponding LED should illuminate. Within the DIAGNOSTICS dialog box, the button mode is also shown as LEFT BUTTONS.

If any of the functions are set to Skip, the corresponding LED will be skipped in the toggle sequence.

4. When you are done, click on the CLOSE button to exit the dialog box.

Important: Some applications can override and control the Touch Ring functions. Consider closing any open applications except the Wacom Tablet control panel when testing the Touch Ring. For details, see <u>using applications integrated for tablet control</u>.

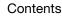

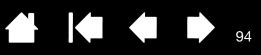

Q/

#### TESTING A PEN

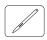

- 1. With the DIAGNOSTICS dialog box open, and while observing the POINTING DEVICE INFO column, bring your Intuos5 tool within 10 mm (0.4 inch) of the tablet active area. A value for PROXIMITY, the DEVICE NAME, DEVICE TYPE, and a DEVICE S/N (serial number) should be displayed. If you have more than one tablet connected to your system, be sure you have selected the TABLET for which you are testing your tools from the TABLET INFO column.
- 2. Move your tool along the tablet surface. The X and Y DATA values should change to reflect the tool position.
- 3. Test your pen switches. A tablet status LED should brighten each time you click with the tool tip, press the side switch, or press the tool eraser to the tablet.
  - Click on the tablet surface with the tool tip. The SWITCHES state and PRESSURE value should change. PRESSURE should change from approximately 0% with no pressure applied to approximately 100% when full pressure is applied.
  - Next, press the side switch without pressing the tip to the tablet. The SWITCHES state should change. For the Intuos5 pen, do this for both positions of the side switch.

| Pen             | Tip = 1                          |
|-----------------|----------------------------------|
| SWITCHES states | Side switch (lower position) = 2 |
|                 | Side switch (upper position) = 3 |
|                 | Eraser = 1                       |
| Airbrush        | Tip = 1                          |
| SWITCHES states | Side switch = 2                  |
|                 | Eraser = 1                       |

- Press the eraser to the tablet. The SWITCHES state and PRESSURE value should change. PRESSURE should change from approximately 0% with no pressure applied to approximately 100% when full pressure is applied.
- For the optional Airbrush, move the fingerwheel forward. The WHEEL value should decrease to a value of approximately 0 when the fingerwheel is all the way forward. Move the fingerwheel backward. The WHEEL value should increase to approximately 1000 when the fingerwheel is all the way back.
- Test tilt for the x-axis by moving the pen from a vertical position toward the right; the X TILT value should change from approximately 0 to +60. Now move the tool to the left of vertical; the X TILT value should change from approximately 0 to -60.
- Test tilt for the y-axis by moving the pen from a vertical position toward the bottom of the tablet; the Y TILT value should change from approximately 0 to +60. Now move the tool toward the top of the tablet; the Y TILT value should change from approximately 0 to -60.
- 6. For the optional Art Pen, test the rotation feature by placing the pen tip on the tablet surface and slowly rotating the pen on its axis. The ROTATION value should change as you rotate the pen.
- 7. When you are done, click on the CLOSE button to exit the dialog box.

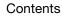

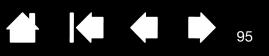

### TROUBLESHOOTING TABLES

If you encounter problems with your Intuos5 tools or tablet, see the following tables. Your problem may be described here, and you can try the solution offered. Check the tablet Read Me file for the latest information updates.

For additional information, visit the Wacom web site at http://www.wacom.com.

<u>General problems</u> <u>Pen problems</u> <u>Touch problems</u> <u>Wireless connection problems</u> <u>Windows-specific problems</u>

#### Mac-specific problems

#### **GENERAL PROBLEMS**

| The computer does not have<br>an available USB port.                             | Check if there is an available USB port on a USB hub. If not available you will need to add a USB hub or USB card.                                                                                                    |
|----------------------------------------------------------------------------------|----------------------------------------------------------------------------------------------------|
| A tablet status LED does not illuminate.                                         | Verify that the tablet USB cable is properly connected to the tablet and to an active USB port.                                                                                                    |
|                                                                                  | If connecting to a USB hub device, make sure the hub is connected to an active USB port and that the hub is active.                                                                                                    |
|                                                                                  | Try also connecting to another USB port or using another USB cable.                                                                                                    |
|                                                                                  | If using Intuos5 in wireless mode, see also <u>wireless connection</u><br><u>problems</u> .                                                                                                    |
| The computer does not go to sleep.                                               | When you are not using your Intuos5 tool(s), remove them from the tablet surface or the tablet will continue to send data, keeping the computer awake.                                                                                                    |
|                                                                                  | Note: Because some metallic or other conducting objects can also<br>cause the tablet to send data, it is best to keep the tablet<br>surface clear of all objects when not in use.                                                                                                    |
| The screen cursor is very<br>erratic or "jumps" around<br>when using the tablet. | On rare occasions the tablet may receive interfering radio frequencies<br>from a computer monitor or nearby AM radio station. If you notice<br>interference from a monitor, try moving the tablet at least six (6) inches<br>away from the monitor, or change the monitor refresh rate or monitor<br>resolution. |

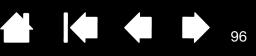

The tablet is set to EXPRESSKEYS RIGHT (or EXPRESSKEYS LEFT), but at the log on screen the tablet seems to work upside down.

When working in some applications, the ExpressKeys or Touch Ring perform a different function than what is set in the Wacom Tablet control panel. Reinstall the tablet driver software and change the default orientation of the tablet. See <u>configuring the tablet orientation</u>.

Some applications can override and control the ExpressKey and Touch Ring functions. See <u>using applications integrated for tablet control</u>.

If using application-specific settings, be sure you have updated the settings for the application you are working with.

#### PEN PROBLEMS

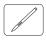

| The pen does not position the screen cursor, or otherwise | If the tablet driver does not load properly, pen input will not be available.                                                                                                |  |  |  |
|-----------------------------------------------------------|----------------------------------------------------------------------------------------------------|--|--|--|
| work properly.                                            | <ul> <li>You will be able to use the pen tip to move the screen cursor and<br/>click, but there will be no other pen functionality.</li> </ul>                               |  |  |  |
|                                                           | <ul> <li>For tablet models that combine pen input and touch, basic touch<br/>movement will continue to be recognized but other actions and<br/>gestures will not.</li> </ul> |  |  |  |
|                                                           | Install the driver software for the tablet.                                                                                                    |  |  |  |
| The pen does not draw or ink with pressure sensitivity.   | Some applications require that you turn on the pressure capabilities within the application or the selected tool before the pen will respond as a pressure-sensitive tool.   |  |  |  |
|                                                           | Verify also that your application supports pressure sensitivity.                                                                                                    |  |  |  |
| Clicking is difficult.                                    | Try using a lighter TIP FEEL. See adjusting tip feel and double-click.                                                                                                    |  |  |  |
| Double-clicking is difficult.                             | Be sure you are quickly tapping the tablet twice in the same place on<br>the tablet active area. Wacom recommends using the side switch to<br>double-click.                  |  |  |  |
|                                                           | Open the Wacom Tablet control panel and go to the PEN tab.<br>Try increasing the TIP DOUBLE CLICK DISTANCE or using a lighter TIP FEEL.                                      |  |  |  |
|                                                           | Set an ExpressKey to DOUBLE CLICK and use it to issue double-clicks.                                                                                                    |  |  |  |
|                                                           | <u>Windows</u> : Try setting your system to launch programs with a single click. See <u>clicking</u> .                                                                       |  |  |  |
|                                                           |                                                                                                    |  |  |  |

| intuos.                                          | Contents           | Index                                                                                       |                                | K           |              |           | 97   |
|--------------------------------------------------|--------------------|---------------------------------------------------------------------------------------------|--------------------------------|-------------|--------------|-----------|------|
| The pen selects every will not stop drawing.     | TIP FEE<br>CLICK   | the Wacom Tablet co<br>EL slider toward FIRM<br>THRESHOLD setting.<br>Is and tools.         | ı, or select Cı                | USTOMIZE.   | . and inc    | rease the | е    |
|                                                  | The pe             | en nib may be worn.                                                                         | See <u>replacir</u>            | ng the per  | <u>nib</u> . |           |      |
| The eraser selects even or will not stop erasing | g. Move<br>increas | the Wacom Tablet co<br>the ERASER FEEL slid<br>se the CLICK THRESH<br>blet controls and too | ler toward FIR<br>OLD setting. | км, or sele | ct Custo     | MIZE a    |      |
| You notice a screen de the beginning of pen c    | or inking Try dee  | the Wacom Tablet co<br>creasing the TIP DOL                                                 | JBLE CLICK DI                  | STANCE. I   | that doe     | es not wo | ork, |

| strokes.                                                                      | move the TIP DOUBLE CLICK DISTANCE slider to the OFF position in order to turn off double-click assist.                                                                                                    |  |  |
|-------------------------------------------------------------------------------|----------------------------------------------------------------------------------------------------|--|--|
|                                                                               | Try turning off the operating system inking features.                                                                                                    |  |  |
| You have to press hard with<br>the pen when clicking,<br>drawing, or writing. | Open the Wacom Tablet control panel and go to the PEN tab. Move the TIP FEEL slider toward SOFT, or select CUSTOMIZE and decrease the SENSITIVITY and CLICK THRESHOLD settings.                                           |  |  |
| The pen tip does not function.                                                | Be sure you are using only a compatible Wacom pen, such as the pen<br>that shipped with your product, or a Wacom accessory tool specified<br>for use with Intuos5. Other pens may not function properly on the<br>tablet. |  |  |
|                                                                               | Check the control panel PEN tab and verify that a CLICK function is assigned to the tip.                                                                                                    |  |  |
|                                                                               | A tablet status LED should brighten when the tip is pressed. If not, you may have defective hardware. See testing the tablet controls and tools.                                                                          |  |  |
| Changing the settings of the pen or other tool has no effect.                 | Make sure you are changing the settings for the tool and application that you are using. See <u>application-specific settings</u> and <u>working with</u> <u>multiple tools</u> .                                         |  |  |

98

| The pen side switch does not work.                                                                                                    | Be sure you are using only a compatible Wacom pen, such as the pen that shipped with Intuos5 or a Wacom accessory tool specified for use with Intuos5. Other pens may not function properly on the tablet.                                                                                                    |  |
|----------------------------------------------------------------------------------------------------|----------------------------------------------------------------------------------------------------|--|
|                                                                                                    | Be sure to press the side switch when the pen tip is within 10 mm (0.4 inch) of the tablet active area. Do this without pressing down on the pen tip.                                                                                                    |  |
|                                                                                                    | In the Wacom Tablet control panel, verify that the side switch is set to the function you are expecting to occur for the application and tool you are using.                                                                                                    |  |
|                                                                                                    | Check also the SIDE SWITCH MODE. If CLICK & TAP is selected, you will need to first press the side switch while touching the pen tip to the tablet surface in order to perform a click function. See <u>advanced</u> <u>options</u> .                                                                                                    |  |
|                                                                                                    | A tablet status LED should brighten when you press the side switch.<br>If not, you may have defective hardware. See <u>testing your tablet</u> .                                                                                                    |  |
| The screen cursor "jumps" back.                                                                                                    | Do not place an Intuos5 tool on the tablet when it is not in use, or when you are using another pointing device. Leaving your tool on the tablet may interfere with screen cursor positioning when using other input devices.                                                                                                    |  |
| Cannot move the cursor<br>where you want to on the<br>screen, or the line you are<br>drawing does not line up with<br>the location of the pointer in<br>paint applications. | Open the Wacom Tablet control panel and go to the MAPPING tab.<br>Verify that PEN MODE is selected and that the SCREEN AREA is set to<br>FULL for the selected tool and application. If this does not help, click on<br>the DEFAULT button to reestablish tablet to screen mapping. If you are<br>still having difficulty, remove the tablet preferences (see <u>Windows-</u><br><u>specific problems</u> or <u>Mac-specific problems</u> ). |  |
|                                                                                                    | Confirm whether the pen does (or does not) function. See <u>testing the</u> <u>tablet controls and tools</u> .                                                                                                    |  |
| When using the pen to operate<br>the Touch Ring, the Touch<br>Ring does not work well.                                                                                      | The Touch Ring is designed to be used with your finger, and does not work with the pen tip.                                                                                                    |  |
| When using Intuos5 on a multiple monitor system, you cannot use the pen to control the other monitor(s).                                                                    | Cycle pen control for Intuos5 between your displays by pressing an ExpressKey or pen button that is set to <u>DISPLAY TOGGLE</u> .                                                                                                    |  |
|                                                                                                    | Verify that the SCREEN AREA in the MAPPING tab is set to FULL.                                                                                                    |  |
|                                                                                                    | You can also use your pen to control the other monitors in mouse<br>mode. To use mouse mode, first set a pen button to MODE TOGGLE<br>Then use the button to toggle between PEN MODE and MOUSE MODE.                                                                                                    |  |

Index

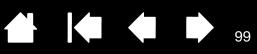

#### TOUCH PROBLEMS

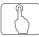

| Touch does not work.                                                                                                    | Enable touch by pressing an ExpressKey that is set to TOUCH ON/OF<br>Otherwise, open the Wacom Tablet control panel, click on the TOUCH<br>icon, and go to the STANDARD GESTURES, MY GESTURES, or TOUCH<br>OPTIONS tab. Be sure the ENABLE TOUCH option is selected. |  |
|----------------------------------------------------------------------------------------------------|----------------------------------------------------------------------------------------------------|--|
| Touch does not seem to fully<br>work. The screen cursor can<br>be moved, but more complex<br>actions or gestures do not<br>work. | If the tablet driver does not load properly, basic touch movement will be recognized but other actions and gestures will not. Install the driver software for the tablet.                                                                                            |  |
| The tablet does not reliably recognize multi-finger touch.                                                                       | If you hold your fingers too close together, the tablet may not recognize them as being separate. Try moving your fingers a little further apart.                                                                                                    |  |
| Cannot zoom-in or zoom-out<br>when working with Adobe<br>Photoshop.                                                              | If zoom functions do not operate correctly within Photoshop, verify that the ZOOM WITH SCROLL WHEEL function is not selected within the Photoshop PREFERENCES options.                                                                                               |  |
| Scrolling and panning<br>gestures do not function<br>correctly when working with<br>Adobe Photoshop.                             | If touch gestures do not operate correctly within Photoshop, verify that<br>the ZOOM WITH SCROLL WHEEL function is not selected within the<br>Photoshop PREFERENCES options.                                                                                         |  |
| Rotation gestures do not seem to work consistently, or not at all.                                                               | Rotation may work differently depending on the application you are working with. For example, rotation may work smoothly in 90-degree increments or not at all.                                                                                                    |  |
|                                                                                                    | For best recognition of this gesture, start with your fingers positioned diagonally on the tablet surface and keep them at least 25 mm (1 inch) apart.                                                                                                    |  |

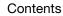

Index

99

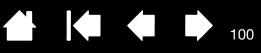

### WIRELESS CONNECTION PROBLEMS

| The computer does not have an available USB port.                                                                                        | Check if there is an available USB port on a USB hub. If not available, add a USB hub or USB card.                                                                                                    |  |  |
|----------------------------------------------------------------------------------------------------|----------------------------------------------------------------------------------------------------|--|--|
| After pressing the power<br>button on the wireless module,<br>a tablet status LED glows<br>steadily for 4 seconds and<br>then turns off. | If a wireless connection is not established, the wireless module will turn off after 4 seconds.                                                                                                    |  |  |
|                                                                                                    | <ul> <li>Make sure the wireless receiver is properly connected to an active<br/>USB port on your computer or USB hub.</li> </ul>                                                                                                    |  |  |
|                                                                                                    | <ul> <li>Move the tablet closer to the antenna and make sure there are no<br/>metal or other high-density obstructions in the line of sight between<br/>the tablet and your computer.</li> </ul>                                                         |  |  |
|                                                                                                    | Again press the power button to activate the connection.                                                                                                    |  |  |
| After turning on the wireless<br>module, a status LED<br>indicates good functionality<br>but the screen cursor cannot<br>be moved.       | If your tablet model supports touch, be sure you have not turned off touch. See <u>disabling touch</u> .                                                                                                    |  |  |
|                                                                                                    | Be sure you are using the pen correctly. Review using the Grip Pen.                                                                                                    |  |  |
|                                                                                                    | Switch the wireless module off, then back on.                                                                                                    |  |  |
|                                                                                                    | If the battery charge is low, try <u>charging the battery</u> .                                                                                                    |  |  |
| A wireless connection has<br>been made, but the tablet<br>does not seem to work<br>correctly.                                            | Be sure you have correctly installed the tablet driver software.                                                                                                    |  |  |
|                                                                                                    | See also optimizing the wireless connection.                                                                                                    |  |  |
| The tablet works when<br>connected with the USB<br>cable, but turns off as soon as<br>the cable is disconnected.                         | Confirm the wireless module and receiver are correctly installed, and that the wireless module is turned on.                                                                                                    |  |  |
|                                                                                                    | Check the battery. See battery and wireless connection status.                                                                                                    |  |  |
|                                                                                                    | <ul> <li>Open the tablet wireless compartment cover and verify that the<br/>battery is properly installed.</li> </ul>                                                                                                    |  |  |
|                                                                                                    | <ul> <li>Check the battery appearance to ensure there is no leakage or<br/>other indication of damage.</li> </ul>                                                                                                    |  |  |
|                                                                                                    | • Charge the battery overnight and try again. If the problem persists, the battery may be completely discharged or damaged and can no longer hold a charge. You will have to purchase a replacement battery. See <u>ordering parts and accessories</u> . |  |  |

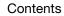

Index

100

A tablet status LED does not illuminate after pressing the power button on the wireless module. Try again. Then:

connection.

- 1. Verify the Wacom wireless receiver is properly connected to an active USB port. If connecting to a USB hub, make sure the hub is connected to an active USB port and that the hub is active.
- 2. Verify the Wacom wireless module is properly installed in the tablet. Press the power button to connect wirelessly.
- 3. If a tablet status LED still does not light, connect the USB cable between your tablet and computer.

On the wireless module, check the battery status LED. Amber indicates the battery is charging. Green indicates the battery is fully charged. If the LED remains off, the battery may be defective. Replace the battery.

4. If both the tablet status and wireless module LEDs remain off, then contact the Wacom support staff for the area where your product was purchased. See <u>technical support options</u>.

See optimizing the wireless connection for tips on improving the

When using the tablet, the screen cursor or pen strokes seem to lag or skip in some applications.

The battery charging process seems to stop whenever the computer enters sleep mode.

As required, adjust your system power or energy saver settings so that the computer does not enter sleep mode while the tablet battery is charging.

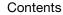

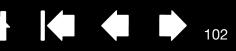

102

### WINDOWS-SPECIFIC PROBLEMS

You suspect the tablet preferences may be corrupted, or want to make certain that all settings are at their factory defaults. Use the Wacom Tablet Preference File Utility to work with preferences. Close any open applications. Click the START icon and select ALL PROGRAMS. Then select WACOM TABLET and WACOM TABLET PREFERENCE FILE UTILITY.

- It is a good idea to first back up your tablet preferences. In the TABLET PREFERENCE FILE UTILITY dialog box, click BACKUP... and follow the prompts.
- Then use the Tablet Preference File Utility to delete the tablet preferences as follows:

<u>Single user</u>. Under MY PREFERENCES, click REMOVE to delete the preferences for the current user.

<u>Multiple users</u>. Under ALL USER PREFERENCES, click REMOVE to delete preferences for multiple users. Administrator rights are required to delete preferences for all users. Relaunch any currently open tablet-aware applications that you may be running.

You can quickly restore tablet preferences that have been backed up by clicking RESTORE... under MY PREFERENCES.

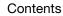

#### MAC-SPECIFIC PROBLEMS

At startup, a dialog box appears telling you that either the driver failed to load or the tablet preferences have not yet been created. The tablet was not detected at startup.

If using a wireless connection:

- Make sure the wireless connection is active. See <u>battery and</u> <u>wireless connection status</u>.
- From the GO menu, select UTILITIES and launch the SYSTEM PROFILER. Select USB from the HARDWARE section of the CONTENTS list. A Wacom USB tablet model should be listed. If a tablet model is not listed, check the wireless connection.

If connected with the provided USB cable:

- Make sure the USB cable is securely connected to an active USB port on your computer or USB hub. Check to be sure that a tablet status LED is illuminated. If your tablet is plugged into a USB hub, make sure the hub is connected and active.
- From the GO menu, select UTILITIES and launch the SYSTEM PROFILER. Select USB from the HARDWARE section of the CONTENTS list. A Wacom USB tablet model should be listed. If a tablet model is not listed, check the USB tablet cable connection or try plugging the tablet into a different USB port.

If you are still having difficulties, uninstall then reinstall the tablet driver software.

If this does not help, contact Wacom for Technical Support. See <u>technical support options</u>.

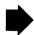

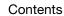

| Intuos.5 Content                                                                                                    | s Index 104                                                                                                    |  |  |
|----------------------------------------------------------------------------------------------------|----------------------------------------------------------------------------------------------------|--|--|
| You suspect the tablet<br>preferences may be<br>corrupted, or want to make<br>certain that all settings are at<br>their factory defaults. | <ul> <li>Use the Wacom Tablet Utility to work with your preferences. Close any open applications. Open the main APPLICATIONS folder. Then open the WACOM TABLET folder and run the WACOM TABLET UTILITY.</li> <li>It is a good idea to first back up your tablet preferences. In the Wacom Tablet Utility, select CURRENT USER or ALL USERS. Then click BACKUP and follow the prompts.</li> <li>Then, delete the tablet preferences as follows:<br/><u>Single user</u>. When the utility starts, select CURRENT USER and click REMOVE. Log out, then log back in. When the tablet driver loads it will create a new preferences file with the factory defaults.<br/><u>Multiple users</u>. When the utility starts, select ALL USERS and click REMOVE. Log out, then log back in. When the tablet driver loads it will create new preferences files with the factory defaults.</li> <li>You can quickly restore tablet preferences that have been backed up for the CURRENT USER or ALL USERS by clicking RESTORE within the utility.</li> </ul> |  |  |
|                                                                                                    | Note: Do not manually remove the WACOM TABLET.PREFPANE file from<br>the main LIBRARY PREFERENCEPANES folder. This file is only to be<br>removed when uninstalling the Wacom software driver, and then<br>only when using the Wacom Tablet Utility.                                                                                                    |  |  |
| Ink does not work correctly with Intuos5.                                                                                                 | <ul> <li>only when using the Wacom Tablet Utility.</li> <li>There may be a problem with the Ink preferences. Remove the damaged preference files as follows. They will be re-created when you enable handwriting recognition.</li> <li>Open SYSTEM PREFERENCES, choose SHOW ALL and select INK. Then turn off handwriting recognition.</li> <li>From the Go menu, choose your HOME. Open the LIBRARY and PREFERENCES folders. Remove the following preferences: <ul> <li>COM.APPLE.INK.FRAMEWORK.PLIST</li> <li>COM.APPLE.INK.INKPAD.PLIST</li> <li>COM.APPLE.INK.INKPAD.SKETCH</li> </ul> </li> <li>Go back to SYSTEM PREFERENCES and INK, and then enable handwriting recognition.</li> <li>Test the Ink function using your Wacom tablet and pen.</li> <li>If this procedure does not resolve your problem with Ink, contact Apple Support for further assistance. Wacom is not the software manufacturer for Ink and we are limited in our abilities to support a third-party software application.</li> </ul>                               |  |  |

105

### TECHNICAL SUPPORT OPTIONS

If you have a problem with your tablet, first check the tablet installation guide to be sure the unit is installed correctly. Then review the <u>troubleshooting</u> procedures.

If you cannot find the answer in this manual, you may find updated information about your problem in the appropriate Read Me file for your platform (located on the Intuos5 installation CD). You can also visit www.wacom.com where you can choose the Wacom web site for your region and check the product FAQs (Frequently Asked Questions).

If you have an Internet connection you can download the latest software drivers from the Wacom web site for your region. See <u>obtaining driver downloads</u>.

Check the Customer Care options on the Wacom web site for your region. You may find answers to your question without having to make a phone call.

If you cannot solve the problem and you think your tablet is not working properly, contact the Wacom Customer Care staff for the area where your product was purchased. See the tablet Read Me file, located on the Intuos5 installation CD, for contact information. You can also find contact information by checking the Wacom web site for your region.

When you call, you should be at your computer with the following information available:

- This manual.
- Tablet serial and model number. (Look on the bottom of the tablet.)
- Driver version number. (See the Intuos5 installation CD or click on the Wacom Tablet control panel ABOUT button.)
- The make and model of your computer, and operating system version number.
- A list of peripheral devices attached to your computer.
- The software application and version you were using when the problem occurred.
- The exact wording of any error message that appeared on your screen.
- What happened and what you were doing when the problem occurred.
- How you tried to solve the problem.

You can also contact the Wacom Customer Care Center by visiting the Wacom web site for your region and completing an Email Inquiry form.

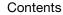

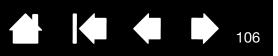

## **OBTAINING DRIVER DOWNLOADS**

Wacom periodically updates the tablet software driver to maintain compatibility with new products. If you are having a compatibility problem between Intuos5 and a new hardware or software product, it may be helpful to download a new software driver (when available) from the Internet.

| USA, Canada, Central and South America |                                    |                                           |  |  |  |
|----------------------------------------|------------------------------------|-------------------------------------------|--|--|--|
| Worldwide Web:                         | http://www.wacom.com               | Software updates                          |  |  |  |
| Europe, Middle East and Africa         |                                    |                                           |  |  |  |
| Worldwide Web:                         | http://www.wacom.eu/downloads      | Software updates                          |  |  |  |
| Japan                                  |                                    |                                           |  |  |  |
| Worldwide Web:                         | http://tablet.wacom.co.jp/download | Software updates (Japanese)               |  |  |  |
| Asia Pacific (English)                 | Asia Pacific (English)             |                                           |  |  |  |
| Worldwide Web:                         | http://www.wacom.asia              | Software updates (English)                |  |  |  |
| China                                  |                                    |                                           |  |  |  |
| Worldwide Web:                         | http://www.wacom.com.cn            | Software updates<br>(Simplified Chinese)  |  |  |  |
| Hong Kong                              |                                    |                                           |  |  |  |
| Worldwide Web:                         | http://www.wacom.com.hk            | Software updates<br>(Traditional Chinese) |  |  |  |
| Korea                                  |                                    |                                           |  |  |  |
| Worldwide Web:                         | http://www.wacom.asia/kr           | Software updates (Korean)                 |  |  |  |
| Taiwan                                 |                                    |                                           |  |  |  |
| Worldwide Web:                         | http://www.wacom.asia/tw           | Software updates<br>(Traditional Chinese) |  |  |  |
| Thailand                               |                                    |                                           |  |  |  |
| Worldwide Web:                         | http://www.wacom.asia/th           | Software updates                          |  |  |  |

Index

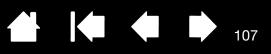

## **APPENDIX**

This section contains tips on caring for Intuos5, instructions on how to uninstall the tablet software, information about digital inking, and more.

Caring for Intuos5 Replacing the pen nib Uninstalling Intuos5 Using the Express View display Managing preferences Installing multiple tablets Using applications integrated for tablet control Importing expert settings Using the optional Airbrush and Art Pen Using the optional Mouse Pen and digital ink capabilities in Windows Product information Ordering parts and accessories Available parts and accessories

### **CARING FOR INTUOS5**

Keep your Intuos5 tools and tablet surface clean. Dust and dirt particles can stick to your tools and cause excessive wear to the tablet surface. Regular cleaning with a soft, damp cloth will help to prolong the life of your tablet surface and tools. You can also dampen the cloth using a very mild soap diluted with water. Do <u>not</u> use volatile liquids, such as paint thinner or benzene, because they may damage the plastic case.

Keep Intuos5 in a clean, dry place and avoid extremes in temperature. Room temperature is best. Also, your Intuos5 tablet and tools are not made to come apart. Twisting the pen case can break the pen. Taking apart the product will void your warranty.

Important: Take care to never spill liquids onto the tablet or your Intuos5 tools. Be especially careful of getting the tablet or tool buttons (including the pen tip and eraser) wet. They contain sensitive electronic parts that will fail if liquids enter them.

Prevent scratching by replacing your pen nibs frequently. When the nibs are worn or pointed they can damage your tablet. See <u>replacing the pen nib</u>.

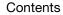

108

## REPLACING THE PEN NIB

To protect your tablet from scratching and for best performance, periodically replace your pen nibs. Important: Replace the pen nib before or when it looks like this:

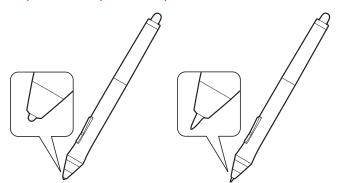

The pen nib (tip) will wear with normal use. Excessive pressure will cause it to wear sooner.

Replace the nib when it gets too short or develops a flat point.

1. Unscrew the pen stand base to access the nib removal tool and replacement nibs.

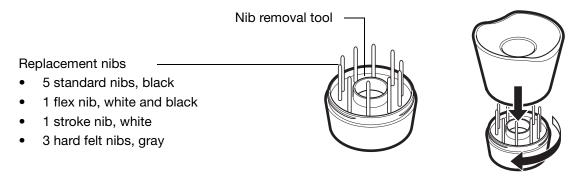

2. Clasp the old nib and pull it straight out of the pen. Use the nib removal tool, pair of tweezers, needle-nosed pliers, or similar instrument.

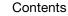

3. Slide the end of the new nib straight into the barrel of the pen. Firmly push the nib until it stops.

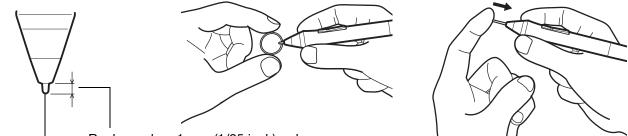

Nib

Replace when 1 mm (1/25 inch) or less.

Note: Stroke nibs are spring-loaded, providing additional tactile feedback when you are working with the Intuos5 pen or optional Airbrush. They are installed in the same manner as a standard pen nib.

A Warning: Choking hazard. Prevent children from swallowing the pen nib or side switch. The pen nib or side switch may accidentally be pulled out if children are biting on them.

For replacement parts, see available parts and accessories.

Important: When not in use, place the pen in the pen stand or lay it flat on your desk. When the optional Airbrush is not in use, lay it flat on your desk. To maintain the sensitivity of your Intuos5 tools, do not store them in a container where they will rest on their tip or eraser.

## **UNINSTALLING INTUOS5**

Follow the appropriate procedure below to remove the tablet driver software from your system.

Important: When you remove the tablet software, your tablet will no longer operate with full tablet functionality but will continue to function as a mouse device.

<u>Windows 7 and Vista</u>: Click on the Windows START button and open the CONTROL PANEL. In the CONTROL PANEL window click on UNINSTALL A PROGRAM. In the dialog box that appears, choose WACOM TABLET and click UNINSTALL. Follow the prompts to remove the tablet driver. If prompted, enter your administrator log on name and password. Restart your computer after uninstalling the software.

<u>Windows XP</u>: Click on the Windows START button and open the CONTROL PANEL. In the CONTROL PANEL window select ADD OR REMOVE PROGRAMS. In the ADD OR REMOVE PROGRAMS window, choose WACOM TABLET and click REMOVE. Follow the prompts to remove the tablet driver. If prompted, enter your administrator log on name and password. Restart your computer after uninstalling the software.

<u>Mac</u>: From the GO menu, choose APPLICATIONS and open the WACOM TABLET folder. Double-click on the WACOM TABLET UTILITY icon and select the TABLET SOFTWARE: REMOVE button. Enter your administrator log on name and password. After the removal is completed, click OK. Restart your computer after uninstalling the software.

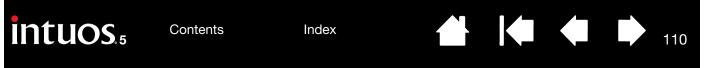

### USING THE EXPRESS VIEW DISPLAY

Rest your finger on an ExpressKey to activate the Express View display on your primary monitor. This display shows the current ExpressKey setting(s).

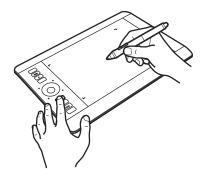

|            | Touch Toggle                     |            | Touch Toggle                     |
|------------|----------------------------------|------------|----------------------------------|
|            | Precision Mode<br>Display Toggle |            | Precision Mode<br>Display Toggle |
|            | - Display Toggle                 |            | - Display roggie                 |
|            |                                  |            |                                  |
|            | Shift                            |            | Shift                            |
| $\bigcirc$ |                                  | $\bigcirc$ |                                  |
|            | Alt<br>Pan/Scroll                |            | Alt<br>Pan/Scroll                |

110

- The ExpressKey you touch appears highlighted in the display. Move your finger along the ExpressKeys
  to highlight other keys in the display. If an ExpressKey has been disabled, it will be shown as disabled
  or there may be no display for that key.
- The display closes when you remove your finger from the ExpressKey, or if you rest your finger on the key for an extended period of time.

Notes:

Pressing an ExpressKey will not activate the Express View display.

To disable the display, open the Wacom Tablet control panel and choose the EXPRESSKEYS tab. Uncheck the SHOW EXPRESS VIEW box. Check the box to again activate the display.

Index

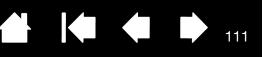

111

## MANAGING PREFERENCES

Use the Wacom tablet preferences utility to manage your tablet preferences for single or multiple users.

<u>Windows</u>: First close any open applications. Then open the utility by clicking the START icon and selecting ALL PROGRAMS. Select WACOM TABLET and WACOM TABLET PREFERENCE FILE UTILITY.

- To remove preferences for the current user, click REMOVE under MY PREFERENCES.
- To delete preferences for multiple users, click REMOVE under ALL USER PREFERENCES. Administrator rights are required to delete preferences for all users. Relaunch any currently open tablet-aware applications that you may be running.
- To back up your preferences, click BACKUP... under MY PREFERENCES.
- To restore preferences that you had previously backed up, click RESTORE... under MY PREFERENCES.
- Carefully follow any prompts that may appear.

Mac: Open the main APPLICATIONS folder. Then open the WACOM TABLET folder and run the WACOM TABLET UTILITY.

- To remove preferences, select CURRENT USER or ALL USERS. Then click REMOVE. Log out, then log back in. When the software driver loads it will create a new preferences file with the factory defaults.
- To back up your preferences, select CURRENT USER or ALL USERS. Then click BACKUP....
- To restore preferences that you had previously backed up, select CURRENT USER or ALL USERS. Then click RESTORE....
- Carefully follow any prompts that may appear.

## **INSTALLING MULTIPLE TABLETS**

Any tablet that has been detected on your system will appear as an icon within the Wacom Tablet control panel TABLET list.

Select a tablet icon for which to customize tool - and application settings.

- The control panel will not launch unless a supported tablet is connected to the computer.
- Settings can only be viewed or changed for an attached tablet.

| Wacom Tablet Prop | erties     |                 |          |     |
|-------------------|------------|-----------------|----------|-----|
| Tablet: <         | Intuos4 XL | Intuos5 Touch   |          | > - |
| Tool: <           | Functions  | Touch           | Grip Pen | > - |
| Application: <    | All Other  | Ps<br>Photoshop |          | > + |

<u>To add a new tablet</u>, connect it to your computer. The system will automatically find the tablet and initialize it. An icon for the tablet will then appear in the control panel.

Important: When installing additional tablets on Windows systems, the eraser function may not work in some applications when using the additional tablet(s). The eraser function will continue to work correctly using the first tablet that was added to the control panel.

To remove one of multiple tablets from the driver, select the tablet to be removed and click on the [-] button next to the TABLET list.

- A tablet must be attached to the computer before it can be deleted from the control panel list.
- You will need to restart your computer before you can again add the tablet to the driver.

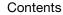

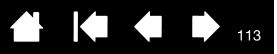

## USING APPLICATIONS INTEGRATED FOR TABLET CONTROL

Some software applications may be designed to directly control ExpressKey or Touch Ring function(s). When working in an application that has been integrated in this manner, the ExpressKeys or Touch Ring may perform differently than the function that is set in the Wacom Tablet control panel.

- When an ExpressKey is overridden by an application, the ExpressKey setting will automatically update, using either "Application Defined" or the new function name. Some or all of the ExpressKeys may be overridden, depending on the application.
- When an application overrides the Touch Ring, all Touch Ring modes are affected. If an application overrides only some of the available Touch Ring functions, the remaining mode(s) are set to SKIP.
- An integrated application will control the ExpressKeys or Touch Ring only when that application is
  active and in the foreground. When you close that application or select a new application pane to work
  in, your Wacom Tablet control panel settings are returned to their previous state.
- To review the ExpressKey, Touch Ring, or pen settings for the current front-most application, set an ExpressKey to <u>SETTINGS</u> and press the key at any time.

Applications that have been integrated in this manner will typically provide you with the opportunity to opt-out or disable this functionality when first using your Wacom product with the application. See the documentation provided with your application for any specific details on functionality and how to customize or disable this feature.

If an automatic prompt or the application's documentation does not describe how to disable this behavior, you can use the Wacom Tablet control panel to create <u>application-specific settings</u> that will override the behavior of the integrated application.

Important: If an application-specific setting has been created for an integrated application, setting an ExpressKey or Touch Ring mode to APPLICATION DEFINED will still allow the integrated application to control the function.

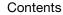

## **IMPORTING EXPERT SETTINGS**

The import expert settings feature enables you to import customized Wacom Tablet control panel settings that have been specified in an XML (Extensible Markup Language) file.

- Some software developers may create custom settings files which are specifically designed to provide optimum performance when using your Wacom product with their applications.
- Visit the Wacom web site for your region to choose from a variety of custom settings files that may be available for your product.
- Each XML file may include customized settings for one or more applications. These settings may apply to the ExpressKeys, Touch Ring, Radial Menu, or pen button and eraser functions.

#### To import expert settings:

- 1. Choose an XML file with settings for use with a particular application. Double-click on your file selection.
- 2. Carefully read and follow the instructions in the confirmation dialog.
  - The utility will import settings for one or more applications. Any previous settings for those applications may be overridden.
  - You are encouraged to back up any existing control panel settings before importing the expert settings.
  - You can cancel, or continue to import the settings.
- 3. When you choose to import settings, only the settings specified in the XML file will be imported. Any corresponding settings will be overridden with the new values. All other existing settings will remain unchanged.

After the import process is completed you will have an opportunity to view the new settings within the Wacom Tablet control panel.

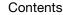

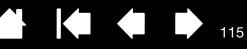

## USING THE OPTIONAL AIRBRUSH AND ART PEN

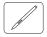

The optional Intuos5 Airbrush works like the Grip Pen, and includes a fingerwheel for additional control. Hold the Airbrush with your thumb and middle finger. The fingerwheel should be in a convenient location for you to roll it with your index finger. Tilt the Airbrush for a comfortable position that allows you to paint and draw with pressure sensitivity.

You can simulate realistic airbrushing with the proper software support. For example, apply pressure on the tip to control the brush size. Tilt the Airbrush to elongate and feather the spray pattern. Roll the fingerwheel to adjust the spray intensity.

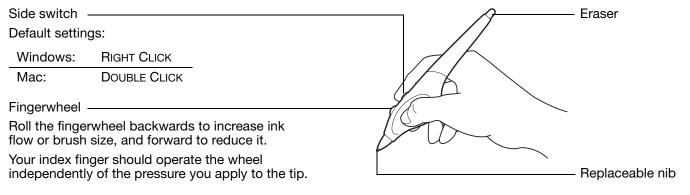

The optional Intuos5 Art Pen responds to the pressure, tilt, and rotation you apply to the pen.

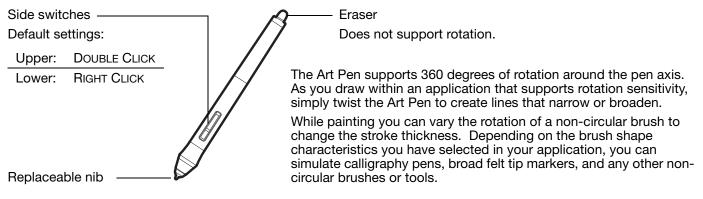

Important: When not in use, set the Airbrush or Art Pen flat on your desk. To maintain the sensitivity of your tool, do not store it in a container where it will rest on its tip or eraser. Leaving an Intuos5 tool on the tablet may interfere with screen cursor positioning when using other pointing devices.

See <u>product information</u> to learn more about which applications currently support the Airbrush fingerwheel or Art Pen rotation. See <u>ordering parts and accessories</u> for information on where to purchase an Intuos5 Airbrush or Art Pen.

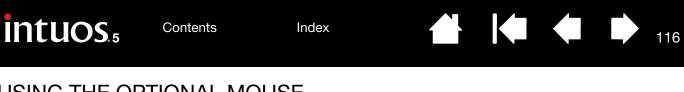

## USING THE OPTIONAL MOUSE

The optional Mouse for Intuos5 is cordless, battery free, and works on the Intuos5 tablet.

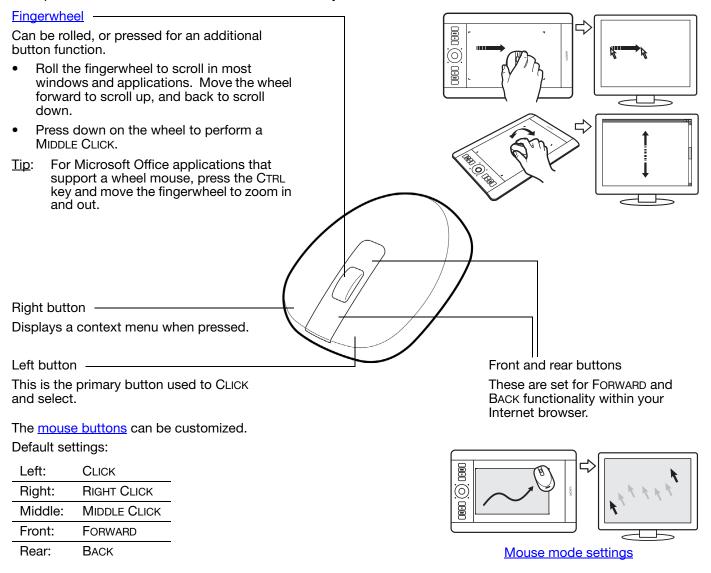

Important: When the optional Mouse is not in use, place it on your desk. Leaving an Intuos5 tool on the tablet may interfere with screen cursor positioning when using other pointing devices, or may prevent your computer from going to sleep.

See also <u>customizing the mouse</u>.

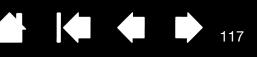

117

### CUSTOMIZING THE MOUSE

Use the optional Mouse to open the Wacom Tablet control panel. The MOUSE tool will be selected in the TOOL list. If the mouse is not automatically selected, choose it from TOOL list. Select the MOUSE tab.

|                                                               | Mouse                              |
|---------------------------------------------------------------|------------------------------------|
| Select the <u>function</u> to perform when pressing a button. | Click                              |
|                                                               | Wheel                              |
|                                                               | Function: Scroll                   |
|                                                               | Scrolling Speed: Medium 👻          |
|                                                               | Combine With: 🔲 Ctrl 📄 Alt 📄 Shift |
|                                                               | Default                            |

WHEEL options control the fingerwheel function.

SCROLL Default setting. When selecting SCROLL, the tab displays custom scroll options. Choose a SCROLLING SPEED to use for each notch of wheel movement.

When you select one or more COMBINE WITH: modifier key options, the selected option(s) will be sent to the application along with each scroll action. For example, you can create custom zooming or other actions within an application.

Mac: The available options are OPTION, COMMAND (Apple key), CONTROL, and SHIFT.

- KEYSTROKE
   Assign custom functions to the fingerwheel by selecting KEYSTROKE. This is useful when working with repetitive functions. Keystroke(s) that you define are sent once for each notch of wheel movement.

   To double the speed of a keystroke action, enter the keystroke sequence twice within the DEFINE KEYSTROKE dialog box.
- DISABLED Disables the wheel function.

The mouse buttons are chordable. You can press two or more buttons simultaneously. For example, if you customize one button to simulate the CTRL key and another to simulate an ALT keystroke, when you press both buttons a CTRL+ALT is simulated.

Note: To configure the Mouse for left-handed use, simply reassign the button functions as needed. You can also open the Wacom Tablet control panel, click on OPTIONS... and select LEFT in the MOUSE HANDEDNESS group.

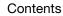

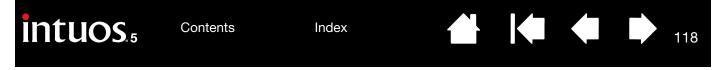

### TESTING THE MOUSE

- 1. Use the Wacom Tablet control panel to open the DIAGNOSTICS dialog box. See <u>testing the tablet</u> <u>controls and tools</u>.
- 2. With the DIAGNOSTICS dialog box open, place the Mouse on the tablet active area and test by clicking each mouse button. A tablet status LED should brighten and the SWITCHES state should change for each button you click.

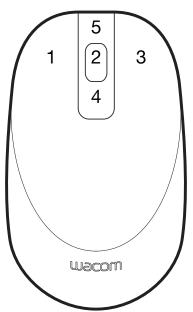

- 3. When the DIAGNOSTICS dialog box is first opened the WHEEL status should be 0. Move the fingerwheel backward. The WHEEL status should change from 0 to +1.
- 4. Move the fingerwheel forward. The WHEEL status should change to -1.

When done, click CLOSE to exit the dialog box.

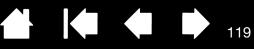

## PEN AND DIGITAL INK CAPABILITIES IN WINDOWS

Microsoft Windows 7 and Vista provide extensive support for pen input. Pen features are supported in all versions of Windows 7 and Vista except Windows 7 Starter and Home Basic, and Windows Vista Home Basic. Use Intuos5 and your Wacom pen for quick, intuitive results.

- <u>Note taking</u>. Jot notes and capture quick sketches in Windows Journal. Use the Journal search engine to locate your handwritten content.
- <u>Handwriting recognition</u>. Quickly enter handwritten information anywhere the computer accepts typed input. Convert your handwritten content to typed text at any time.
- <u>Gestures</u>. Make simple gestural movements on the tablet to trigger customizable actions. To customize gestures, select the FLICKS tab in the Windows 7 PEN AND TOUCH or Windows Vista PEN AND INPUT DEVICES control panel.
- <u>Digital Ink in Microsoft Office 2007</u>. Utilize the enhanced digital mark-up and inking tools found on the REVIEW tab within applicable applications.

The Windows 7 or Vista Input Panel enables you to use handwriting or an on-screen keyboard to directly enter text with your Wacom pen.

There are different ways to launch the Input Panel:

- Click on the Input Panel icon which appears when you move the screen cursor into a text entry area.
- Click on the Input Panel tab, located by default on the left edge of the display screen.
- Click on the Tablet PC Input Panel icon located on the Windows Taskbar. If the icon is not visible, rightclick on the Taskbar, select TOOLBARS, and TABLET PC INPUT PANEL.

### To disable the Input Panel:

- 1. Open the Tablet PC Input Panel.
- 2. Select TOOLS and OPTIONS.
- 3. Choose the OPENING tab and uncheck the following boxes:
  - FOR TABLET PEN INPUT, SHOW THE ICON NEXT TO THE TEXT BOX
  - SHOW THE INPUT PANEL TAB.
- 4. Click OK.

For details, study the documentation that came with your system, including the Windows training tools and Tablet PC tutorial. To access the Tablet PC Pen Training, from the START menu choose ALL PROGRAMS, TABLET PC, and TABLET PC PEN TRAINING. Search the Windows help system for training tools if they are not available from the START menu.

Search the Microsoft web site for enhanced information about digital inking in Windows. You can also visit the Wacom web site at www.wacom.com and search digital inking in Windows.

- Note: The following workarounds in the Wacom software driver improve performance in Windows 7 and Vista:
  - The Pen Flicks and 'press-and-hold-to-right-click' features are disabled in graphics applications using the Wintab API.

120

•There is no pressure sensitivity in Journal and other Ink features when both the Flicks and 'pressand-hold-to-right-click' features are disabled in the Windows 7 PEN AND TOUCH or Windows Vista PEN AND INPUT DEVICES control panel.

### **PRODUCT INFORMATION**

To learn more about Intuos5, visit the Wacom web site for your region. You can also discover which software applications are currently tablet enhanced to support the pressure sensitivity and other special functionality of your tablet by searchig software applications.

| USA, Canada, Central and South America | http://www.wacom.com      |
|----------------------------------------|---------------------------|
| Europe, Middle East and Africa         | http://www.wacom.eu       |
| Japan                                  | http://tablet.wacom.co.jp |
| Asia Pacific (English)                 | http://www.wacom.asia     |
| China (Simplified Chinese)             | http://www.wacom.com.cn   |
| Korea                                  | http://www.wacom.asia/kr  |
| Taiwan                                 | http://www.wacom.asia/tw  |
| Thailand                               | http://www.wacom.asia/th  |

Index

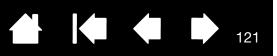

121

## ORDERING PARTS AND ACCESSORIES

Your Intuos5 professional pen tablet is the ultimate master tool for creative professionals. The tablet, combined with the Intuos5 Grip Pen and other available tools, enables you to paint more intuitively, illustrate better, and edit imagery faster than ever before.

To purchase <u>available parts and accessories</u>, refer to the Wacom tablet Read Me file and see who to call for your region.

You can also do the following:

- In the USA or Canada, call 1.888.884.1870 (toll-free) or visit Wacom's web site at http://direct.wacom.com (USA only).
- <u>In Europe</u>, call +49 (0)180.500.03.75 or send an email to spareparts@wacom.eu. Or, visit http://shop.wacom.eu. You can also contact your local dealer, distributor, or technical support using the appropriate number for your region.
- <u>In Australia, Singapore, Taiwan and Korea</u>, please visit: www.BuyWacom.com.au, www.BuyWacom.com.sg, www.BuyWacom.com.tw and www.BuyWacom.co.kr, respectively.
- In other countries, please contact your local dealer or distributor.

Some parts and accessories may not be available in all regions.

## AVAILABLE PARTS AND ACCESSORIES

For a list of available parts and accessories, visit the Wacom web site for your region. See <u>ordering parts</u> and <u>accessories</u>.

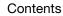

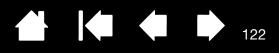

122

## GLOSSARY

<u>Active area</u>. The navigation and drawing area of the tablet where touch or your Intuos5 tools are detected. See <u>touch sensor</u>.

<u>Application-specific settings</u>. Intuos5 tool and tablet settings that have been customized for individual applications. The Wacom Tablet control panel enables you to customize a tool to behave uniquely in different applications. <u>Application-specific settings</u> are in effect whenever you use the application.

Aspect. The ratio between the vertical and horizontal dimension of the tablet or display.

<u>Click force</u>. The amount of force you must apply to the pen tip for a click to occur.

<u>Digital Ink</u>. A broad category that typically describes handwritten content which has been created using pen-based input on a computer. This handwritten content takes the form of sketches, ink mark-up, or handwriting. The handwriting can optionally be converted to typewritten text or simply left alone for use in its original format. Depending on your system and applications settings, the handwritten text you make with digital ink can be converted on-the-fly or at another time.

<u>Display Toggle</u>. An Intuos5 feature that allows you to work with your tablet on all displays or on one display at a time. Available only on multiple monitor systems. See <u>working with Display Toggle</u>.

<u>Double-click assist</u>. A function of the Wacom Tablet control panel that makes it easier to double-click by setting the size of the double-click distance.

<u>Double-click distance</u>. The maximum distance (in screen pixels) that the screen cursor can move between clicks and still be accepted as a double-click. Increasing the double-click distance makes double-clicking easier, but may cause a delay in brush strokes in some graphics applications.

<u>Double-click speed</u>. The maximum time that can pass between clicks and still be accepted as a double-click.

<u>Eraser-aware application</u>. A software application that has built-in support for the pen eraser. These applications take advantage of the eraser in different ways, depending on what makes sense for the application.

<u>Expand</u>. A motion used when <u>navigating with touch</u>. Touch the tablet with two fingers spaced closely together. Then while still touching the tablet surface, move your fingers apart.

ExpressKeys. The customizable control keys located on your Intuos5 tablet. See using the ExpressKeys.

ExpressKeys Left. A tablet setting where the Touch Ring and ExpressKeys are oriented to the left of the tablet.

ExpressKeys Right. A tablet setting where the Touch Ring and ExpressKeys are oriented to the right of the tablet.

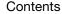

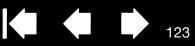

Fingerwheel. The control wheel on the optional Intuos5 Airbrush and Mouse.

<u>Journal</u>. A Microsoft Windows application that electronically simulates a physical journal pad, but with the advantages of digital note taking. For example, you can create quick sketches and jot handwritten notes that can be converted to text and sent on to colleagues for digital mark-up. Journal includes a variety of pen, marker, and highlighter tools, plus an eraser that is easily activated by the eraser end of your Wacom pen. Additionally, your handwritten content is searchable within Journal.

LED. Light-Emitting Diode. Used as tablet indicator light(s).

<u>Mapping</u>. The relationship between the tool position on your Intuos5 tablet and the cursor position on the monitor screen.

<u>Modifier</u>. Modifier keys include SHIFT, ALT, and CTRL for Windows, or SHIFT, CONTROL, COMMAND, and OPTION for Mac. You can customize your Intuos5 tool buttons or ExpressKeys to simulate a modifier key.

<u>Mouse acceleration</u>. A setting that allows you to adjust the screen cursor acceleration when using mouse mode.

<u>Mouse mode</u>. A method for positioning the screen cursor. When you place an Intuos5 tool on the tablet, you can move the screen cursor with a "pick up and slide" motion similar to using a traditional mouse. This is known as relative positioning, and is the default setting for the optional Mouse. See also <u>pen mode</u>.

<u>Mouse speed</u>. A setting that allows you to adjust the speed at which your screen cursor moves when using mouse mode.

Nib. The replaceable pen tip.

Pairing. A method of creating a virtual cable link between two devices.

<u>Pan</u>. A motion used when <u>navigating with touch</u>. Touch the tablet surface with your fingers and move them in the same direction.

Pen input. A method of controlling a computer using the pen tool on your Intuos5 tablet.

<u>Pen mode</u>. A pen input method of positioning the screen cursor. Wherever you place your Intuos5 pen tool on the tablet, the screen cursor will jump to the corresponding point on the screen. This is known as absolute positioning, and is the default setting for Intuos5 pen tools. Pen mode allows you to quickly position the screen cursor without having to first find it and then move it across the desktop. See also mouse mode.

<u>Pinch</u>. A motion used when <u>navigating with touch</u>. Touch the tablet with two fingers spaced slightly apart. Then while still touching the tablet surface, move or 'pinch' your fingers together.

<u>Pixel</u>. The smallest unit of measure on your monitor screen.

<u>Pressure sensitive</u>. A quality of the Wacom pen tip and eraser that senses the amount of pressure being applied. This is used to create natural-looking pen, brush, and eraser strokes in applications that are pressure sensitive.

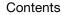

Proximity. The height above the tablet active area where pen detection occurs. See also positioning.

<u>Radial Menu</u>. A hierarchical menu (in radial format). Each level of the menu consists of eight menu slices which may contain various features and options to choose from. You can customize the buttons of your pen or tablet to display this menu.

124

124

<u>Rotate</u>. A motion used when <u>navigating with touch</u>. Touch the tablet with two fingers spaced slightly apart and move (rotate) them in a circular fashion, or move them in opposing directions. Alternatively, hold one finger stationary and track your other finger around the stationary finger.

<u>Screen cursor</u>. The pointer on the display screen. Screen cursors come in different shapes (such as an I-beam, arrow, or box), depending on which application you are running.

<u>Swipe</u>. A motion used when <u>navigating with touch</u>. Touch the tablet surface with three, four, or five fingers and move them in the same direction.

<u>Tablet PC Input Panel (TIP</u>). The Microsoft Windows Tablet PC Input Panel enables you to use your Wacom pen to create handwritten notes or work with an on-screen keyboard. The Input Panel dynamically converts your handwriting to text. Information you create can then be inserted into other documents, spreadsheets, or illustrations.

<u>Tap</u>. A motion used when <u>navigating with touch</u>. Touch and lift a single finger (or multiple fingers, depending on the gesture) from the tablet.

<u>Tilt sensitive</u>. A quality of the pen tip and eraser that senses the amount of tilt between the tool and tablet. This is used to create natural-looking pen, brush, and eraser strokes in applications that are tilt sensitive.

<u>Touch</u>. A method of interacting with a computer using only your fingers on the Intuos5 tablet. May also be referred to as "touch input".

Touch Ring. The customizable control ring located on your Intuos5 tablet. See using the Touch Ring.

<u>Touch sensor</u>. The navigation area of your Intuos5 tablet where touch is detected. The touch sensor resides within the active area, and does not accept pen input.

<u>Track</u>. A motion used when <u>navigating with touch</u>. Touch and move a single finger across the tablet surface.

<u>USB</u>. Universal Serial Bus. A hardware interface standard for connecting computer peripheral devices. USB ports support hot-plugging, which allows you to disconnect a USB device without turning off your computer.

<u>Wintab</u>. An interface standard used by Windows applications for receiving tablet information. Intuos5 supports all Wintab-compatible applications under Windows.

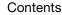

Index

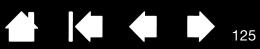

## **INDEX**

| About the manual               | 5   | pen                          | 50  |
|--------------------------------|-----|------------------------------|-----|
| Accessories and parts          |     | Radial Menu                  | 68  |
| available                      | 121 | tablet                       | 54  |
| ordering                       | 121 | ExpressKeys                  | 55  |
| Active area, understanding     | 15  | Touch Ring                   | 56  |
| Adding a new tool              | 74  | tablet to screen mapping     | 57  |
| Airbrush                       |     | tilt sensitivity             | 54  |
| holding                        | 115 | tip feel                     | 51  |
| replacing the tip              | 108 | advanced                     | 52  |
| using                          | 115 | tool buttons                 | 53  |
| Applications, using integrated | 113 | touch                        |     |
| Application-specific settings  | 71  | custom functions             | 43  |
| changing                       | 73  | standard functions           | 42  |
| creating                       | 72  | Touch Ring                   | 56  |
| removing                       | 73  | Diagnostics                  | 92  |
| Art Pen, using                 | 115 | Display Toggle, working with | 69  |
| Button functions               | 61  | Double-click, customizing    | 51  |
| Care, for tools and tablet     | 107 | Double-clicking, how to      | 21  |
| Clicking, how to               | 21  | Dragging, with pen           | 21  |
| Control panel                  |     | Drawing                      |     |
| basics                         | 17  | with pressure sensitivity    | 23  |
| features                       | 48  | with tilt                    | 23  |
| lists                          | 49  | Driver downloads, obtaining  | 106 |
| manage settings                | 47  | Environmental conditions     | 107 |
| opening                        | 47  | Eraser feel                  |     |
| tabs                           | 49  | advanced                     | 52  |
| Controls, testing              | 92  | customizing                  | 52  |
| Customizing                    | 46  | Erasing                      | 24  |
| double-click                   | 51  | Ergonomics                   | 11  |
| eraser feel                    | 52  | Expert settings, importing   | 114 |
| advanced                       | 52  | Express View display         | 110 |
| ExpressKeys                    | 55  | ExpressKeys                  |     |
| mouse                          |     | customizing                  | 55  |
| buttons                        | 117 | testing                      | 93  |
| fingerwheel                    | 117 | using                        | 26  |
|                                |     |                              |     |

Index

125

Index

| Eye-hand coordination exercise         | 24  |
|----------------------------------------|-----|
| Features                               |     |
| control panel                          | 48  |
| pen                                    | 10  |
| pen & touch models                     | 7   |
| pen models                             | 9   |
| pen stand                              | 10  |
| Force proportions                      | 57  |
| Functions, button                      | 61  |
| General problems, troubleshooting      | 95  |
| Holding                                |     |
| Airbrush                               | 115 |
| pen                                    | 19  |
| Information, product                   | 120 |
| Installing multiple tablets            | 112 |
| Intuos5                                |     |
| about your tablet                      | 6   |
| setting up                             | 11  |
| tablets matrix                         | 6   |
| the touch experience                   | 29  |
| using                                  | 18  |
| Mac-specific problems, troubleshooting | 103 |
| Manual, about                          | 5   |
| Mapping, to multiple monitors          | 17  |
| Mouse                                  |     |
| buttons, customizing                   | 117 |
| fingerwheel                            |     |
| customizing                            | 117 |
| using                                  | 116 |
| testing                                | 118 |
| using                                  | 116 |
| Mouse mode                             | 58  |
| Multiple                               |     |
| monitors                               |     |
| mapping to                             | 17  |
| working with                           | 17  |
| tablets, installing                    | 112 |
| Navigation, customizing for touch      | 41  |
| New tool, adding                       | 74  |
| Nib, replacing                         | 108 |
| Options, advanced                      | 76  |
| Ordering parts and accessories         | 121 |
| Orientation, configuring for tablet    | 13  |

| Parts and accessories                  | 101 |
|----------------------------------------|-----|
| available                              | 121 |
| ordering<br>Pen                        | 121 |
| clicking with                          | 21  |
| customizing                            | 50  |
| double-clicking with                   | 21  |
| dragging with                          | 21  |
| drawing                                | 21  |
| with pressure sensitivity              | 23  |
| with tilt                              | 23  |
| erasing with                           | 24  |
| features                               | 10  |
| holding                                | 19  |
| pointing with                          | 20  |
| positioning with                       | 20  |
| replacing the tip                      | 108 |
| side switch                            | 22  |
| testing                                | 94  |
| tip, replacing                         | 108 |
| using                                  | 18  |
| Pen mode                               | 57  |
| Pen problems, troubleshooting          | 96  |
| Pen stand, using                       | 19  |
| Pens, optional                         | 50  |
| Pointing, with pen                     | 20  |
| Positioning, with pen                  | 20  |
| Preferences, managing tablet           | 111 |
| Pressure sensitivity, drawing with     | 23  |
| Product information                    | 120 |
| Proximity                              | 20  |
| Radial Menu                            |     |
| customizing                            | 68  |
| using                                  | 68  |
| Removing application-specific settings | 73  |
| Screen area, portion of                | 59  |
| Settings                               |     |
| application specific                   | 71  |
| changing application specific          | 73  |
| creating application specific          | 72  |
| removing application specific          | 73  |
| Set-up<br>Side gwitch, weing           | 11  |
| Side switch, using                     | 22  |

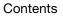

Index

| Software                                 |          |
|------------------------------------------|----------|
| driver downloads                         | 106      |
| uninstalling                             | 109      |
| Tablet                                   |          |
| area, portion of                         | 60       |
| customizing                              | 54       |
| ExpressKeys                              |          |
| customizing                              | 55       |
| testing                                  | 93       |
| using                                    | 26       |
| features matrix                          | 6        |
| mode options, changing                   | 75       |
| orientation, configuring                 | 13       |
| pen & touch model features               | 7        |
| pen model features                       | 9        |
| preferences, managing                    | 111      |
| storing                                  | 107      |
| testing                                  | 90       |
| Touch Ring                               |          |
| customizing                              | 56       |
| testing                                  | 93       |
| using                                    | 28       |
| working with                             | 25       |
| Tablet to screen mapping, customizing    | 57       |
| Technical Support, contacting            | 105      |
| Testing                                  |          |
| controls                                 | 92       |
| ExpressKeys                              | 93       |
| mouse                                    | 118      |
| pen                                      | 94       |
| tablets                                  | 90       |
| tools                                    | 92       |
| touch                                    | 45       |
| Touch Ring                               | 93       |
| Tilt                                     | 00       |
| drawing with                             | 23       |
| sensitivity, customizing                 | 54       |
| Tip feel<br>advanced                     | 50       |
|                                          | 52<br>51 |
| customizing<br>Tool buttons, customizing | 53       |
|                                          | 55       |

| Tools                           |     |
|---------------------------------|-----|
| testing                         | 92  |
| working with multiple           | 74  |
| Touch                           |     |
| adjusting touch speed           | 41  |
| basic actions                   | 30  |
| custom touch functions          | 43  |
| customizing                     | 40  |
| disabling                       | 44  |
| five-finger gestures            | 39  |
| four-finger gestures            | 37  |
| gestures                        | 30  |
| navigating with                 | 30  |
| one-finger actions              | 31  |
| options                         | 30  |
| setting navigation features     | 41  |
| speed, adjusting                | 41  |
| standard touch functions        | 42  |
| testing touch                   | 45  |
| the experience                  | 29  |
| three-finger gestures           | 36  |
| two-finger actions              | 32  |
| two-finger gestures             | 32  |
| Touch problems, troubleshooting | 99  |
| Touch Ring                      |     |
| customizing                     | 56  |
| testing                         | 93  |
| using                           | 28  |
| Troubleshooting                 |     |
| general problems                | 95  |
| Mac-specific problems           | 103 |
| pen problems                    | 96  |
| tables                          | 95  |
| testing controls                | 92  |
| testing tools                   | 92  |
| touch problems                  | 99  |
| Windows-specific problems       | 102 |
| wireless connection problems    | 100 |
| Uninstalling software           | 109 |
| USB cable, connection           | 14  |
|                                 | _   |

127

### Using

| Airbrush                                   | 115 |
|--------------------------------------------|-----|
| applications integrated for tablet control | 113 |
| Art Pen                                    | 115 |
| ExpressKeys                                | 26  |
| mouse                                      | 116 |
| pen                                        | 18  |
| Radial Menu                                | 68  |
| touch                                      | 29  |
| Touch Ring                                 | 28  |
| Wacom international offices                | 129 |
| Windows-specific problems, troubleshooting | 102 |
| Wireless operation                         | 77  |
| battery                                    |     |
| charging                                   | 81  |
| life                                       | 84  |
| management                                 | 81  |
| replacement                                | 85  |
| components                                 | 77  |

| connection problems                  | 100 |
|--------------------------------------|-----|
| establishing a connection            | 79  |
| optimizing the connection            | 80  |
| power management                     | 81  |
| power saving                         | 83  |
| setup                                | 78  |
| status                               |     |
| battery                              | 82  |
| connection                           | 82  |
| testing the wireless connection      | 88  |
| wireless module, removal from tablet | 86  |
| wireless receiver, storage in tablet | 87  |
| Work area, setting up                | 11  |

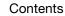

Index

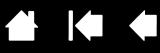

## WACOM INTERNATIONAL OFFICES

### WACOM TECHNOLOGY CORPORATION

1311 SE Cardinal Court Vancouver, WA 98683 U.S.A. Telephone: +1.360.896.9833 Fax: +1.360.896.9724

#### WACOM CO., LTD. JAPAN TABLET SALES DIVISION

Harmony Tower 18F, 1-32-2 Hon-Cho, Nakano-Ku, Tokyo 164-0012 Japan Internet: http://tablet.wacom.co.jp

### WACOM CHINA CORPORATION

1103, Beijing IFC West Tower No. 8 Jianguomenwai Street Chaoyang District, Beijing 100022 China Internet: http://www.wacom.com.cn

### WACOM AUSTRALIA PTY. LTD.

Unit 8, Stage 1 Cumberland Green 2-8 South Street Rydalmere NSW 2116 Australia Telephone: +61.2.9422.6700 Fax: +61.2.9420.2272

### WACOM TAIWAN INFORMATION CO., LTD.

Suite 605, 6th floor, No. 205 Tun-Hwa North Road Taipei, 105 Taiwan Telephone: +886.2.2712.2675 Fax: +886.2.2712.9789

#### WACOM EUROPE GMBH

Europark Fichtenhain A9 47807 Krefeld Germany Internet: http://www.wacom.eu

#### WACOM CO., LTD. ASIA PACIFIC DIVISION

Harmony Tower 18F, 1-32-2 Hon-Cho, Nakano-Ku, Tokyo 164-0012 Japan Telephone: +81.3.5309.1513 Fax: +81.3.5309.1514

### WACOM KOREA CO., LTD.

#1211, 12F KGIT Sangam Center,
1601 Sangam-dong, Mapo-gu, Seoul 121-913, Korea Telephone: +82.2.557.3894
Fax: +82.2.557.3895

### WACOM SINGAPORE PTE. LTD.

5 Temasek Boulevard #12-09 Suntec Tower Five Singapore 038985 Telephone: +65.6258.8640 Fax: +65.6258.8697

### WACOM HONG KONG LIMITED

Room 1201, Tai Tung Building 8 Fleming Road Wanchai, Hong Kong Telephone: +852.25739322 Fax: +852.25739500

## MOCOM

Index

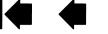